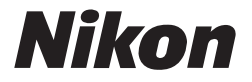

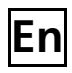

## **The Nikon Guide to Digital Photography with the**

# COOLPIX P1 **P2**

## **DIGITAL CAMERA**

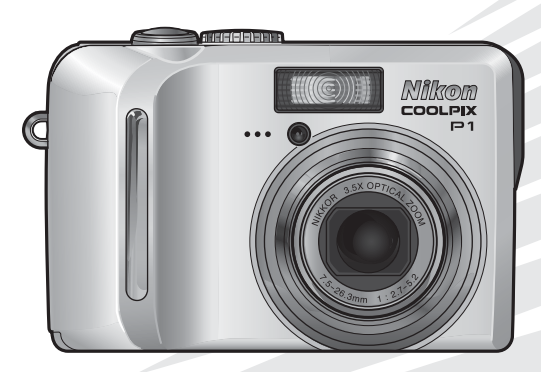

CE ®

### **Trademark Information**

Apple, the Apple logo, Macintosh, Mac OS, and QuickTime are registered trademarks of Apple Computer, Inc. Finder is trademark of Apple Computer, Inc. Microsoft and Windows are registered trademarks of Microsoft Corporation. Internet is a trademark of Digital Equipment Corporation. Adobe and Acrobat are registered trademarks of Adobe Systems Inc. The SD logo is a trademark of the SD Card Association. PictBridge is a trademark. Face-priority AF technology is provided by Identix<sup>®</sup>. D-Lighting technology is provided by  $\bigotimes$  Apical Limited. All other trade names mentioned in this manual or the other documentation provided with your Nikon product are trademarks or registered trademarks of their respective holders.

### **Apple Public Source License**

This product includes Apple mDNS source code that is subject to the terms of the Apple Public Source License located at URL http://developer.apple.com/darwin/.

Portions Copyright (c) 1999-2004 Apple Computer, Inc. All Rights Reserved.

This file contains Original Code and/or Modifications of Original Code as defined in and that are subject to the Apple Public Source License Version 2.0 (the 'License'). You may not use this file except in compliance with the License.

Please obtain a copy of the License at http://www.opensource.apple.com/apsl/ and read it before using this file.

The Original Code and all software distributed under the License are distributed on an 'AS IS' basis, WITHOUT WARRANTY OF ANY KIND, EITHER EXPRESS OR IMPLIED, AND APPLE HEREBY DIS-CLAIMS ALL SUCH WARRANTIES, INCLUDING WITHOUT LIMITATION, ANY WARRANTIES OF MER-CHANTABILITY, FITNESS FOR A PARTICULAR PURPOSE, QUIET ENJOYMENT OR NON-INFRINGEMENT. Please see the License for the specific language governing rights and limitations under the License.

Thank you for your purchase of a Nikon COOLPIX P1/P2 digital camera. This manual has been written to help you enjoy taking pictures with your Nikon digital camera. Read this manual thoroughly before use, and keep it handy when using the product.

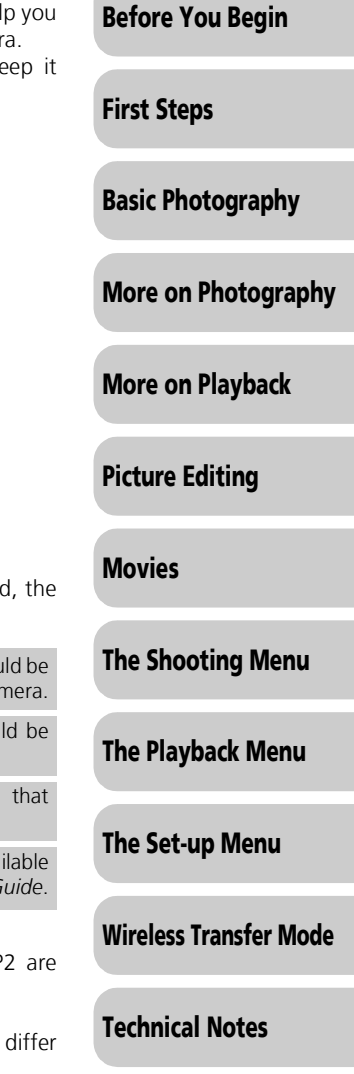

## Symbols Used in this Manual

To make it easier to find the information you need, the following symbols and conventions are used:

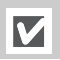

This icon marks cautions, information that should be read before use to prevent damage to your camera.

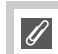

This icon marks notes, information that should be read before using your camera.

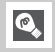

This icon marks tips, additional information that may be helpful when using your camera.

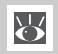

This icon indicates that more information is available elsewhere in this manual or in the *Quick Start Guide*.

## Product Names Used in this Manual

In this manual, the COOLPIX P1 and COOLPIX P2 are sometimes referred to as P1 and P2, respectively.

Illustrations and on-screen text in this manual may differ from the actual display.

## **For Your Safety**

To prevent damage to your Nikon product or injury to yourself or to others, read the following safety precautions in their entirety before using this equipment. Keep these safety instructions where all those who use the product will read them.

The consequences that could result from failure to observe the precautions listed in this section are indicated by the following symbol:

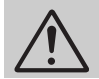

This icon marks warnings, information that should be read before using this product to prevent possible injury.

## **WARNINGS**

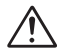

#### **Turn off immediately in the event of malfunction**

Should you notice smoke or an unusual smell coming from the camera, battery charger, or AC adapter (available separately), unplug the bat-tery charger or AC adapter and remove the battery immediately, taking care to avoid burns. Continued operation could result in injury. After removing or disconnecting the power source, take the equipment to a Nikon-authorized service representative for inspection.

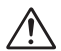

#### **Do not use in the presence of flammable gas**

Do not use electronic equipment in the presence of flammable gas, as this could result in explosion or fire.

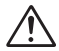

#### **Do not place strap around the neck of an infant or child**

Placing the camera strap around the neck of an infant or child could result in strangulation.

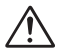

#### **Keep out of reach of children**

Particular care should be taken to prevent infants from putting the batteries or other small parts into their mouths.

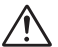

### **Do not disassemble**

Touching the internal parts of the camera or battery charger could result in injury. Repairs should be performed only by qualified technicians. Should the camera or battery charger break open as the result of a fall or other accident, take the product to a Nikonauthorized service representative for inspection after unplugging the product and/or removing the battery.

#### **Observe the following precautions when handling the battery charger**

- Keep dry. Failure to observe this precaution could result in fire or electric shock.
- Dust on or near the metal parts of the plug should be removed with a dry cloth. Continued use could result in fire.
- Do not handle the power cable or go near the battery charger during thunderstorms. Failure to observe this precaution could result in electric shock.
- Do not damage, modify, forcibly tug or bend the power cable, place it under heavy objects, or expose it to heat or flame. Should the insulation be damaged and the wires become exposed, take it to a Nikon-authorized service representative for inspection. Failure to observe these precautions could result in fire or electric shock.

• Do not handle the plug or battery charger with wet hands. Failure to observe this precaution could result in electric shock.

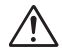

#### **Observe proper precautions when handling batteries**

Batteries may leak or explode if improperly handled. Observe the following precautions when handling a battery for use in this product:

- Before replacing the battery, turn the product off and make sure the power-on lamp has gone out. If you are using an AC adapter, be sure it is unplugged.
- Before replacing the battery, turn the product off. If you are using an AC adapter, be sure it is unplugged.
- Use only rechargeable Nikon EN-EL8 lithium-ion batteries (supplied).
- When inserting the battery, do not attempt to insert it upside down or backwards.
- Do not short or disassemble batteries.
- Do not expose batteries to flame or to excessive heat.
- Do not immerse in or expose to water.
- Replace the terminal cover when transporting the battery. Do not transport or store with metal objects such as necklaces or hairpins.
- Batteries are prone to leakage when fully discharged. To avoid damage to the product, be sure to remove the battery when no charge remains.
- Immediately after use, or when the product is used on battery power for an extended period, the battery may become hot. Before removing the battery, turn the camera off and allow the battery to cool.
- Discontinue use immediately should you notice any change in the battery, such as discoloration or deformation.

#### **Use appropriate cables, batteries, battery chargers, and AC adapters**

Use only the cables, batteries, battery chargers, and AC adapters provided or sold by Nikon for the purpose, to maintain compliance with product regulations.

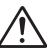

#### **Removing memory cards**

Memory cards may become hot during use. Observe due caution when removing memory cards from the camera.

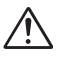

#### **Handle moving parts with care**

Be careful that your fingers or other objects are not pinched by the lens or other moving parts.

**CD-ROMs**

The CD-ROMs on which the software and manuals are distributed should not be played back on audio CD equipment. Playing CD-ROMs on an audio CD player could cause hearing loss or damage the equipment.

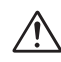

#### **Observe caution when operating the flash**

Using the flash close to your subject's eyes could cause temporary visual impairment. Particular care should be observed if photographing infants, when the flash should be no less than one meter (39 in.) from the subject.

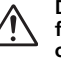

#### **Do not fire the unit while the flash head is touching a person or object**

Such use can result in the person being burned, and/or their clothes igniting from the heat of the flash's firing.

## **Avoid contact with liquid crystal**

Should the monitor break, care should be taken to avoid injury due to broken glass and to prevent liquid crystal from the monitor touching the skin or entering the eyes or mouth.

## **Keep dry**

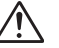

Do not immerse in or exposure to water. Continuing to use the product under such circumstances may cause fire or an electric shock.

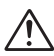

#### **Follow the instructions of hospital and airline personnel**

This device emits radio frequency radiation that could interfere with medical or navigational equipment. Do not use this device in a hospital or on board an airplane without first obtaining the permission of hospital or airline staff.

## **Notices**

- No part of the manuals included with this product may be reproduced, transmitted, transcribed, stored in a retrieval system, or translated into any language in any form, by any means, without Nikon's prior written permission.
- Nikon reserves the right to change the specifications of the hardware and software described in these manuals at any time and without prior notice.
- Nikon will not be held liable for any damages resulting from the use of this product.
- While every effort has been made to ensure that the information in these manuals is accurate and complete, we would appreciate it were you to bring any errors or omissions to the attention of the Nikon representative in your area (address provided separately).

### **Notice for customers in the U.S.A.**

## Federal Communications Commission (FCC)

### Declaration of Conformity

This device complies with Part 15 of the FCC rules. Operation of the device is subject to the following two conditions: (1) this device may not cause harmful interference, and (2) this device must accept any interference received, including interference that may cause undesired operation.

Products that contain a radio transmitter are labeled with FCC ID and may also carry the FCC logo.

#### **FCC Radio Frequency Interference Statement**

This equipment has been tested and found to comply with the limits for a Class B digital device, pursuant to Part 15 of the FCC rules. These limits are designed to provide reasonable protection against harmful interference in a residential installation. This equipment generates, uses, and can radiate radio frequency energy and, if not installed and used in accordance with the instructions, may cause harmful interference to radio communications. However, there is no guarantee that interference will not occur in a particular installation. If this equipment does cause harmful interference to radio or television reception, which can be determined by turning the equipment off and on, the user is encouraged to try to correct the interference by one or more of the following measures:

- Reorient or relocate the receiving antenna.
- Increase the separation between the equipment and receiver.
- Connect the equipment into an outlet on a circuit different from that to which the receiver is connected.
- Consult the dealer or an experienced radio/television technician for help.

#### **FCC Radiation Exposure Statement**

The available scientific evidence does not show that any health problems are associated with using low power wireless devices. There is no proof, however, that these low power wireless devices are absolutely safe. Low power Wireless devices emit low levels of radio frequency energy (RF) in the microwave range while being used. Whereas high levels of RF can produce health effects (by heating tissue), exposure to low level RF that does not produce heating effects causes no known adverse health effects. Many studies of low level RF exposures have not found any biological effects. Some studies have suggested that some biological effects might occur, but such findings have not been confirmed by additional research. The NIKON COOLPIX P1/P2 has been tested and found to comply with the Federal Communications Commission (FCC) quidelines on radio frequency energy (RF) exposures. The maximum SAR levels tested for the NIKON COOLPIX P1/P2 has been shown to be 0.208 W/kg at Body.

This device should not be co-located or operated with any other antenna or transmitter.

#### COOLPIX P1/P2 **Nikon** Tested To Comply With FCC Standards FOR HOME OR OFFICE USE

#### **CAUTIONS** *Modifications*

The FCC requires the user to be notified that any changes or modifications made to this device that are not expressly approved by Nikon Corporation may void the user's authority to operate the equipment.

#### *Interface Cables*

Use the interface cables sold or provided by Nikon for your equipment. Using other interface cables may exceed the limits of Class B Part 15 of the FCC rules.

#### Notice for customers in the State of California

WARNING: Handling the cord on this product will expose you to lead, a chemical known to the State of California to cause birth defects or other reproductive harm. *Wash hands after handling*.

Nikon Inc., 1300 Walt Whitman Road, Melville, New York 11747-3064, U.S.A. Tel.: 631-547-4200

## **Notice for customers in Canada**

### **CAUTION**

This class B digital apparatus meets all requirements of the Canadian Interference Causing Equipment Regulations.

#### **RSS-210 14. Exposure of Humans to RF Fields**

The installer of this radio equipment must ensure that the antenna is located or pointed such that it does not emit RF field in excess of Health Canada limits for the general population; consult Safety Code 6, obtainable from Health Canada's website

www.hc-sc.gc.ca/rpb

#### **ATTENTION**

Cet appareil numéique de la classe B respecte toutes les exigences du Règlement sur le matériel brouilleur du Canada.

## **Notice for customers in Europe**

Hereby, Nikon, declares that this digital camera is in compliance with the essential requirements and other relevant provisions of Directive 1999/5/EC.

## **Symbol for separate collection applicable in European countries**

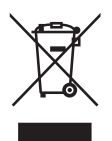

This symbol indicates that this product is to be collected separately. The following apply only to users in European countries.

- This product is designated for separate collection at an appropriate collection point. Do not dispose of as household waste.
- For more information, contact the retailer or the local authorities in charge of waste management.

## **Disposing of Data Storage Devices**

Please note that deleting data, such as images and profile information, or formatting data storage devices, such as memory card or built-in camera memory, does not completely erase the original data. Deleted data can sometimes be recovered from discarded storage devices using commercially available software, potentially resulting in the malicious use of personal data. Ensuring the privacy of such data is the user's responsibility.

Before discarding a data storage device or transferring ownership to another person, erase all data using commercial deletion software, or format the device and then completely refill it with images containing no private information (for example, pictures of empty sky). Be sure to also replace any pictures selected for the welcome screen. Care should be taken to avoid injury or damage to property when physically destroying data storage devices.

## **Notice Concerning Prohibition of Copying or Reproduction**

Note that simply being in possession of material that has been digitally copied or reproduced by means of a scanner, digital camera or other device may be punishable by law.

• Items prohibited by law from being copied or reproduced

Do not copy or reproduce paper money, coins, securities, government bonds, or local government bonds, even if such copies or reproductions are stamped "Sample".

The copying or reproduction of paper money, coins, or securities which are circulated in a foreign country is prohibited.

Unless the prior permission of the government has been obtained, the copying or reproduction of unused postage stamps or post cards issued by the government is prohibited.

The copying or reproduction of stamps issued by the government and of certified documents stipulated by law is prohibited.

#### • Cautions on certain copies and reproductions

The government has issued cautions on copies or reproductions of securities issued by private companies (shares, bills, checks, gift certificates, etc.), commuter passes, or coupon tickets, except when a minimum of necessary copies are to be provided for business use by a company. Also, do not copy or reproduce passports issued by the government, licenses issued by public agencies and private groups, ID cards, and tickets, such as passes and meal coupons.

#### • Comply with copyright notices

The copying or reproduction of copyrighted creative works such as books, music, paintings, woodcut prints, maps, drawings, movies, and photographs is governed by national and international copyright laws. Do not use this product for the purpose of making illegal copies or to infringe copyright laws.

## **Table of Contents**

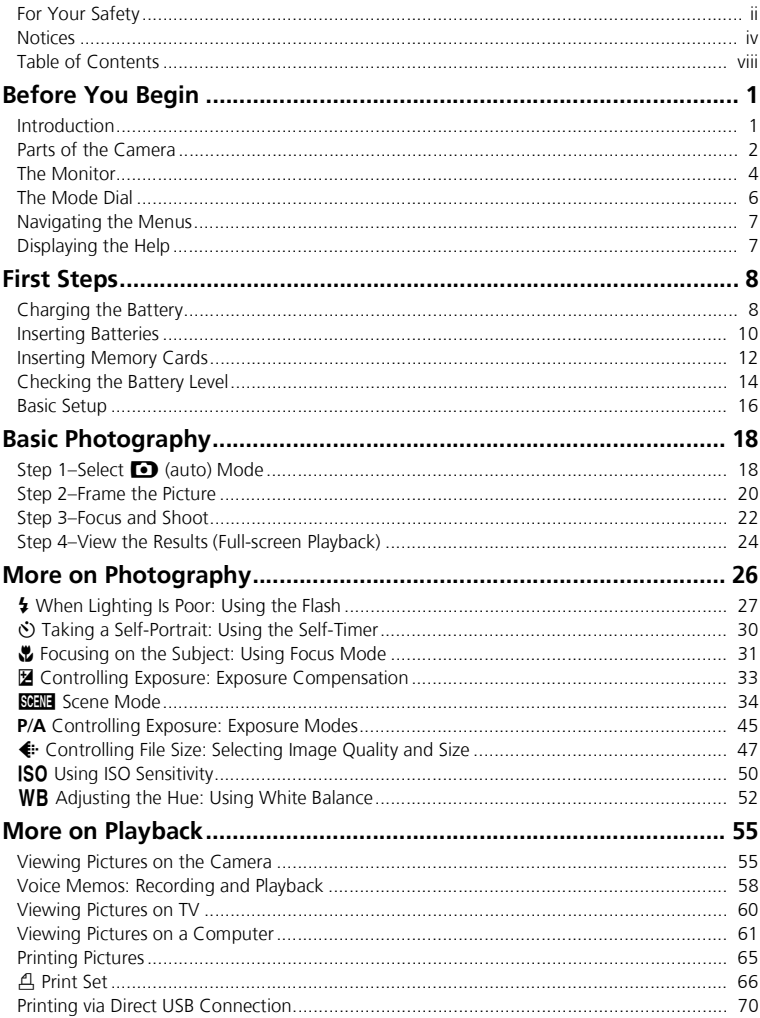

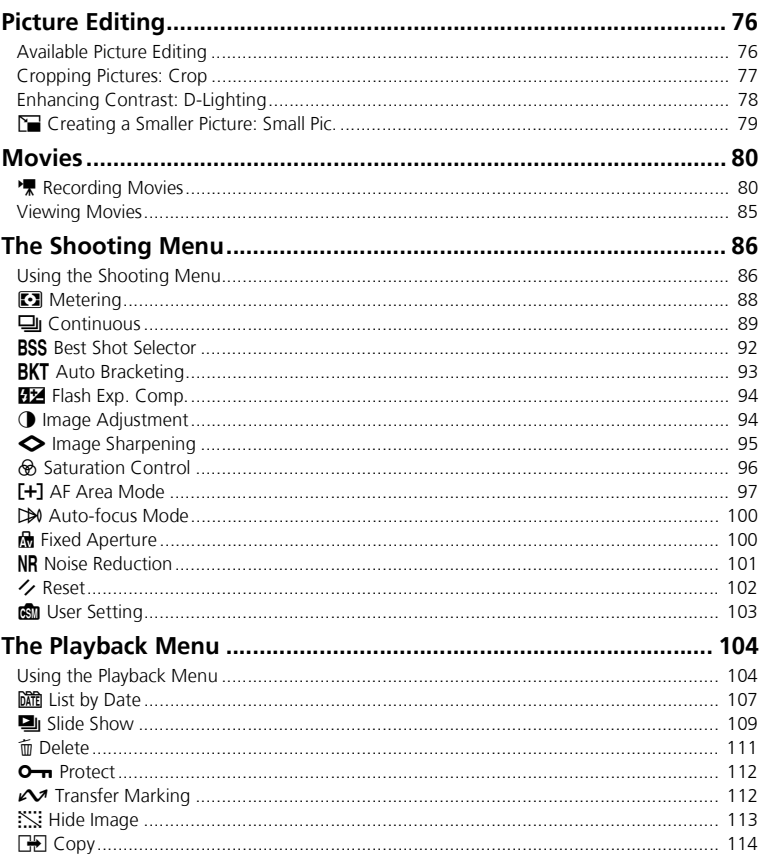

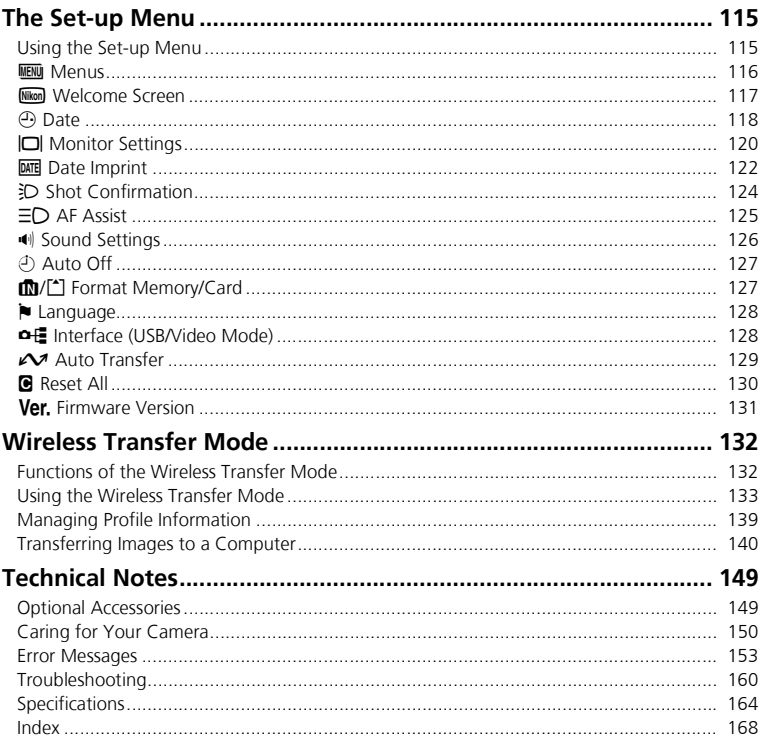

*1*

**Before You Begir** Before You Begin

## **Before You Begin**

## **Introduction**

## **Use Only Nikon Brand Electronic Accessories**

Nikon COOLPIX cameras are designed to the highest standards and include complex electronic circuitry. Only Nikon brand electronic accessories (including battery chargers, batteries, AC adapters, and Speedlights) certified by Nikon specifically for use with this Nikon digital camera are engineered and proven to operate within the operational and safety requirements of this electronic circuitry.

THE USE OF NON-NIKON ELECTRONIC ACCESSORIES COULD DAMAGE THE CAMERA AND MAY VOID YOUR NIKON WAR-RANTY. The use of third-party rechargeable Li-ion batteries not bearing the Nikon holographic seal\* could interfere with normal operation of the camera or result in the batteries overheating, igniting, rupturing, or leaking.

For more information about Nikon brand accessories, contact a local authorized Nikon dealer.

\* Holographic seal: Identifies this device as an authentic Nikon product.

## **Before Taking Important Pictures**

Before taking pictures on important occasions (such as at weddings or before taking the camera with you on a trip), take a test shot to ensure that the camera is functioning normally. Nikon will not be held liable for damages or lost profits that may result from product malfunction.

## **Internal Memory and SD Memory Card**

This camera uses both internal memory and an SD memory card for storing pictures. If you insert a memory card into the camera, pictures will automatically be stored on the card instead of in the internal memory. To store, view or delete pictures in the internal memory or to format the internal memory, remove the memory card first.

#### **Life-Long Learning**  $\odot$

As part of Nikon's "Life-Long Learning" commitment to ongoing product support and education, continually-updated information is available on-line at the following sites:

- For users in the U.S.A.: *http://www.nikonusa.com/*
- For users in Europe and Africa: *http://www.europe-nikon.com/support/*
- For users in Asia, Oceania and the Middle East: *http://www.nikon-asia.com/*

Visit these sites to keep up-to-date with the latest product information, tips, answers to frequently-asked questions (FAQs), and general advice on digital imaging and photography. Additional information may be available from the Nikon representative in your area. See the URL below for contact information:

*http://nikonimaging.com/*

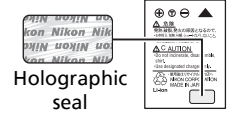

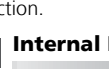

 $\mathcal{L}$ 

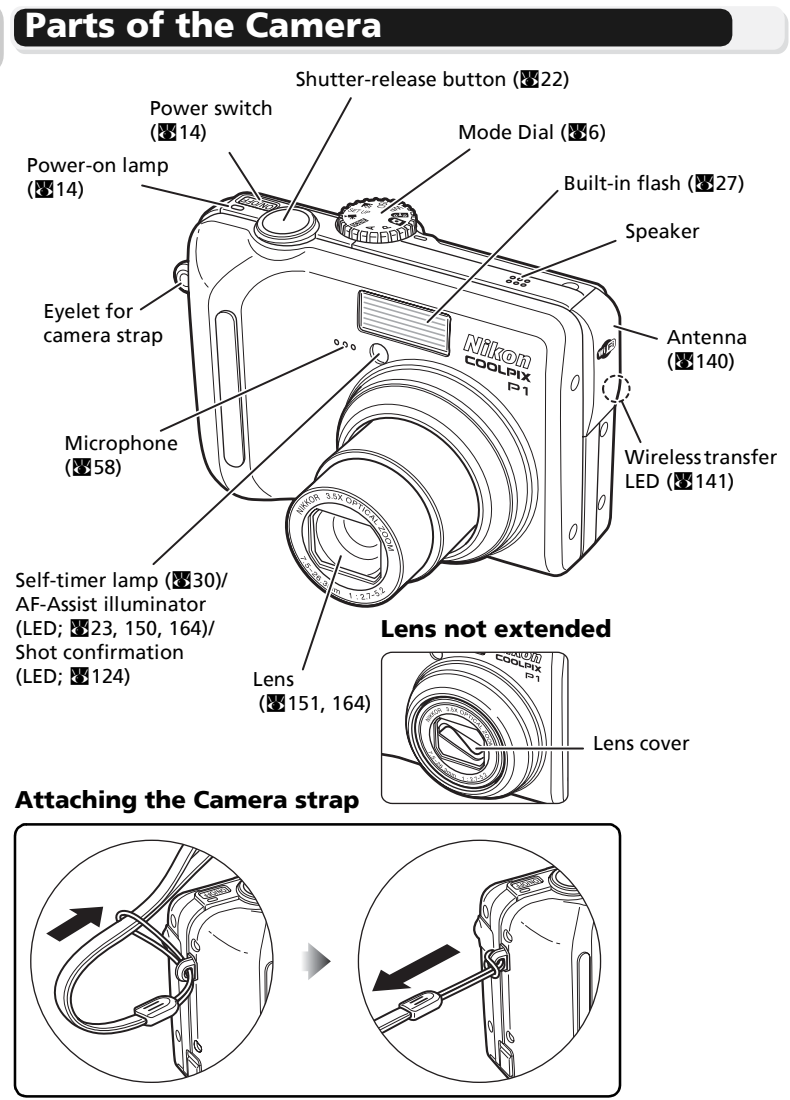

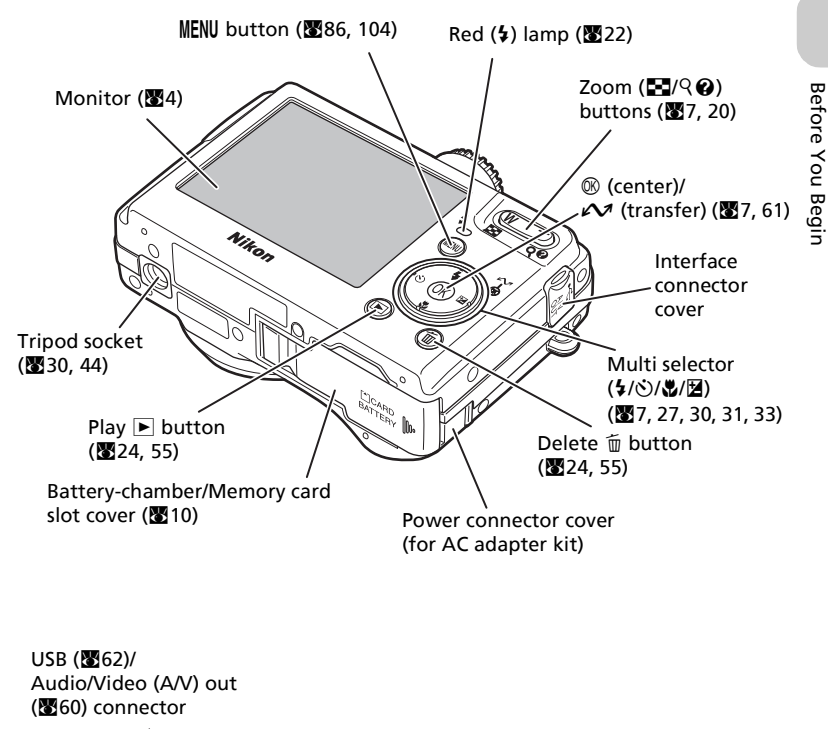

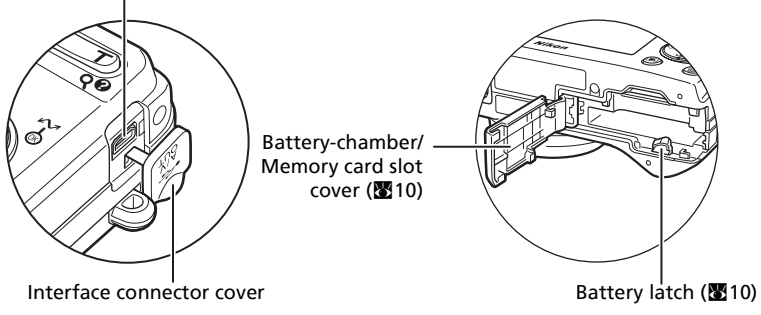

## **The Monitor**

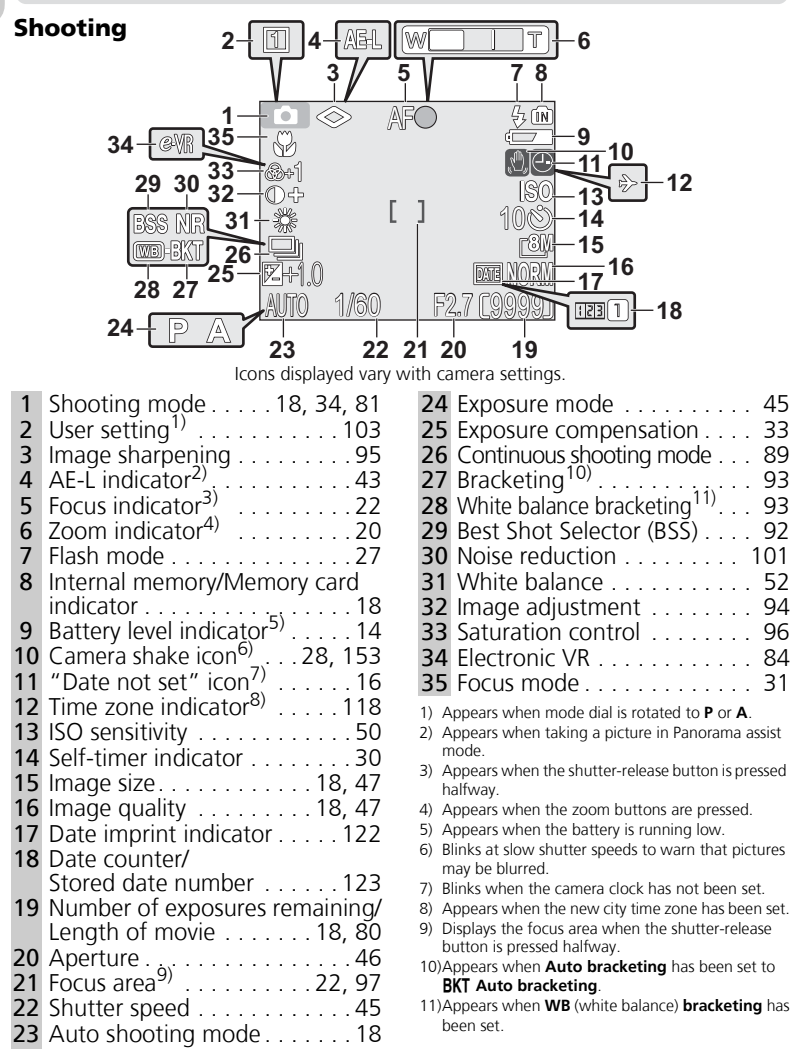

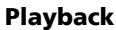

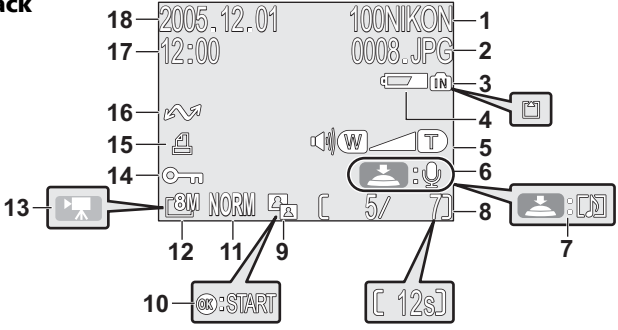

Icons displayed vary with camera settings.

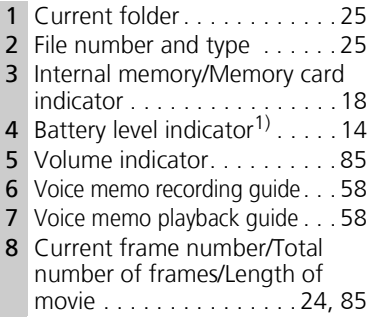

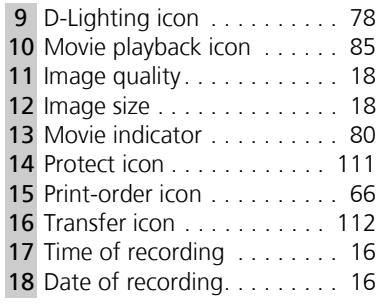

1) Appears when the battery is running low.

## $\odot$

## **Display in the Monitor**

Use **Photo info** in **Monitor settings** of the Set-up menu to display or hide information for shooting or playback (**20120**).

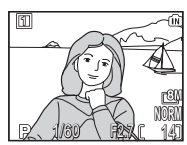

Monitor shows current settings and view through lens

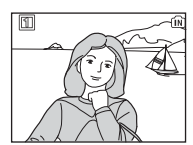

Monitor shows view through lens only

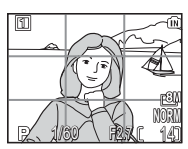

Framing grid

If the battery level indicator appears, the monitor will turn off temporarily while the flash is charging  $(\overline{3}14, 23)$ .

## **The Mode Dial**

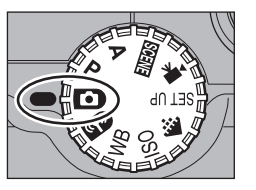

To select a mode, align the mode icon with the " mark next to the mode dial.

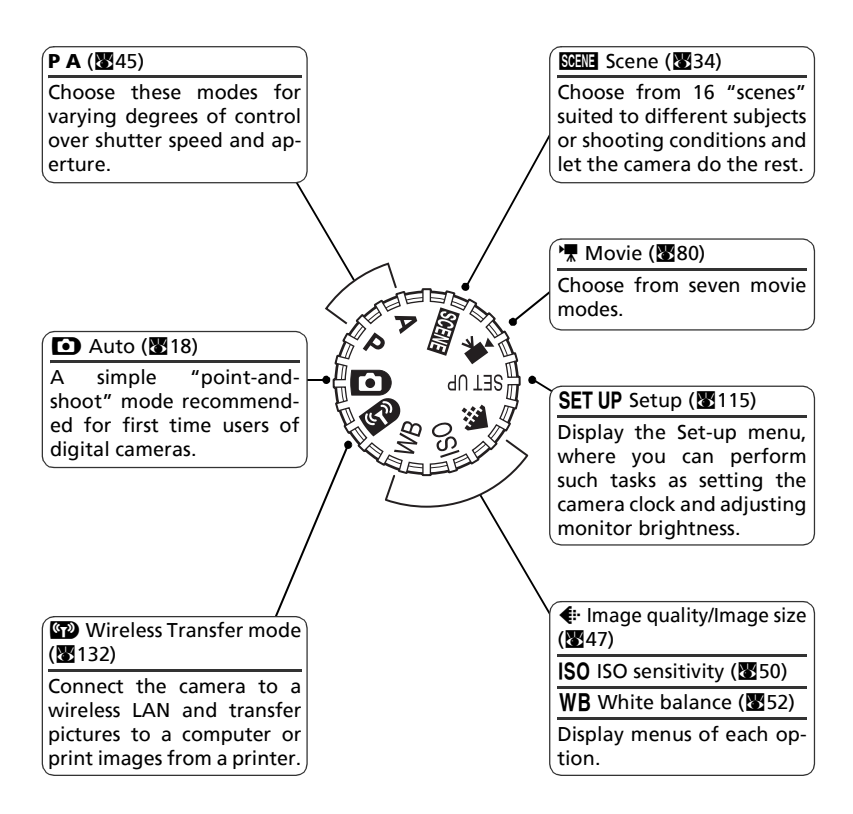

**Navigating the Menus**

Use the multi selector to perform operations such as selecting or canceling menu items that appear in the monitor.

Press the  $\circledR$  button after selecting an item to perform that operation.

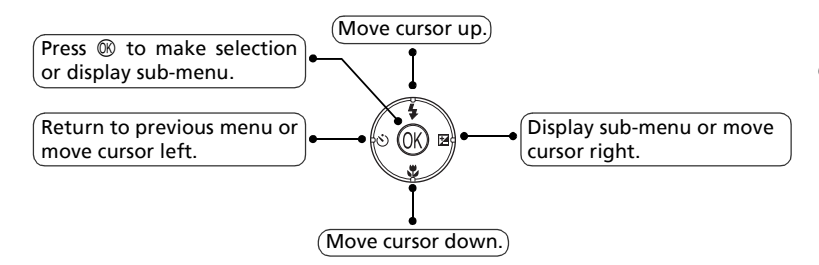

Use the multi selector to perform operations such as moving the area in which a picture is displayed or selecting a picture.

## **Displaying the Help**

The COOLPIX P1/P2 displays explanations about modes and menus of the camera in the monitor.

Pressing  $\bigcirc$  (Help) button when displaying a menu displays the help for the selected scene or item.

Pressing  $\otimes$  while displaying the help performs the function.

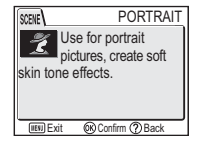

## **First Steps**

## **Charging the Battery**

The camera uses a rechargeable Nikon EN-EL8 lithium-ion battery (supplied). Charge the battery before first use or when the battery is running low.

**1 Connect the power cable**<br>Connect the power cable to the supplied MH-62 battery charger (①) and insert the wall plug into a power outlet (2). The CHARGE lamp will light to show that the charger is on  $(3)$ .

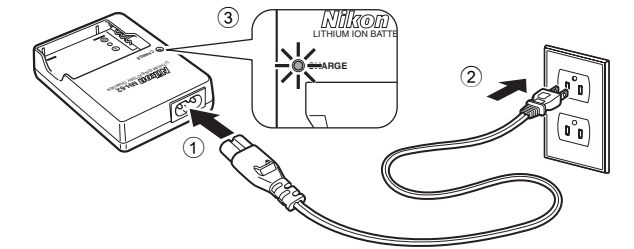

2 **Charge the battery**<br>**2** Remove the terminal cover from EN-EL8 and insert the battery into the MH-62.

CHARGE lamp starts blinking when battery is inserted. Charging is complete when lamp stops blinking.

About two hours are required to charge a fully depleted battery.

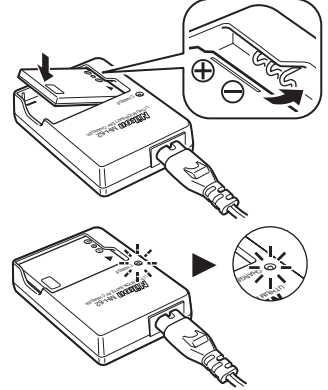

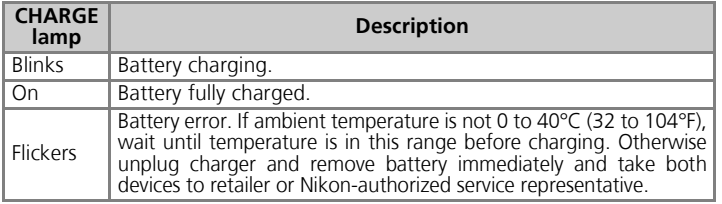

## 3 **Unplug the charger**

Remove the battery and unplug the charger.

## **The MH-62 Battery Charger**

#### *Before using the MH-62, read and follow the warnings and notices on pages ii to vii of this manual.*

The MH-62 is for use with EN-EL8 batteries. Do not use with incompatible batteries. The supplied power cable is intended solely for use with the MH-62 and is for domestic use only. It may be necessary to purchase another cable for use abroad; consult with a local Nikon-authorized retailer or service representative.

## **EN-EL8 Batteries**

#### *Before using the EN-EL8, read and follow the warnings and notices on pages ii to vii and 152 of this manual.*

Do not use the battery at ambient temperatures below 0°C (32°F) or above 40°C (104°F). During charging, the temperature should be in the vicinity of 5 to  $35^{\circ}$ C (41 to 95 $^{\circ}$ F). Note that the battery may become hot during use; wait for the battery to cool before charging. Failure to observe these precautions could damage the battery, impair its performance, or prevent it from charging normally.

## **When the Battery Is Not in Use**

When the battery is not in use, remove it from the camera or battery charger and replace the terminal cover. The camera and battery charger draw minute amounts of current even when off; if left in place, the battery could be drained to the point that it no longer functions.

## **Inserting Batteries**

Insert an EN-EL8 battery that has been fully-charged using the supplied MH-62 battery charger into your camera.

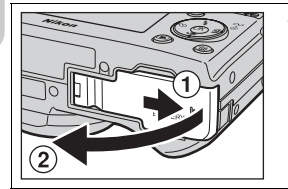

## 1 **Open the battery-chamber/memory card slot cover**

Slide the cover in the direction shown in  $(1)$  until it stops and open the cover  $(2)$ .

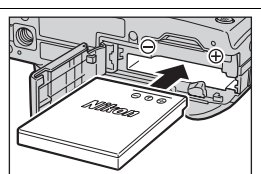

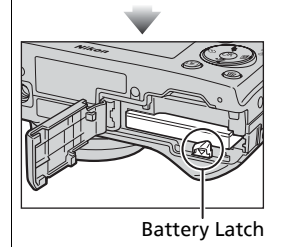

## 2 **Insert the battery**

Insert the battery as shown in the label at the entrance to the battery chamber, making sure the positive "+" and negative "–" terminals are in the correct orientation.

## **Inserting Batteries**

Inserting the battery upside down or backwards could damage the camera. Check to be sure the battery is in the correct orientation.

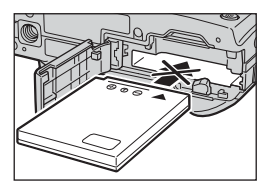

The orange battery

latch is pushed aside as the battery is inserted. The latch will close when the battery is fully inserted.

Make sure that the battery latch is secured over the battery and that the battery is set.

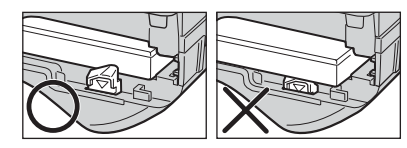

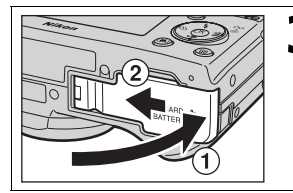

## 3 **Close the battery-chamber/memory card slot cover**

Close the cover  $(1)$  and slide it in until it latches  $((2))$ .

Ensure the cover is closed firmly.

## *Turn the camera off* and make sure that the power-on lamp has gone out before opening the battery-chamber/memory

**Replacing Batteries**

card slot cover. Slide the battery latch in the direction indicated to eject the

battery, which can then be removed using your fingers. • Note that the battery may become hot during use. Ob-

serve due caution when removing the battery.

## **Alternative Power Sources**

To power the camera continuously for extended periods, use an optional EH-62C AC adapter. *Do not, under any circumstances, use another make or model of AC adapter kit.* Failure to observe this precaution could result in overheating or in damage to the camera.

## **Inserting Memory Cards**

Pictures can be stored in the camera's internal memory (about 32 MB for P1/16 MB for P2) or on a Secure Digital (SD) memory card. If no memory card has been inserted in the camera, pictures will be stored in the camera's internal memory, and if the camera contains a memory card, then pictures will automatically be stored on the card. To store pictures in the internal memory, remove the memory card.

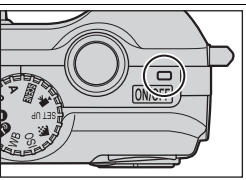

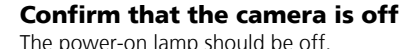

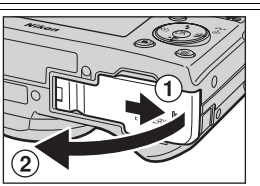

## 2 **Open the battery-chamber/memory card slot cover**

Slide the cover in the direction shown in  $(1)$  until it stops and open the cover  $(2)$ .

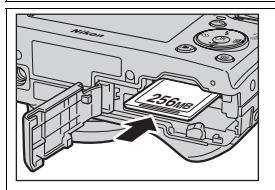

## **256MB** Direction of insertion **Terminals** Front

## 3 **Insert the memory card**

Insert the memory card in the direction of the arrow shown on the label at the entrance to the memory card slot until it clicks.

## **Inserting Memory Cards**

Insert the memory card terminals first. Inserting the card upside down or backwards could damage the camera or the card. Check to be sure the card is in the correct orientation.

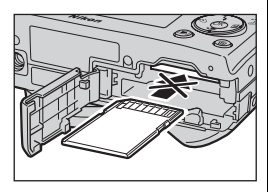

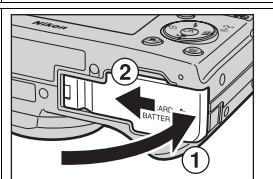

## 4 **Close the battery-chamber/memory card slot cover**

Close the cover  $(1)$  and slide it until it latches  $(2)$ . Ensure the cover is closed firmly.

## **The Write Protect Switch**

Memory cards are equipped with a write protect switch to prevent accidental loss of data. When this switch is in the "Lock" position, pictures cannot be recorded, deleted, or edited, and the card cannot be formatted. Do not lock the card when taking, editing, or deleting pictures, when transferring images to a computer, when using Wireless transfer mode, or when formatting the memory card.

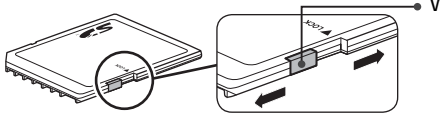

## Write protect switch

## **Formatting Memory Cards**

When using the memory cards formatted by the device other than COOLPIX P1/P2, format them using the COOLPIX P1/P2 before first use. For information on formatting memory cards, see  $\sqrt[m]{\mathbf{n}}$  Format Memory/Card" ( $\sqrt[m]{\mathbf{n}}$  127) in the Set-up menu.

## **Removing Memory Cards**

Memory cards can be removed without loss of data when the camera is off. To remove memory cards, turn the camera off and confirm that the power-on lamp is off. *Do not open the battery-chamber/memory card slot cover while the* **power-on lamp is lit.** Open the battery-chamber/memory card slot cover and press the memory card to partially eject the card. The card can then be removed by hand.

• Memory cards may become hot during use; observe due caution when removing memory cards.

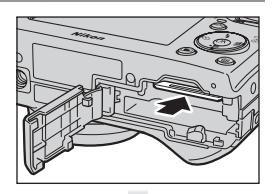

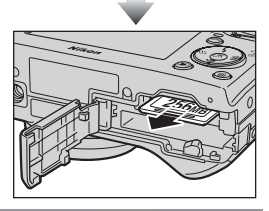

## **Memory Cards**

- Use only Secure Digital (SD) memory cards.
- Do not disassemble or modify.
- Do not drop, bend, or expose to water or strong physical shocks.
- Do not touch the metal terminals with your fingers or metal objects.
- Do not affix labels or stickers to the memory card.
- Do not leave in direct sunlight in a closed vehicle or in other areas exposed to high temperatures.
- Do not expose to high levels of humidity or to corrosive gas.

## **Checking the Battery Level**

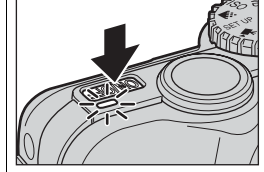

## **1 Turn the camera on**<br>• Press the power switch.

- 
- The power-on lamp lights when the camera is on.

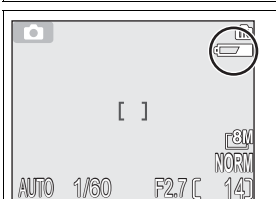

## 2 **Check the battery level in the monitor**

When the camera is turned on for the first time, a language-selection dialog will be displayed. Choose the desired language and press  $\circledR$ . See "Basic Setup" ( $16$ ).

## **Battery Level**

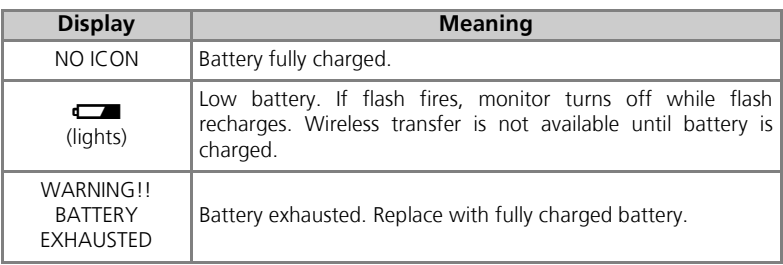

The red  $(\bigstar)$  lamp and power-on lamp will blink when the "WARNING!! BATTERY EXHAUSTED" warning is displayed ( $\bullet$ 153).

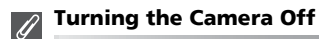

To turn the camera off when the power-on lamp is lit, press the power switch.

• Do not remove the battery or disconnect the optional EH-62C AC adapter kit until the power-on lamp has gone out.

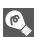

### **The** i **Button**

The camera can also be turned on by pressing the  $\blacktriangleright$  button for about one second (except when the mode dial is set to  $\mathbb{Z}$ ). The monitor will show full-screen playback ( $\mathbb{Z}$ 24).

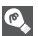

### **The Power-On Lamp**

The power-on lamp indicates the following:

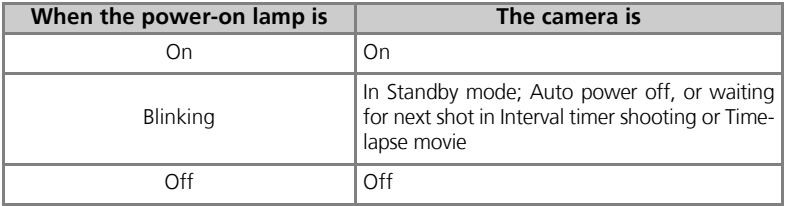

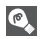

## **Auto Power Off (Standby Mode)**

If no operations are performed for one minute (default setting), the monitor will turn off automatically and the camera will enter Standby mode to reduce the drain on the battery. While the camera is in Standby mode, the power-on lamp will blink. If no operations are performed for three minutes after the camera enters Standby mode, the power will turn off automatically and the power-on lamp will go out. The camera will be reactivated from Standby mode when you:

- Press the power switch
- Press the shutter-release button halfway
- Press the  $\blacktriangleright$  button (when not in Wireless transfer mode, camera is in Playback mode)
- Press the **MENU** button to display the menu for the current mode, etc.

The length of time before the camera enters Standby mode can be changed using the **Auto off** option in the Set-up menu (**24** 127).

However, the length of time is fixed in the following cases:

- When a menu is displayed: 3 minutes
- When pictures are being played back in a slide show: 30 minutes
- When in Wireless transfer mode: 3 minutes (however, the power will not turn off automatically while transferring images.)
- When using the optional EH-62C AC adapter kit: 30 minutes

When connecting the camera to a computer or printer with a USB cable, Auto power off function does not work. When a transfer confirmation dialog appears for Shoot & Transfer ( $\sqrt{24}$ 146) in Wireless transfer mode, Auto power off function does not work.

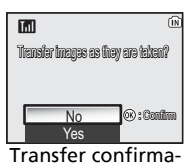

tion dialog

First Steps

## **Basic Setup**

First Steps

The first time the camera is turned on, a language-selection dialog will be displayed in the monitor. Follow the steps below to choose a language and set the time and date.

**<sup><sup>O</sup>**</sup> DATF</sub> Deut sch **Русский** Fnglish Svenska Set time and date? Español 日本語 Français 中文(简体) 中文(繁體) No ltaliano Nederlands 한글 Yes Cancel Confirm **OK** Confirm Confirmation dialog displayed. Highlight **Deutsch** (German), **English**, **Español** (Spanish), **Français** (French), Highlight **Yes**. **Italiano** (Italian), **Nederlands** (Dutch), **Русский** (Russian), **Svenska** (Swedish), 日本語 (Japanese), 中文(简体) (Simplified Chinese), 中文(繁體) (Traditional Chinese) or 한글 (Korean) and press  $\infty$ . To turn daylight saving time on or off, 3 ⊕ TIME ZONE press multi selector down to highlight O<sub>ck</sub> **&** London, Casablanca **DaylightSaving** and press  $\circledR$ . When **DaylightSaving DaylightSaving** is checked, time will automatically be advanced one hour (**2019**). To return to step 3, press **OR** Confirm multi selector up to highlight current TIME ZONE menu displayed.\* https://www.fime.zone. 4  $\odot$  HOME TIME ZONE  $\odot$  HOME TIME ZONE **f** London, Casablanca **a** London, Casablanca Back **FIEND** Back **OK**) Confirm Display map of world time zones.  $\|\$  Select home time zone.

## **Date not Set**

If you exit without setting time and date, the  $\bigcirc$  ("date not set") icon will flash in the monitor  $(\mathbf{X}^4)$  when the camera is in Shooting mode and all pictures will have time stamp of "0000.00.00 00:00" (still images) or "2005.09.01 00:00" (movies).

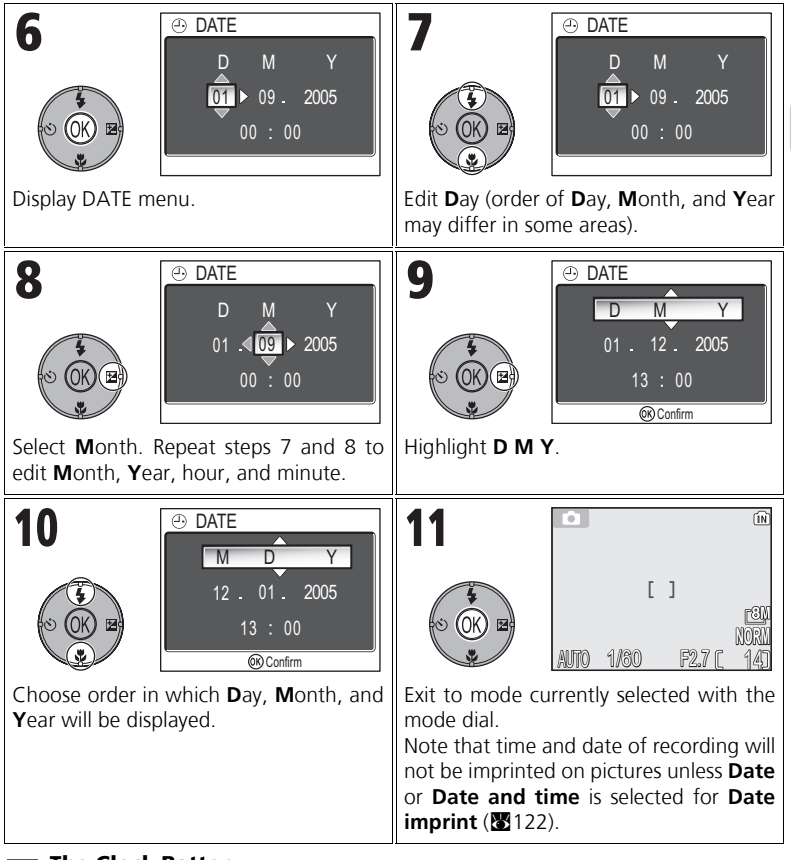

#### **The Clock Battery**  $\mathscr A$

When the main battery is installed or the camera is powered by the optional EH-62C AC adapter, the clock battery will charge in about ten hours. When fully charged, the clock battery can provide a few days of back-up power.

## **Setting the Clock from PictureProject (Windows XP/Mac OS X Only)**

If the camera is connected with the USB option set to PTP (default setting) ( $\mathbb{Z}$ 61) in the **Interface** menu of the Set-up menu, PictureProject and Wireless Camera Setup Utility (both provided) can be used to set the camera clock to the same time and date as the computer. See the *PictureProject Reference Manual* (on CD) for details.

First Steps

## **Basic Photography**

## **Step 1–Select <b>O** Mode

This section details the basic steps involved in taking pictures in  $\blacksquare$  (Auto shooting mode). In this automatic, "point-and-shoot" mode, the majority of camera settings are controlled by the camera in response to shooting conditions, producing optimal results in most situations.

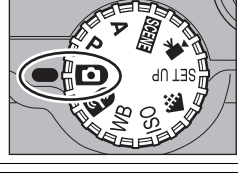

## **Rotate the mode dial to**  $\Omega$

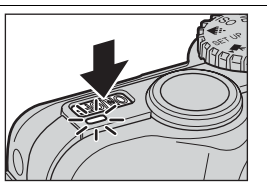

2 **Turn the camera on** The power-on lamp will light and the monitor will display a welcome screen ( $\geq 117$ ). The camera is ready to shoot when the monitor shows the view through the camera lens.

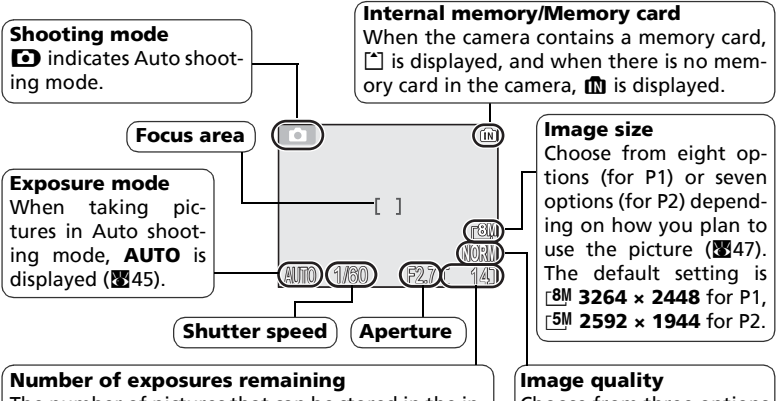

The number of pictures that can be stored in the internal memory or on a memory card depends on the capacity of the memory or memory card and the option chosen for **Image mode** (**Image quality** and **Image size**) (图47).

Choose from three options depending on how you plan to use the picture (c47). The default setting is **NORMAL**.

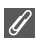

## **Number of Exposures Remaining**

If the number of exposures remaining is zero, the message "OUT OF MEMORY" will be displayed in the monitor and no further pictures can be taken until you:

- Choose a lower image quality or image size setting  $(\mathbf{M}47)$  (depending on certain conditions, no further pictures may be taken even if you change the setting).
- Insert a new memory card  $(212)$ .
- Remove the memory card so that pictures will be recorded in the internal memory (pictures can be taken only when the internal memory has space).
- Delete some pictures in the internal memory or on a memory card ( $\geq 111$ ).

#### **Available Functions in Auto Shooting Mode**  $\odot$

In  $\Box$  (Auto shooting) mode, the Flash, Self-timer, Focus, and Exposure compensation can be set (826). In  $\leftrightarrow$  mode, **Image quality** and **Image size** can be set (8247).

## **Step 2–Frame the Picture**

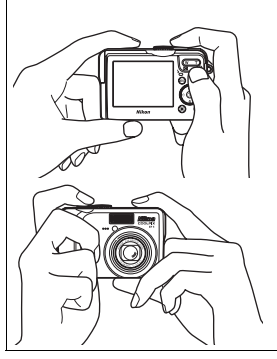

## 1 **Ready the camera**

Hold the camera steadily in both hands. Photographs can be framed in the monitor.

## **Don't Block the Shot**

To avoid dark or partially obscured pictures, keep your fingers and other objects away from the **lens**, **flash window**, **AF-assist illuminator**, **microphone**, and **antenna**.

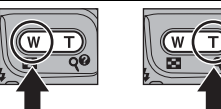

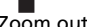

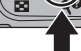

Zoom out Zoom in

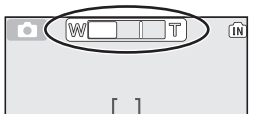

Indicator in monitor shows amount of zoom when either button is pressed

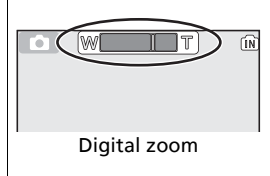

## 2 **Frame your subject**

- Your Nikon digital camera is equipped with two types of built-in zoom: optical zoom, in which the camera's telescoping lens can be used to magnify the subject up to 3.5×, and digital zoom, in which digital processing is used to further magnify the image up to 4×, for a total of 14×. Use the zoom buttons to frame your subject in the center of the monitor:
- Press the  $\blacksquare$  (**W**) button to zoom out from your subject, increasing the area visible in the frame.
- Press the Q (T) button to zoom in on your subject so that it fills a larger area of the frame.

## To use digital zoom

When the camera is zoomed in to maximum magnification, holding the  $\mathsf{Q}$  (**T**) button down for more than two seconds will trigger digital zoom. The zoom indicator will turn yellow. Use the  $\mathsf{Q}$  (**T**) and **EQ** (**W**) buttons to adjust zoom in the digital zoom range. To cancel digital zoom, press **in (W)** until the zoom indicator turns white.

# **Basic Photography** Basic Photography

## **Digital Zoom**

- In digital zoom, data from the camera's image sensor is processed digitally, enlarging the center area of the picture to fill the frame. Unlike optical zoom, digital zoom does not increase the amount of detail visible in the picture. Instead, details visible at maximum optical zoom are simply enlarged, producing a slightly "grainy" image.
- When digital zoom is working, the focus area is fixed in the center of the frame ( $\mathcal{B}$ 97).
- When digital zoom is working, **Metering** is set just like  $\circledcirc$  **Center-weighted** (888).
- Digital zoom is not available with  $\frac{m_1}{2}$  Multi-shot 16 and  $\frac{m_2}{2}$  Ultra HS in Continuous (889) mode, or **Q PORTRAIT (FACE AF)**, *L* **PORTRAIT**, and **D** NIGHT PORTRAIT in Scene mode  $\mathbb{Z}$ 34).

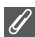

## **When Lighting Is Poor**

When lighting is poor, ISO sensitivity is raised to compensate and the image in the monitor may be slightly grainy. This is normal and does not indicate a malfunction.

## **Step 3–Focus and Shoot**

14 **NORM**

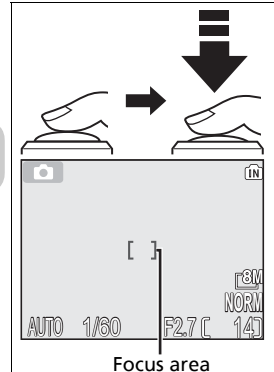

AF

Focus indicator

1 **Focus** *Press the shutter-release button halfway* to set focus and exposure.

The camera has a two stage shutter-release button. The camera sets focus and exposure when the button is pressed halfway. Focus and exposure will remain locked while the shutter-release button is kept in this position.

- In  $\Box$  mode, the camera focuses with Autofocus on subject at center of frame.
- When subject is in focus, the Focus area turns green.

With the shutter-release button pressed halfway, check the focus indicator and Red  $(4)$  lamp:

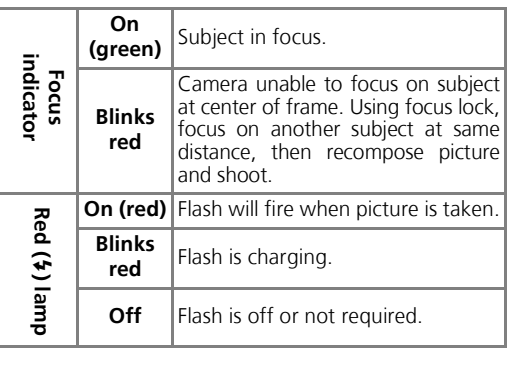

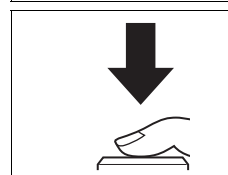

 $Red (4)$  Lamp

<u>auto *1/60* \ F2.7</u>6

## **Take the picture**

- *Press the shutter-release button the rest of the way down* to take the picture.
- To prevent blur, press the shutter-release button down smoothly.

o.

## **During Recording**

While pictures are being recorded to the memory or memory card, the memory icon ( $\Box$ ) or [<sup>\*</sup>]) will blink. *Do not turn the camera off, eject the memory card, or remove or disconnect the power source while pictures are being recorded.* Cutting power or removing the memory card in these circumstances could result in loss of data or in damage to the camera, internal memory, or card.

## **Low Battery**

If the flash fires when the low battery icon is displayed, the monitor will turn off while the flash recharges.

## **Getting Good Results with Autofocus**

Autofocus performs best when there is contrast between the subject and the background and the subject is evenly lit. It does not perform well if the subject is very dark or moving rapidly, if there are objects of sharply differing brightness in the scene (e.g., the sun is behind your subject and their features are in deep shadow), or if there are several objects at different distances from the camera at the center of the frame (e.g., your subject is inside a cage).

## **Autofocus**

The COOLPIX P1/P2 has two modes that allow control of the Autofocus; **AF area mode** (8997) and **Auto-focus mode** (89100).

## **AF-Assist Illuminator**

COOLPIX P1/P2 is equipped with an AF-assist illuminator. If lighting is poor, the built-in AFassist illuminator will light when the shutter-release button is pressed halfway, allowing the camera to focus even when the subject is poorly lit. For more information on AF-assist illuminator, see " $\equiv$   $\Box$  AF Assist" in the Set-up menu ( $\boxtimes$ 125).

## **Step 4–View the Results (Full-screen Playback)**

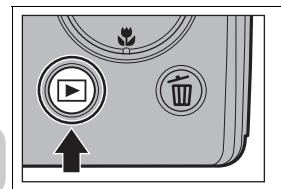

## 1 **Press the** i **button**

The button is disabled when mode dial is set to **Y.** Make sure the mode dial is not set to **Y.** 

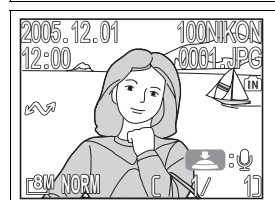

## 2 **View pictures in the monitor**

- This mode is called "Full-screen playback."
- To view additional pictures, press multi selector down or right to view pictures in the order recorded, up or left to view pictures in reverse order.
- Pictures are displayed briefly at low resolution while being read from the memory or a memory card. This makes it possible to scroll rapidly through the pictures in the memory or a memory card without waiting for each image to be displayed at full resolution.

To cancel Full-screen playback and return to the Auto shooting mode, press the  $\blacktriangleright$  button again.

## **Deleting Unwanted Pictures**

During Playback mode, pressing  $\overline{u}$  displays the delete confirmation dialog (except when a menu is displayed). Highlight **Yes** and press  $\otimes$  to delete the currently displayed picture and return to Playback mode. Highlight **No** and press  $\circledR$  to return to Playback screen without deleting the picture.

At any time during shooting mode, you can press the  $\tilde{m}$  button to delete the last picture taken.

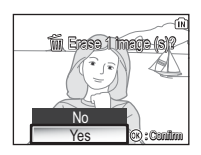

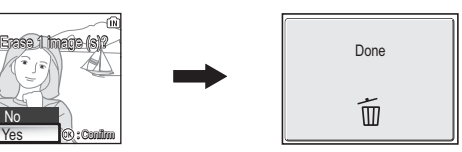

## **The ▶ Button**

Pressing the  $\blacktriangleright$  button for about one second will turn the camera on (except when the mode dial is set to  $\mathbf{Q}$ ). Press again to return to the mode selected with the mode dial.

## **More About Playback**

For more information on playback, see "More on Playback" (885 - 75).
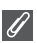

#### **Image File and Folder Names**

In the memory or on the memory card, pictures are identified by file names with three parts: a four letter identifier, a four-digit file number assigned automatically by the camera in ascending order, and a three-letter extension (e.g., "DSCN0001.JPG"). When a picture is viewed in the monitor, the file number and extension appear in the top right corner of the display. The identifier is not displayed, but is visible when images are transferred to a computer.

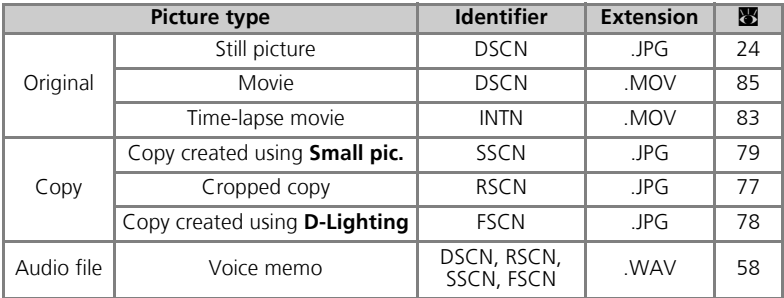

- Pictures are stored in a folder created automatically by the camera. The folder name includes a three-digit folder number (e.g., 100NIKON).
- Folders can hold up to 200 pictures; if a picture is taken when the current folder contains 200 pictures, a new folder will be created by adding one to the largest folder number (e.g.,  $100$ NIKON  $\rightarrow$  101NIKON).
- When taking pictures using  $\Box$  **Panorama assist** (843),  $\Box$  Ultra HS (8989), or  $\bullet$  Intvl timer shooting ( $\bullet$ 91), each sequence of pictures is stored in a folder with a name consisting of a three-digit folder number followed by "XXXP\_xxx", "XXXN\_xxx", or "XXXINTVL" (e.g., "101P\_001", "101N\_001" or "101INTVL").
- If you take a picture when the current folder contains a picture numbered 9999, a new folder will be created and file numbering will begin again from 0001.
- If file number reaches 200 or picture number reaches 9999 when the memory or the memory card contains a folder numbered 999, no further pictures can be taken, even if there is still memory capacity. Replace the memory card, or transfer all pictures to a computer ( $\geq 61$ ) and then format the memory or the memory card ( $\geq 127$ ).

# **More on Photography**

In addition to  $\bullet$  (Auto shooting) mode explained in "Basic Photography" (**29** 18), the COOLPIX P1/P2 has other shooting modes which are **P** (Programmed auto) mode, **A** (Aperture-priority auto) mode, and **CONF** (Scene) mode. Use the mode dial to select the mode.

Some functions can be set when taking pictures with all the modes and some functions can only be set in **P** and **A** modes.

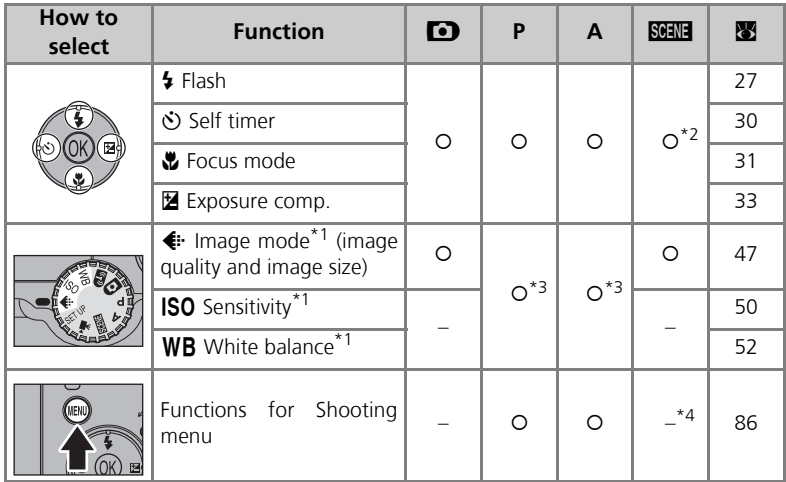

\*1 Before rotating the mode dial to a Shooting mode ( $\bullet$ , **P**, **A**, **BHH**) and taking pictures, set the  $\leftarrow$  Image mode, ISO sensitivity and WB White balance.

 $*$ 2 The functions that can be set depend on the scene mode in use ( $\boxtimes$ 34). See Scene mode for more information.

\*3 Can be set from Shooting menu in **P** (Programmed auto) mode and **A** (Aperture-priority auto) mode (286).

\*4 Pressing MENU in **SCENE** (Scene) mode displays the Scene menu ( $\mathbb{Z}$ 34).

#### **When the Focus Area Selection Guide or Exposure Compensation Setting Screen is Displayed**

When the Focus area selection quide ( $\boxtimes$ 97) or the Exposure compensation setting screen  $(233, 45)$  is displayed, Flash mode (227), Self-timer mode ( $230$ ) and Focus mode ( $31$ ) cannot be set.

When the Focus area selection guide is displayed, Exposure compensation cannot be set. Press  $\otimes$  to hide Focus area selection guide or Exposure compensation setting screen and select mode.

 $\mathscr U$ 

# C **When Lighting Is Poor: Using the Flash**

The following six flash modes are available:

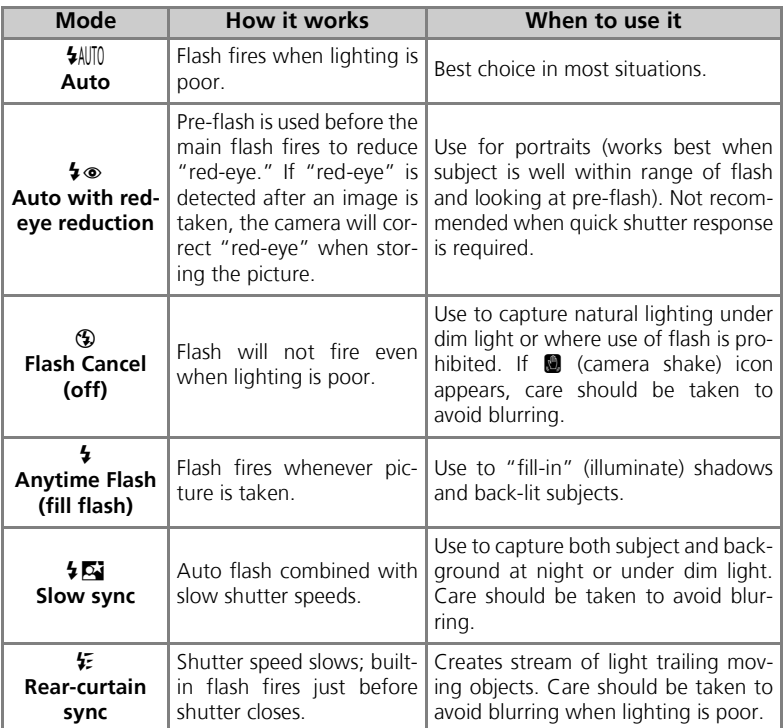

To choose the flash mode:

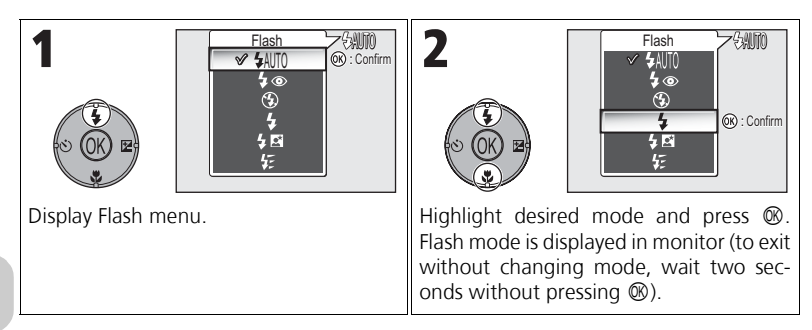

## **The** J **(Camera Shake) Icon**

When lighting is poor and the Flash is off  $(\bigcirc$ ), shutter speeds will slow and pictures may be blurred. If the shutter speed required for exposure is very slow, the  $\blacksquare$  (camera shake) icon will appear in the monitor as a warning. Use of a tripod or support is recommended.

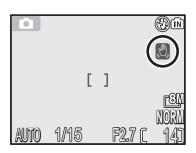

## **Using the Built-In Flash**

Light from the flash reflected from particles of dust or other matter in the air may appear in pictures as bright specks. If this occurs, turn the flash off or zoom in and try again.

## **Flash Mode Selection**

Flash mode is not available in the following cases:

- When taking pictures using **闯 Continuous H** (P1), **闯 Continuous L** (P1), **❑ Continuous** (P2),  $\frac{d_{\text{min}}}{d}$  Ultra HS, or  $\frac{1}{\sqrt{d}}$  5 shot buffer ( $\frac{1}{\sqrt{d}}$ 89)
- $\cdot$  **BSS** is set to **On** ( $\mathbb{Z}92$ ).
- Auto bracketing is set to **BKT** Auto bracketing (**29**93).
- Taking a picture when Focus mode is set to  $\triangle$  (Infinity mode) ( $\triangle$ 31).
- Recording a movie other than Time-lapse movie ( $81$ ).

Flash mode is fixed at  $\circled{S}$  (Flash cancel) or  $\frac{1}{2}$  (Anytime Flash) in some scene modes ( $\circled{S}$ 34 - 44).

**NORM**

 $<sup>600</sup>$ </sup>

 $[1]$ 

**AUTO** 

T.

#### **Red-Eye Reduction**

The "Red-eye reduction" flash function of the COOLPIX P1/P2 uses an **advanced red-eye reduction method**. Several pre-flashes are fired before the main flash fires to reduce "redeye." In addition to this function, if "red-eye" is detected the camera will automatically correct it when storing the picture ("In-Camera Red-Eye Fix"). Using this function there is slight delay before you can press the shutter release again for the next shot. Depending on the situation, red-eye reduction may not always produce the desired results. In some rare cases, other picture areas may be affected as well as the "red-eye" area. In this case, choose another flash mode and try again.

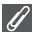

#### **Flash Range**

- Flash range varies with zoom position. When the camera is zoomed all the way out, the flash has a range of approximately 0.5 - 3.8 m (1 ft. 8 in. - 12 ft. 6 in.). When the camera is zoomed all the way in, the flash has a range of approximately 0.5 - 2.0 m (1 ft. 8 in. - 6 ft. 7 in.) with **Auto** in **Sensitivity**.
- The flash may not be able to light the entire subject at distances of less than 0.5 m (1 ft. 8 in.). When taking close-ups, play each picture back after shooting to check the results.

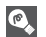

## **ISO Sensitivity**

**ISO Sensitivity** is a measure of how sensitive the camera responds to light. Your Nikon digital camera normally has an ISO sensitivity roughly equivalent to film with an ISO 50 rating for COOLPIX P1 or ISO 64 rating for COOLPIX P2.

When **Sensitivity** is set to **Auto**, the camera will automatically increase sensitivity in response to lighting conditions, permitting faster exposures and minimizing blur caused by inadvertent camera movement (camera shake).

An **ISO** icon will be displayed to warn that pictures may be slightly grainy.

# $\dot{\circ}$  Taking a Self-Portrait: Using the Self-Timer $\dot{\circ}$

When the self-timer is on, pictures are taken 10 or 3 seconds after the shutterrelease button is pressed. This can be used to allow you to appear in your own pictures or to prevent close-up or low-light shots from being blurred by the camera movement that occurs when the shutter-release button is pressed.

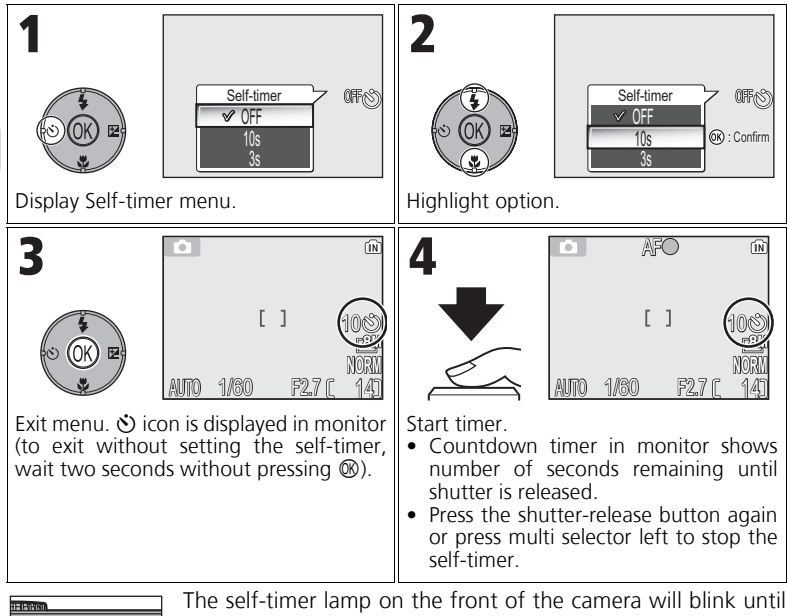

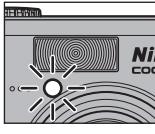

The self-timer lamp on the front of the camera will blink until one second before the picture is taken, staying lit during the final second to warn that the shutter is about to be released.

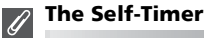

- When using the self-timer, mount the camera on a tripod (recommended) or rest it on a flat, level surface.
- If an option other than **@ Intvl timer shooting** is selected for **Continuous** (图89), **Con**tinuous will automatically be set to **S** Single.
- When **BSS** (图92) is set to ON or Auto bracketing (图93) is set to BKT Auto bracketing, or scene mode is set to **III MUSEUM** (图40) or  $\cdot$  **SPORTS** (图41), **Continuous** will automatically be set to **S** Single.

# **Example 1 Focusing on the Subject: Using Focus Mode**

Choose a focus mode according to the subject and composition.

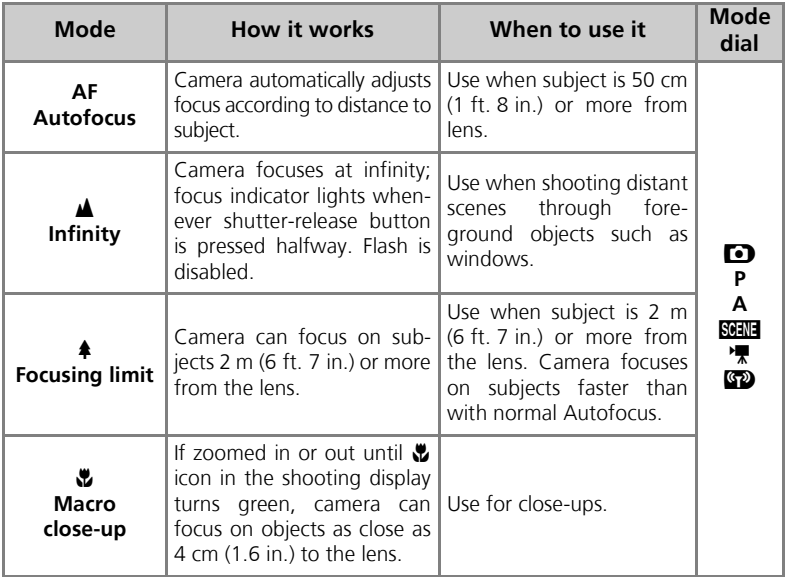

To choose the focus mode:

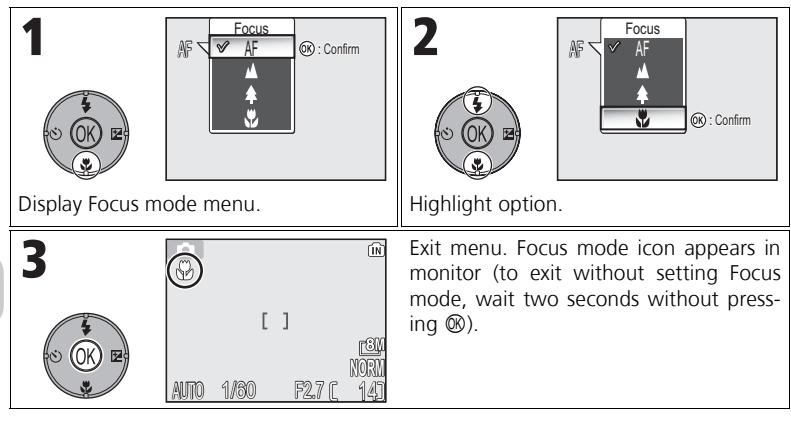

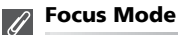

Focus mode is not available in some scene modes ( $\boxtimes$ 34 - 44).

# **E Controlling Exposure: Exposure Compensation**

Exposure compensation is used to alter the exposure from the value suggested by the camera. Exposure compensation can be set to values between –2.0 EV (underexposure) and +2.0 EV (overexposure) in increments of 1/3 EV.

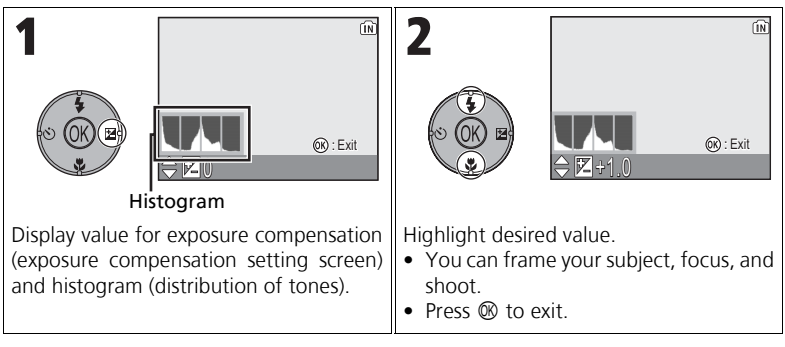

## **Exposure Compensation**

Exposure compensation is not available when **※ FIREWORKS SHOW (图**39) is selected in the Scene mode.

#### **Exposure Compensation in P and A Modes**  $\bullet$

In addition to exposure compensation, exposure can be set with flexible program in **P** (Programmed auto) mode and aperture in **A** (Aperture-priority auto) mode.

## **Choosing a Value for Exposure Compensation**

As a rule of thumb, select *positive* values when large areas of the frame are very brightly lit (for example, when photographing an expanse of sunlit water, sand, or snow) or when the background is much brighter than the main subject. Choose *negative* values when large areas of the frame are very dark (for example, when photographing a forest of dark green leaves) or when the background is much darker than the main subject. This is because the camera, in order to avoid extreme under- or over-exposure, tends to lower exposure when the frame is very bright and raise exposure when the frame is very dark. This can make naturally bright subjects look darker and naturally dark subjects appear over-bright, or "washed out."

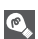

## **Histogram**

A histogram shows distribution of tones in image; horizontal axis corresponds to pixel brightness, with dark tones to left and bright tones to right, while vertical axis shows number of pixels of each brightness in the image.

The scale of an axis is determined by the maximum number of pixels of a picture.

# **SGENE Scene Mode**

Scene mode offers a menu of 16 "scenes", each corresponding to a common situation, such as a backlit subject, sunset, or interior shot. Camera settings are automatically adjusted to suit the selected scene, sparing the user the necessity of adjusting each setting separately.

With Advanced option, 3 effects, including **NORMAL**, can be selected for 11 of the 16 scenes. For example, you can adjust an image in Portrait mode so that skin tones appear brighter.

To choose a scene:

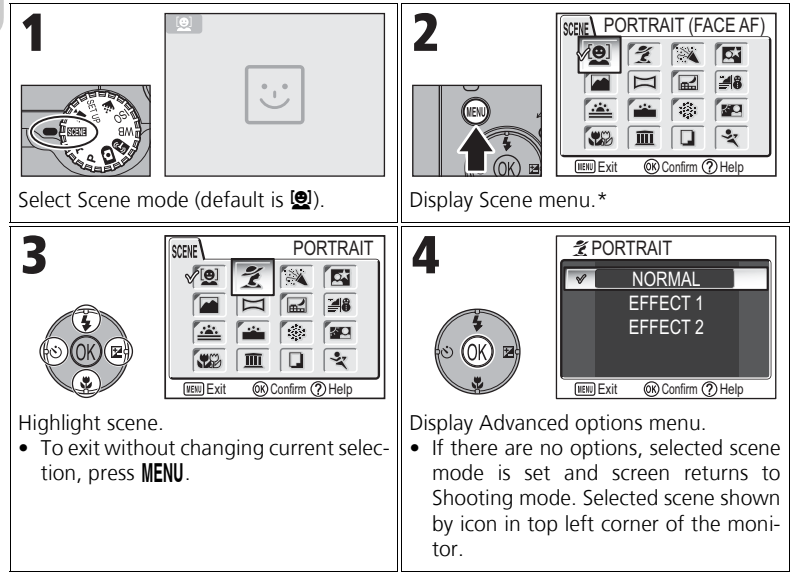

\* The menu option set most recently appears selected.

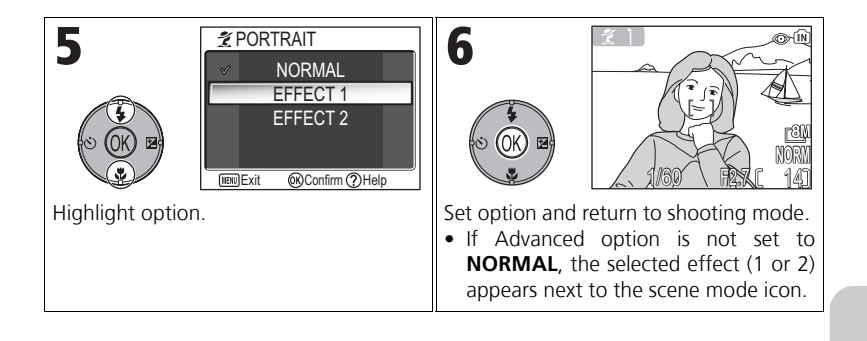

#### **Scene Modes**

Depending on your subject, scene modes may not always produce the desired results. If results are not to your satisfaction, choose  $\Box$  (Auto shooting), **P** or **A** and try again.

#### **AF-assist Illuminator**

AF-assist illuminator will not light in **E LANDSCAPE**, **E** NIGHT LANDSCAPE, **B** DUSK/ **DAWN,**  $\ddot{\mathbf{R}}$  **<b>FIREWORKS SHOW. III MUSEUM**, or  $\mathbf{\hat{x}}$  **SPORTS** modes, or when the center focus area is not selected in **F PORTRAIT.** DI **NIGHT PORTRAIT**, or  $\mathbf{W}$  CLOSE UP.

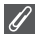

#### **Checking Advanced Options Effects**

You may not be able to check Advanced options effects in the monitor. Play back the picture and check effects.

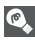

#### **Scene Menu**

Pressing the shutter-release button halfway in the Scene menu exits and returns to Shooting screen.

The following scenes are available:

## **Q** PORTRAIT (FACE AF)

This function is optimal for photographing portraits (from the waist up) of up to three people. When the camera recognizes human faces, the square focus area is displayed and the subject is in focus (Face-priority AF). When the shutter-release button is pressed halfway, focus area is locked and the camera

focuses. Main subjects stand out clearly while background details are softened, lending sense of depth to composition.

See page 42 for more information on how to take pictures with this function. For **EFFECT 1**, skin appears brighter, causing people to stand out.

For **EFFECT 2**, an overall soft effect is produced.

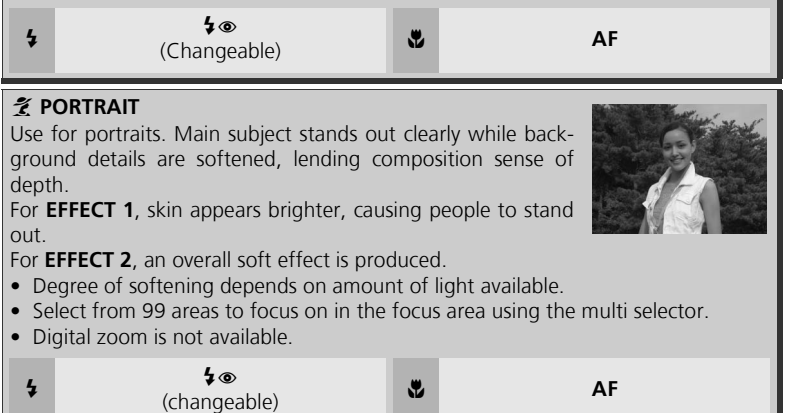

## **Settings for Scene Modes**

4 and  $\ddot{\bullet}$  indicate Flash and Focus mode respectively.

## **The J** (Camera Shake) Icon

When the  $\bullet$  icon appears in the monitor, pictures may be blurred. In this section, the precautions that you can take to avoid blur are indicated by stars:

- hold the camera in both hands and brace elbows against your body.  $\star$
- $\star \star$  use a tripod or rest the camera on a flat, level surface.

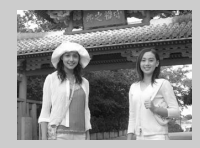

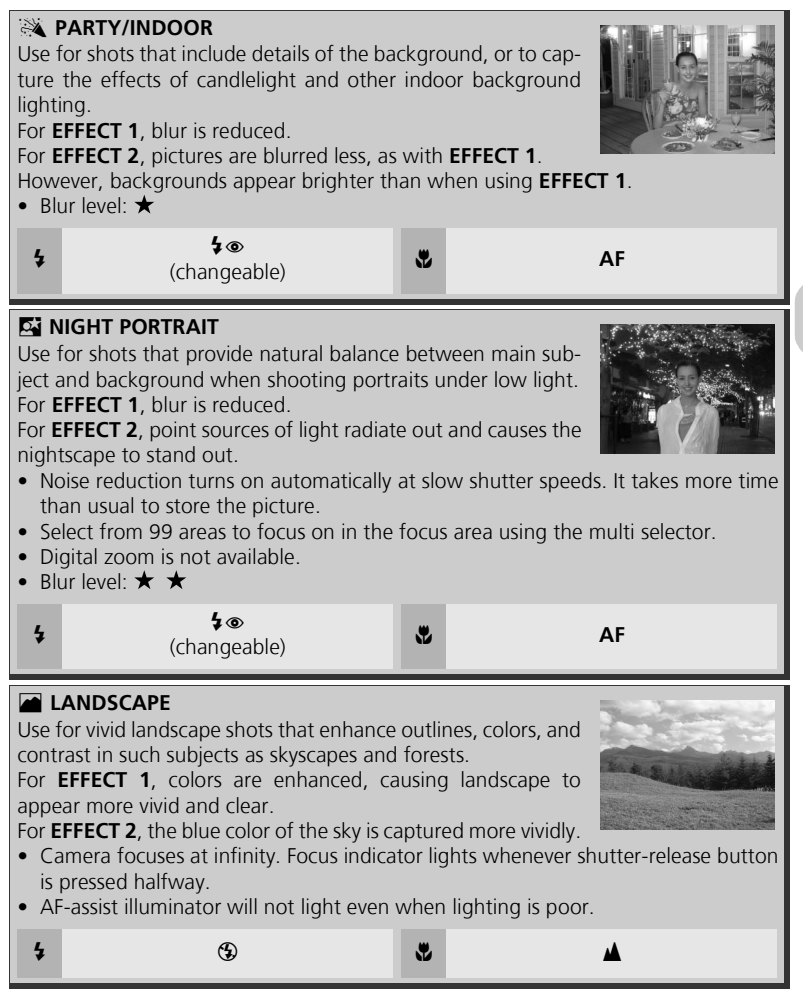

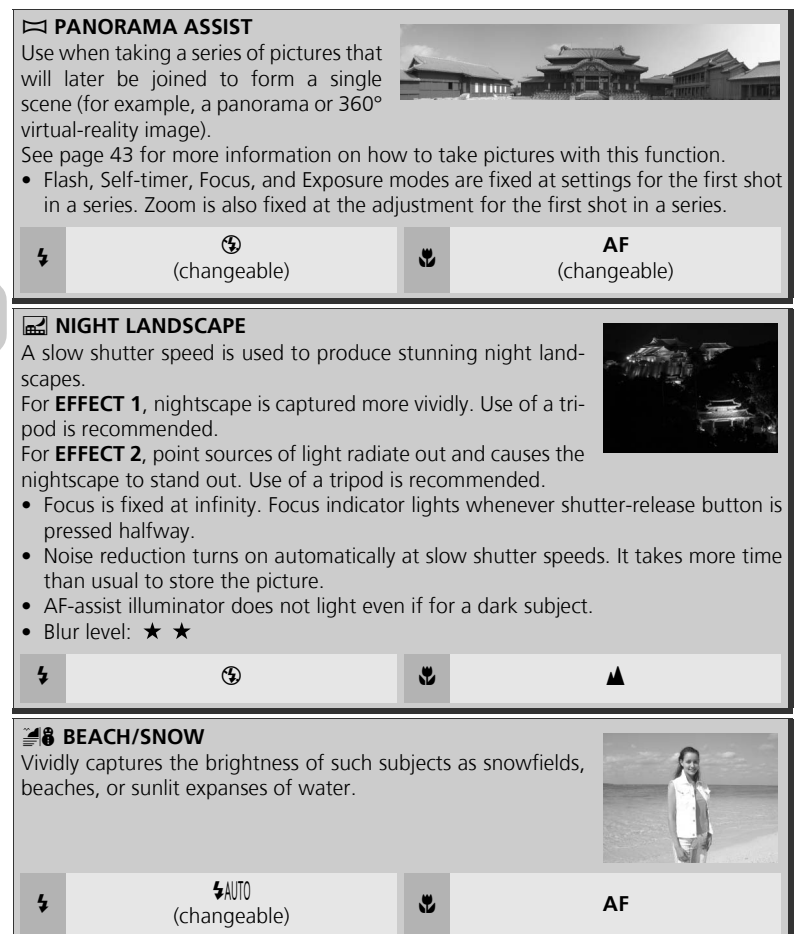

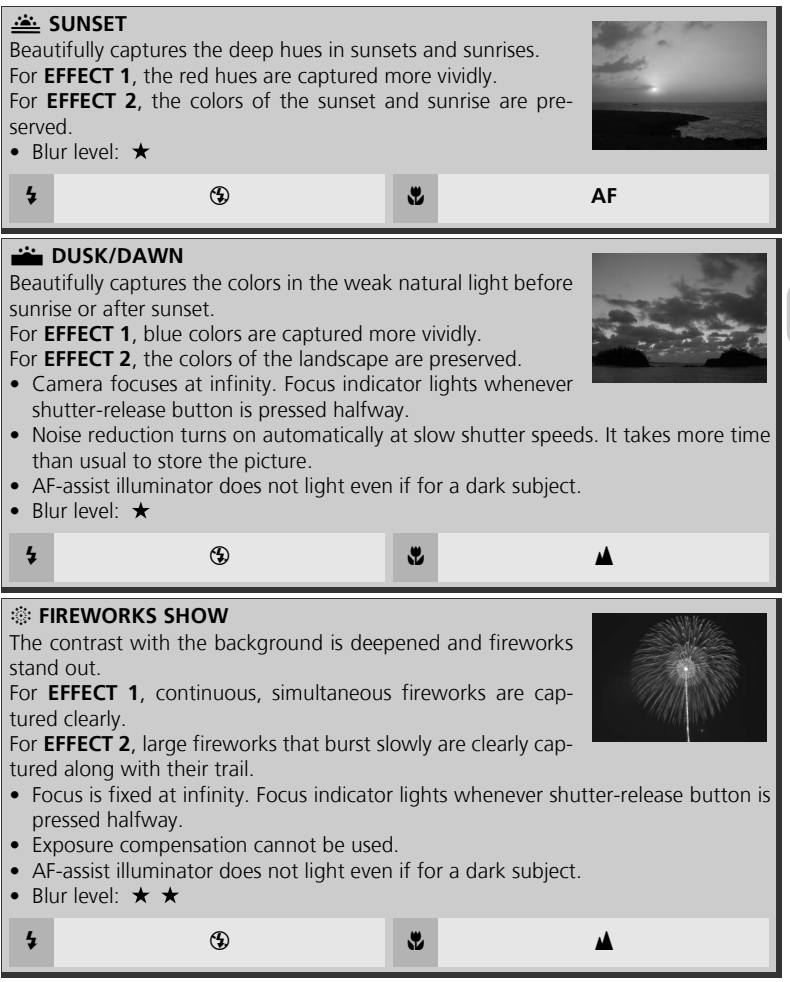

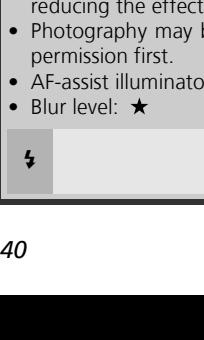

Use when light is coming from behind your subject, throwing their features into shadow, or when your subject is in the shade but the background is brightly lit.

For **EFFECT 1**, people appear brighter than normal.

For **EFFECT 2**, the picture is shot to match the brightness of people. Use this effect when people still appear dark using **EFFECT 1**.

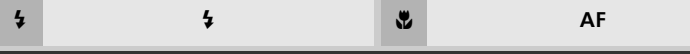

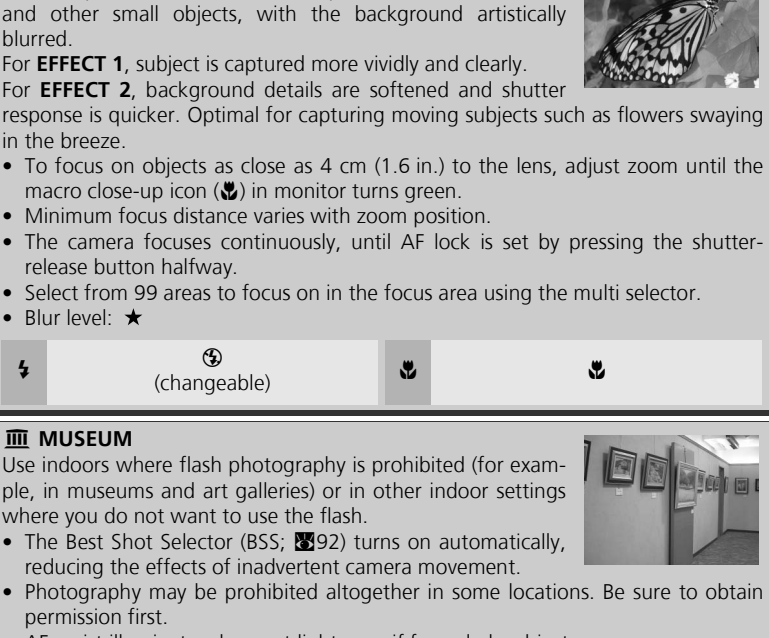

- r does not light even if for a dark subject.
- Blur level:

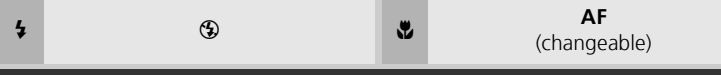

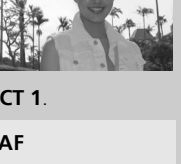

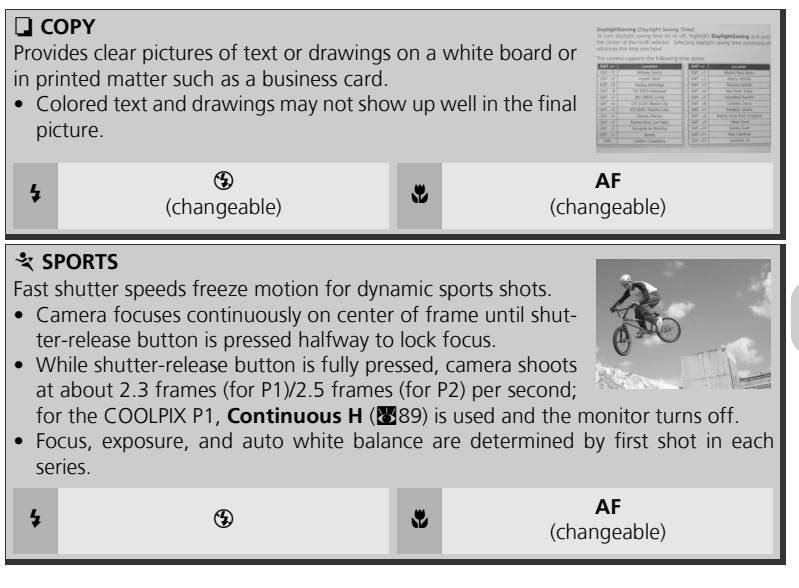

## To use **Q PORTRAIT (FACE AF)**:

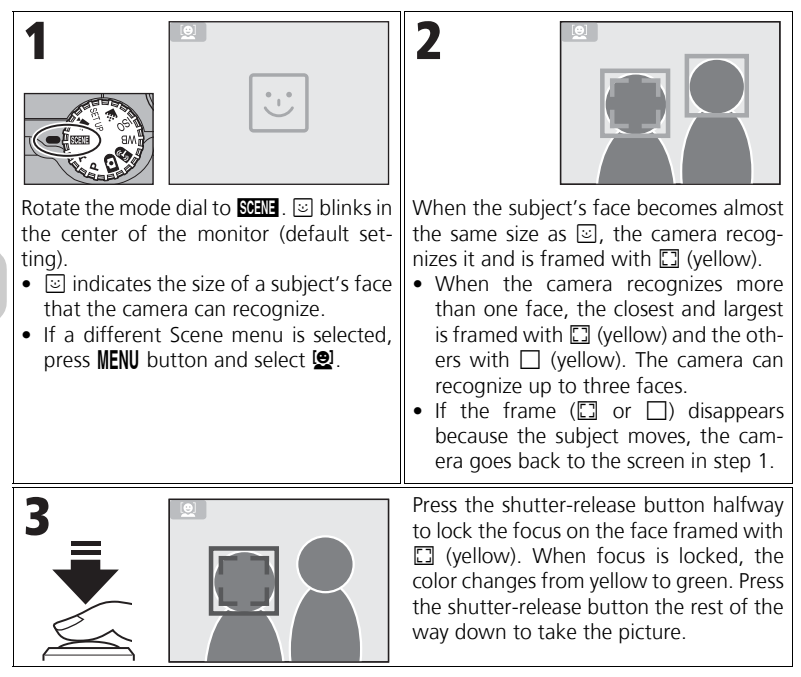

### **PORTRAIT (FACE AF) - Face-priority AF**

- The camera focuses continuously, until the camera recognizes a subject's face.
- When the camera does not recognize a face, the object at the center of the frame is focused.
- Optical zoom is available in the PORTRAIT (FACE AF) mode, but digital zoom (220) does not work.
- The face selected for focusing by the camera varies depending upon a number of conditions including the direction in which each person is facing.
- The camera is unable to recognize human faces in the following situations:
	- The subject is wearing sunglasses or part of face is obstructed in some other way.
	- The subject is facing sideways.
	- A portion of the face is too big because the subject is too close to the camera.
	- A portion of the face is too small because the subject is too far away from the camera.

## To use  $\bowtie$  **PANORAMA ASSIST**

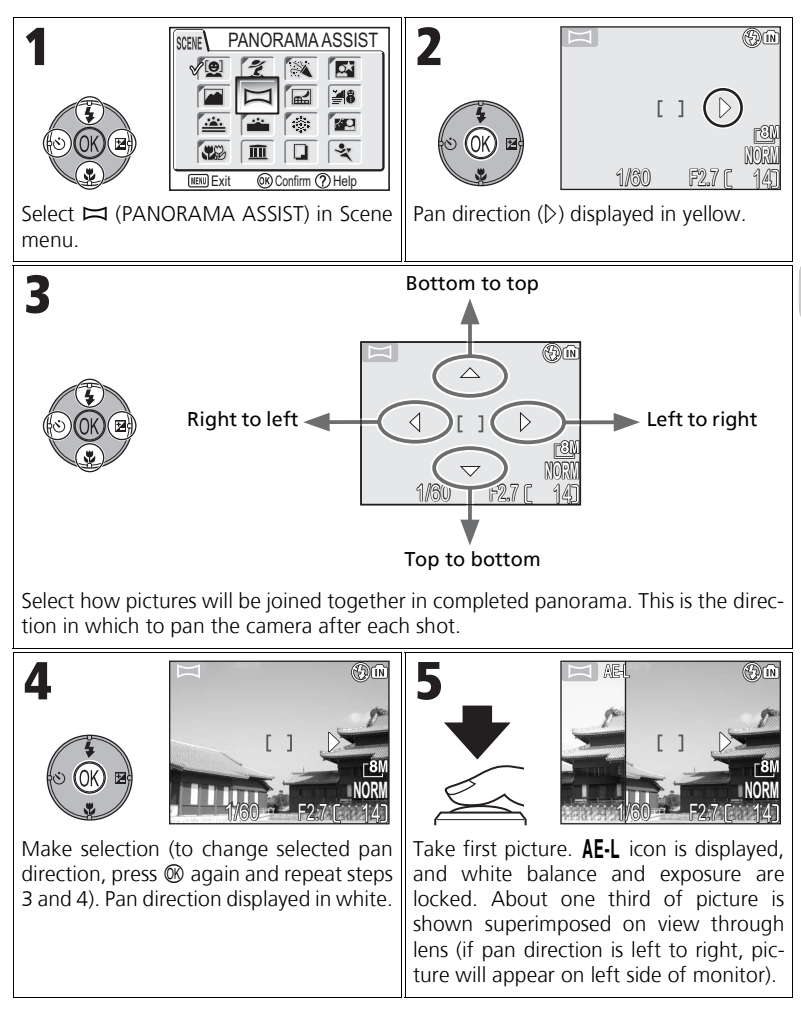

More on Photography

More on Photography

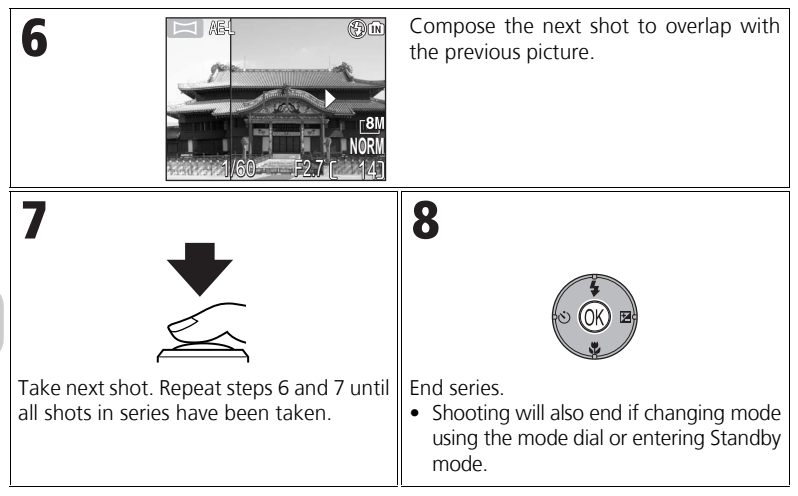

### **Panorama Assist**

Flash mode, Self-timer mode, Focus mode and Exposure compensation can be set after setting pan direction. The pan direction cannot be changed after the first picture is taken. To change the pan direction, press the **MENU** button to end shooting and repeat steps 1 to 3.

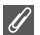

#### **Full-Screen Playback**

When you press the  $\blacktriangleright$  button after starting shooting, Panorama assist mode is terminated and the most recent picture will be displayed in the monitor.

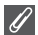

#### **Using a Tripod**

Using a tripod makes it easier to compose overlapping shots.

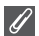

#### **Joining Panorama Pictures**

Transfer the pictures taken with  $\blacktriangleright$  **PANORAMA ASSIST** to your computer ( $\mathbf{\mathcal{B}}$ 61) and use the Panorama Maker function in PictureProject to join them into a single scene. For further information, see the *PictureProject Reference Manual* (on CD).

# **P/A Controlling Exposure: Exposure Modes**

In **P** and **A** modes, shutter speed and aperture can be adjusted to suit the user's creative intent.

**P** and **A** modes also give the user control over ISO sensitivity ( $\bullet$ 50), white balance ( $\bullet$ 52), and the options in the Shooting menu ( $886$ ).

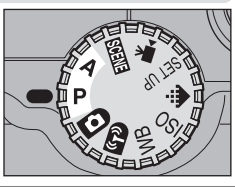

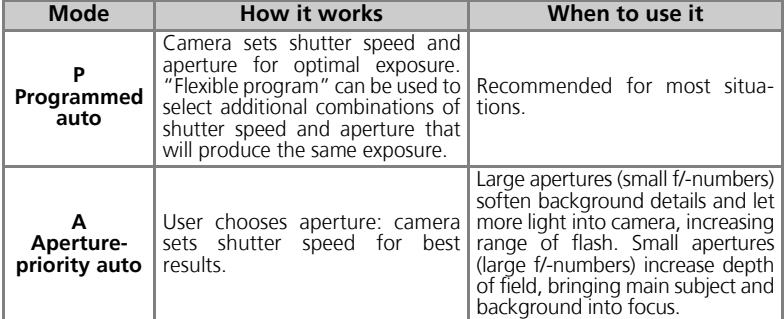

## **P: Programmed Auto**

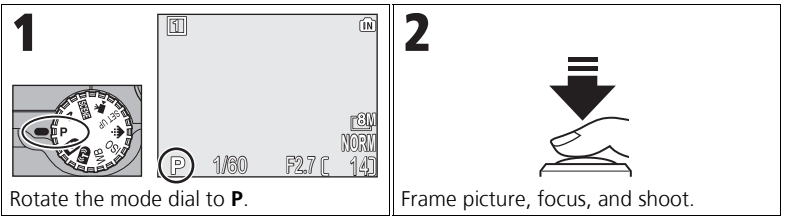

## **Flexible Program**

In **P** mode, different combinations of shutter speed and aperture can be selected by pressing the multi selector right ("flexible program"). Press the multi selector right or left to switch from one to the other. While flexible program is in effect, shutter speed and aperture are displayed yellow (otherwise, they are displayed white), and an asterisk ("\*") appears next to the exposure mode indicator in the shooting display. To deactivate flexible program, press the multi

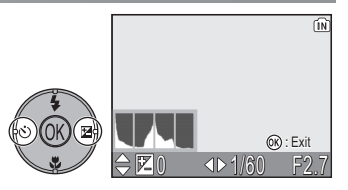

selector left or right until the shutter speed and aperture are displayed in white, or rotate the mode dial to a different setting. Turning off the camera also deactivates flexible program.

## **A: Aperture-Priority Auto**

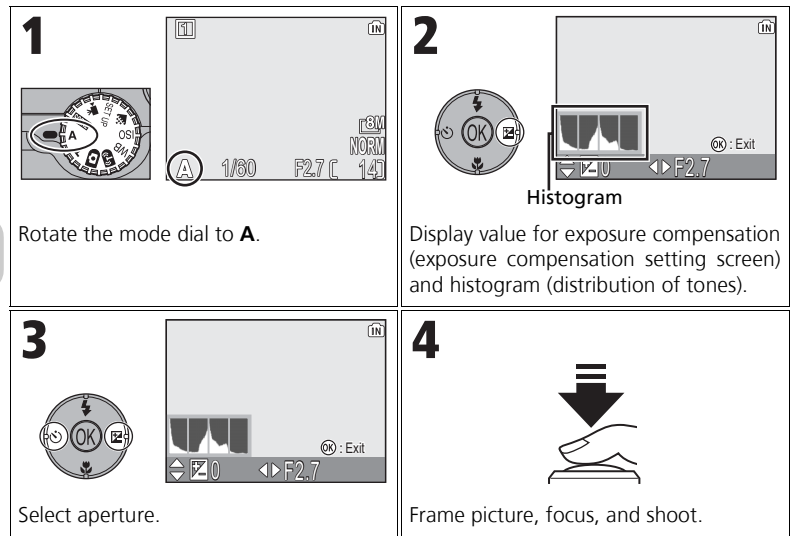

If the selected aperture would result in the picture being under- or over-exposed, the aperture display in the monitor will flash when the shutter-release button is pressed halfway. Choose another aperture and try again.

An aperture of f/7.9 may not be available at some zoom positions. For smaller apertures, try zooming the camera out.

## **Aperture and Zoom**

The maximum and minimum values for aperture are determined by the camera lens and zoom setting. Unless **On** is chosen for **Fixed aperture** (图100), aperture will change as the camera is zoomed in or out. If the second-highest aperture setting is selected with the camera zoomed all the way out and the camera is then zoomed in, the camera will vary the f/-number to maintain aperture at the second-highest setting for the current zoom position.

## **Faster Shutter Speeds**

Depending on the amount of light available, it may be possible to achieve shutter speeds as high as 1/2,000 s by selecting an aperture of f/7.3 (maximum zoom) or between f/4.8 and f/7.6 (widest angle).

# **E**: Controlling File Size: Selecting Image Quality and Size

The size of the files, and with it the number of images that can be recorded on the memory or the memory card, depends on the size and quality of the images. Before shooting, choose an image quality and size according to how you plan to use the picture.

# X **Image Quality**

The process of reducing the file size of a picture when storing it is called compression. In this camera, pictures are compressed and recorded as JPEG files.

The more a picture is compressed, the smaller the file size becomes and the larger the number of pictures that can be stored in memory or on a memory card. However, the quality of the image is degraded and the reproducibility of the image's fine areas is reduced.

The less a picture is compressed, the larger the file size becomes and the smaller the number of pictures that can be stored in memory or on a memory card. However, it maintains the presentation of the image's fine areas and increases the image quality.

Select from the following three options.

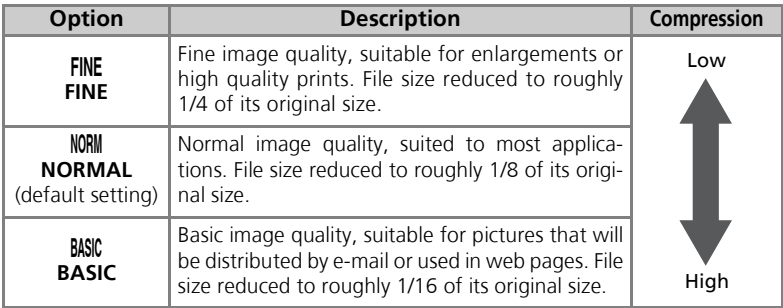

# b **Image Size**

Smaller images create smaller files suitable for transmission by e-mail or for use in web pages.

When printed in larger sizes, however, small images will be rough and uneven in appearance. The size of images when printed depends on the printer resolution: the higher the resolution, the smaller the final print size.

Select from the following options according to your shooting intent.

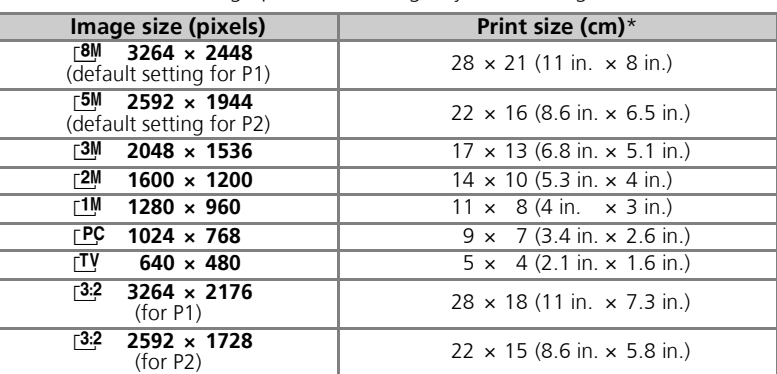

All figures are approximate. Print sizes assume a printer resolution of approximately 300dpi. The size of images when printed depends on the printer resolution: the higher the resolution, the smaller the final print size.

To choose image quality or size:

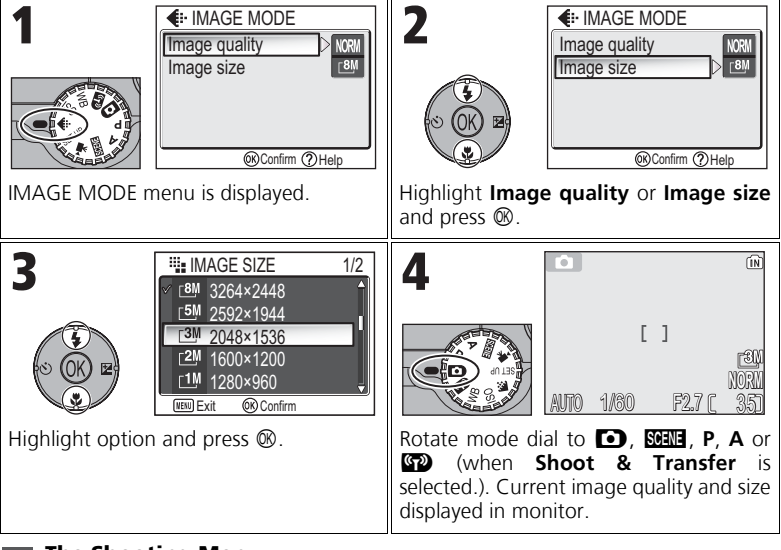

## **The Shooting Menu**

Image quality and size can also be set in the Shooting menu ( $\otimes$ 86).

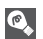

#### **Image Quality/Size and Number of Exposures Remaining**

The following table shows the approximate number of pictures that can be stored in internal memory and on a 256-megabyte memory card at different image modes.

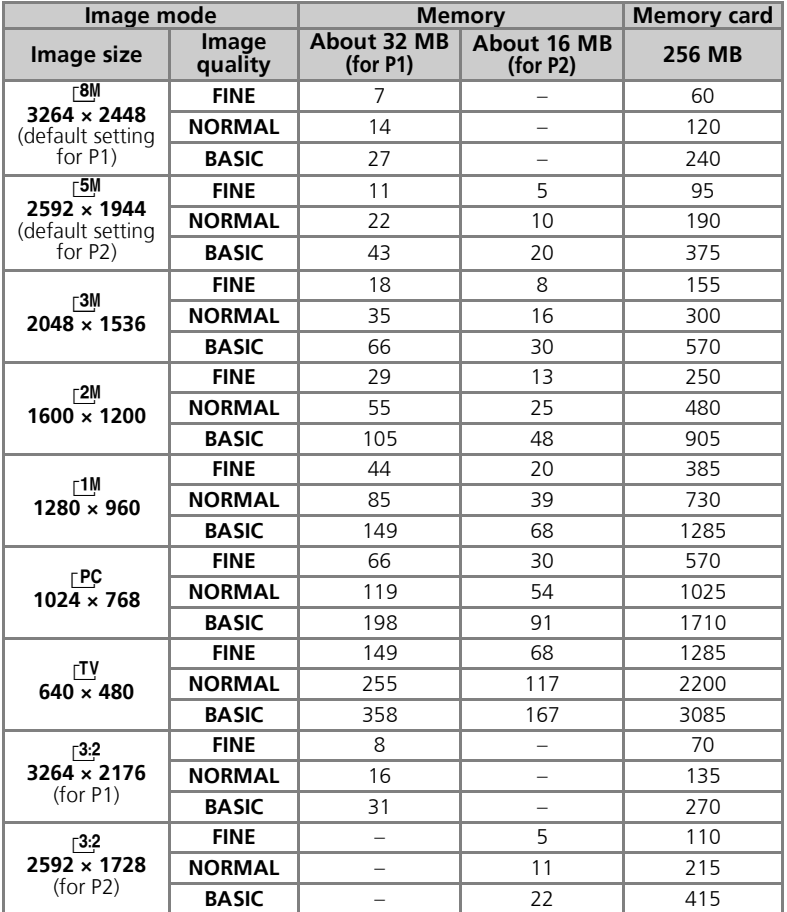

• The number of exposures remaining varies widely, depending on the type of memory card, the nature of JPEG compression, or the content of the image.

# W **Using ISO Sensitivity**

ISO sensitivity is a measure of how sensitive the camera reacts to light. As the sensitivity is increased, the amount of light required for a certain exposure is decreased, allowing for faster shutter speeds. This is recommended when taking pictures in places under low light or of moving subjects. However, "noise" in the form of randomly-spaced, brightly-colored pixels may appear.

In **P** and **A** modes, ISO sensitivity can be selected from the following options:

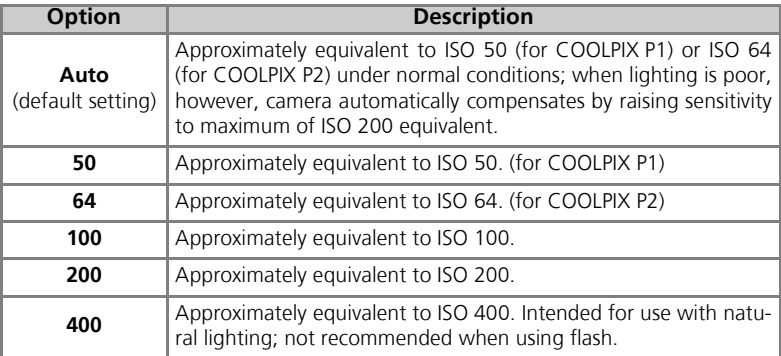

To choose a value for ISO sensitivity:

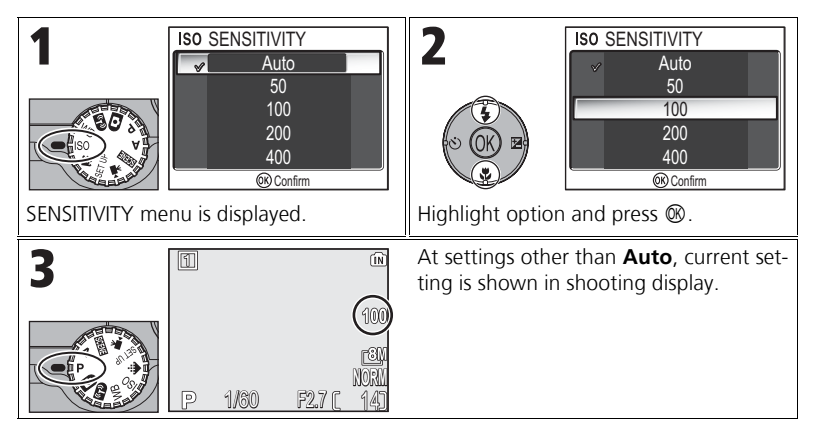

More on Photography More on Photography

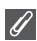

#### **Using the Flash**

A setting of **400** is intended for use with natural lighting. Choose **Auto**, **50** (for P1), **64** (for P2), **100**, or **200** when using the flash ( $27$ ).

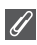

#### **The Shooting Menu**

ISO sensitivity can also be set using the **Sensitivity** option in the Shooting menu (8886).

# **WB Adjusting the Hue: Using White Balance**

The color of the light reflected from an object varies with the color of the light source. The human brain is able to adapt to such changes in color, with the result that we see white objects as white, regardless of whether they are in the shade, direct sunlight, or under incandescent lighting. Digital camera can mimic this adjustment by processing information from the camera's image sensor (CCD) according to the color of the light source. This process is known as a "white balance adiustment."

If **White balance** has been set to A-WB Auto (default setting) and the results are not to your satisfaction or when shooting under the special light sources or conditions, use white balance settings other than A-WB Auto.

In **P** and **A** modes, white balance can be selected from the following options:

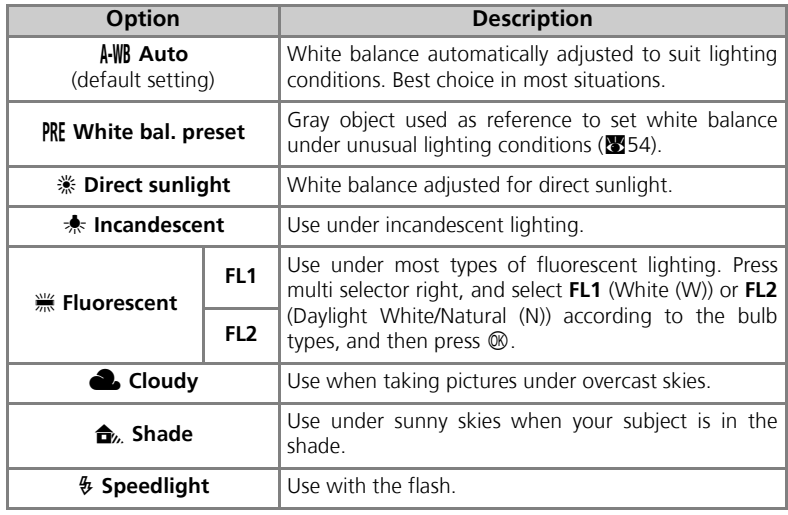

## **Setting White Balance**

To choose a white balance setting:

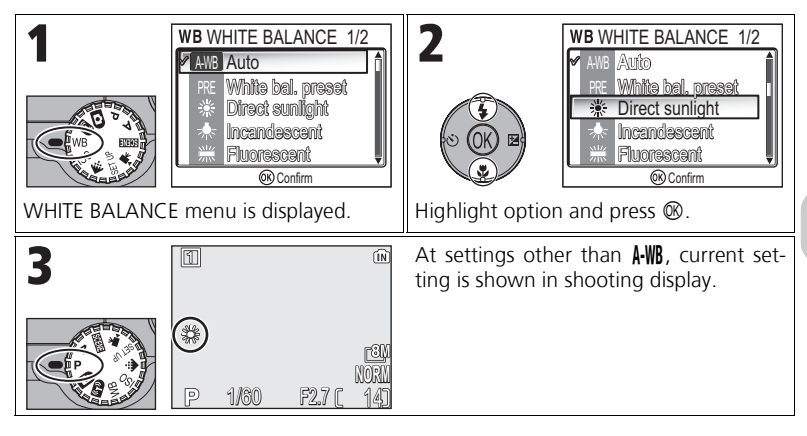

**The Shooting Menu**

## **PRE Preset White Balance**

Preset white balance is used when shooting under mixed lighting or to compensate for light sources with a strong color cast (for example, to make pictures taken under a lamp with a red shade look as though they had been taken under white light). When PRE White bal. **preset** is selected from the White balance menu, the camera will zoom in and the menu shown above at right will be displayed in the monitor.

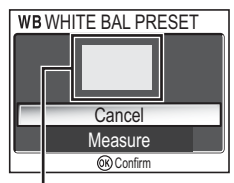

White balance measuring window

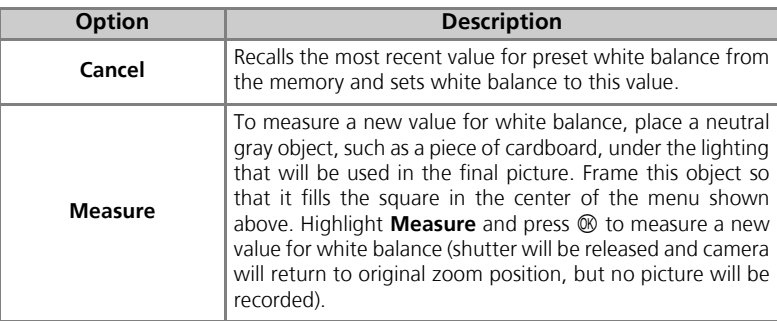

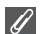

More on Photography

More on Photography

#### **Preset White Balance**

- The camera cannot measure a value for preset white balance when the flash fires. Regardless of the Flash mode selected, the flash will not fire when selecting **Measure**.
- When Auto bracketing is set to **WB WB bracketing**, preset white balance cannot be used.

# **Viewing Pictures on the Camera**

## **Full-screen Playback Mode**

Press the  $\blacktriangleright$  button when shooting for Full-screen playback mode ( $\blacktriangleright$  24).

• When the camera is turned off, pressing the  $\blacktriangleright$  button for about one second turns on the camera in Full-screen playback mode (except when the mode dial is set to  $\mathbb{S}$ .

# **Viewing Multiple Pictures: Thumbnail Playback**

Pressing the  $\blacksquare$  (**W**) button in Full-screen playback mode ( $\geq 24$ ) displays the pictures in the memory or on the memory card in "contact sheets" of four thumbnail images.

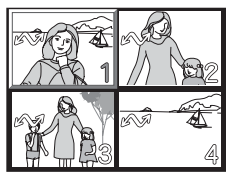

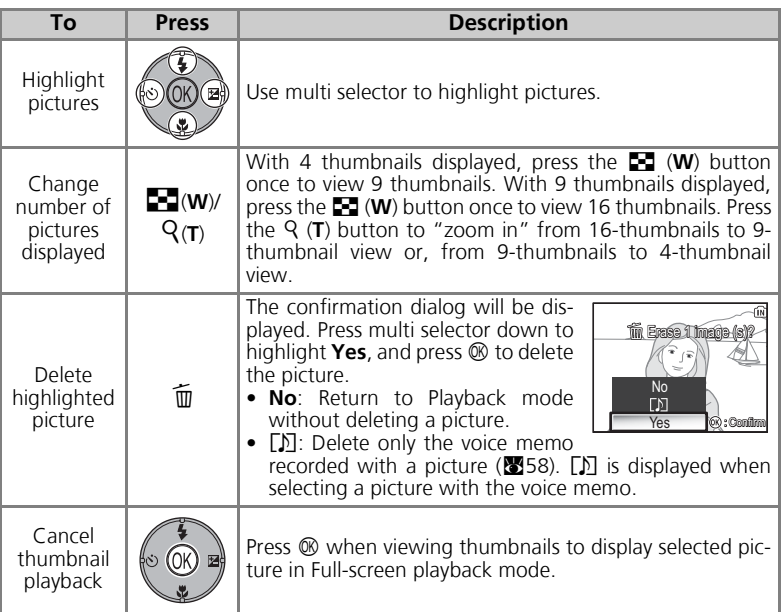

# **Histogram Display**

Press  $\circledR$  in Full-screen playback mode to view the histogram display ( $\frac{1}{2}$ 33). The following current settings are displayed on the right side of the display:

Shooting mode, shutter speed, aperture, exposure compensation, ISO sensitivity

Highlighted parts (bright portions) blink.

Press  $$\textcircled{1}$  while the histogram is displayed to return to$ Full-screen playback mode.

# **Quick Playback Zoom**

In Full-screen playback mode, press Q (T) to activate Quick playback zoom and display an enlarged (approximately ×3) view of the picture.

The pictures in the memory and on the memory card cannot be displayed simultaneously. To display pictures stored in the memory, select either of the following:

- Remove the memory card from the camera, and display the pictures.
- Copy pictures stored in the memory to a memory card ( $\mathbb{Z}114$ ), and display the pictures.

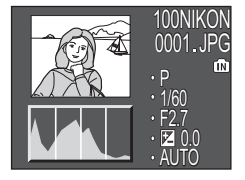

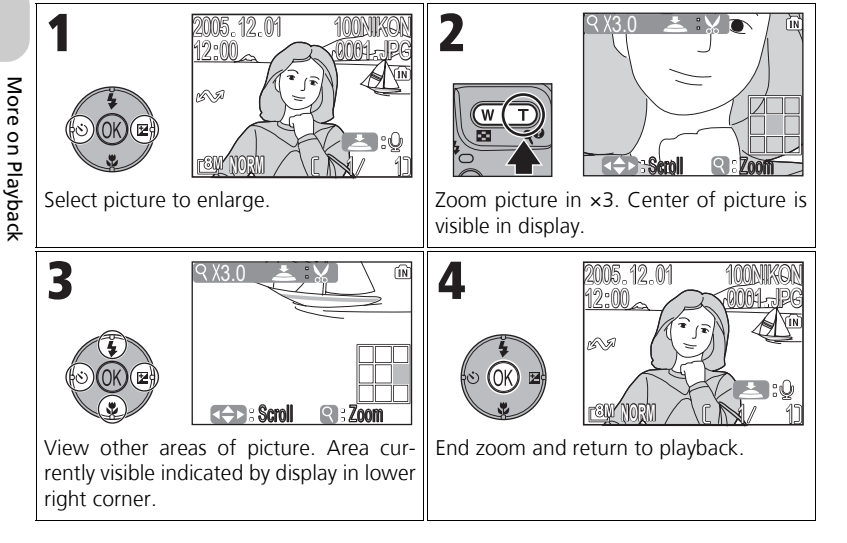

## **Taking a Closer Look: Playback Zoom**

While Quick playback zoom is in effect, use Q (T) and **journal** (**W**) to zoom the picture in and out.

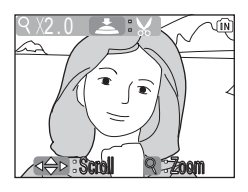

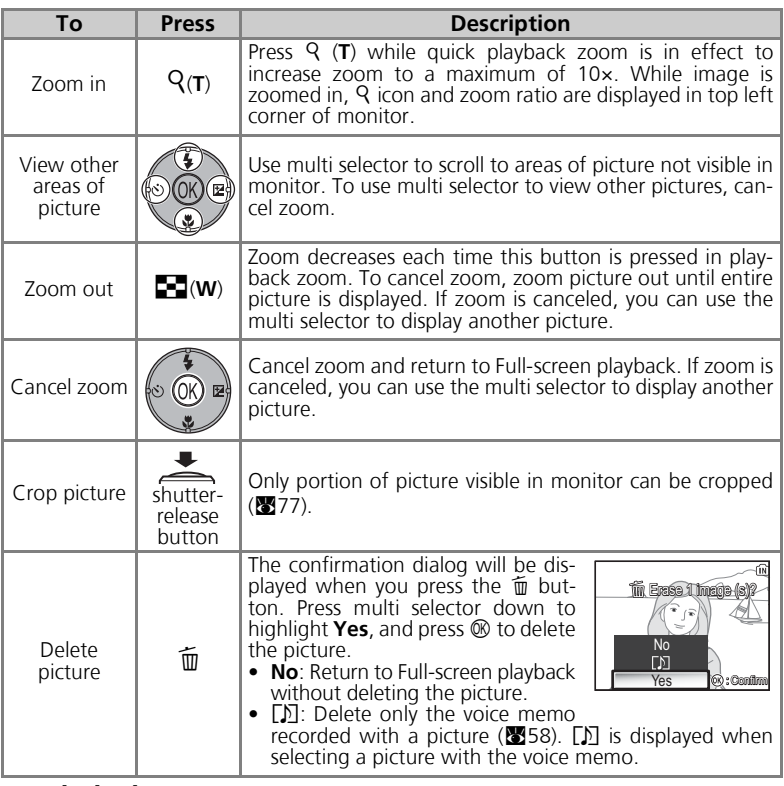

#### **Playback Zoom**  $\overline{\mathcal{U}}$

Playback zoom is not available with movies (880), copies created using the **Small pic.** option ( $\mathcal{B}$ 79), or cropped copies (320  $\times$  240 pixels or smaller) ( $\mathcal{B}$ 77).

# **Voice Memos: Recording and Playback**

A voice memo can be recorded using the built-in microphone and appended to any picture marked with  $\blacksquare$ :  $\blacksquare$  (voice memo recording guide) icon shown in Full-screen playback (224).

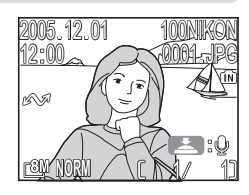

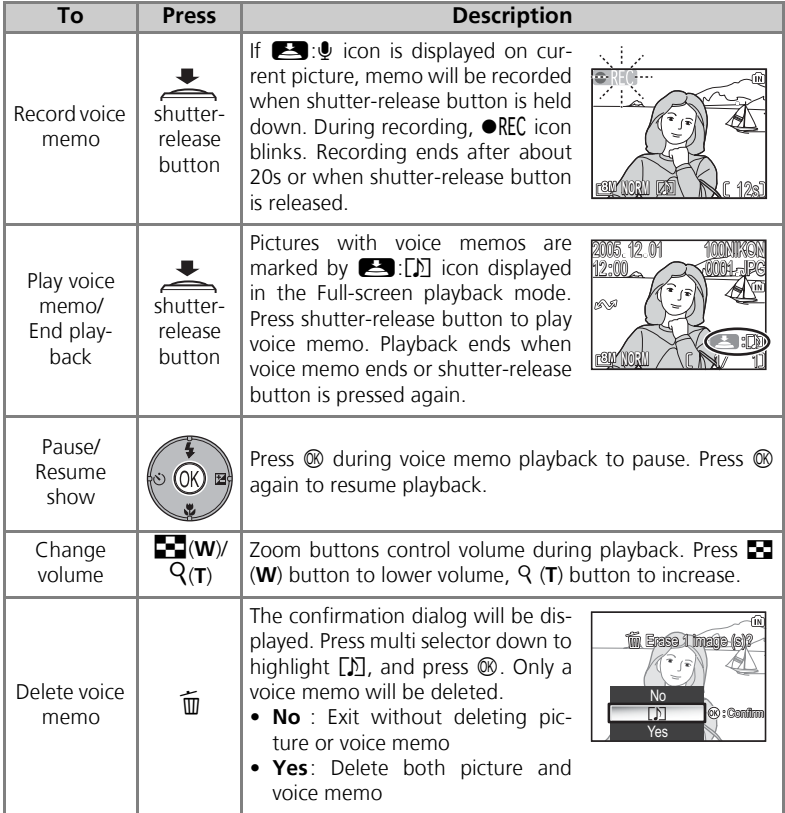

More on Playback More on Playback

#### **Storage**  $\overline{\mathcal{L}}$

Voice memo file names consist of an identifier ("DSCN" for memos appended to original pictures), a four-digit file number copied from the associated picture, and the extension ".WAV" (e.g., "DSCN0015.WAV").

## $\overline{\mathcal{L}}$

## **Notes on Voice Memos**

- Voice memos cannot be recorded for movies.
- If a voice memo already exists for the current picture, it must be deleted before a new memo can be recorded.
- Do not touch the microphone during recording.

# **Viewing Pictures on TV**

The EG-CP14 audio/video (A/V) cable provided with your camera can be used to connect the camera to a television or video-cassette recorder (VCR).

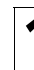

**1 Turn the camera off**<br>Turn the camera off before connecting or disconnecting the A/V cable.

# **2 Connect the A/V cable to the camera**<br>Open the interface connector cover and insert the

black plug of the A/V cable into the camera's audio/video (A/V) out connector.

**Check to be sure the connector is in the correct orientation and insert the plug straight. Do not insert or disconnect it forcibly.**

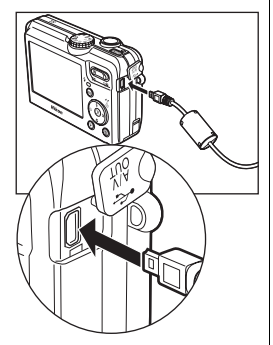

#### 3 **Connect the A/V cable to the television or VCR**

Insert the yellow plug of the A/V cable into the video-in jack on your television or VCR and the white plug into the audio-in jack.

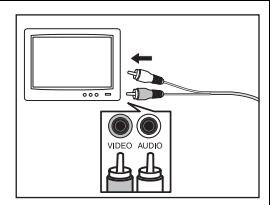

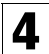

## 4 **Tune the television to the video channel**

For more information, see the manual for your television or VCR.

**5 Turn the camera on**<br>**5** Press the **E** button for at least one second to turn the camera on. The camera monitor will turn off and the television will display the image normally shown in the monitor.

## **Choosing Video Mode**

**Video mode** in the **Interface** option of the camera Set-up menu offers a choice of **NTSC** and **PAL** standards ( $\mathbf{F}$ 128). Be sure that the standard selected matches that used in the device.
Using the UC-E6 USB cable and PictureProject software provided with your camera, you can transfer photographs and movies to a computer and view them. Before images can be transferred (copied) to your computer, PictureProject must be installed. For information on installing PictureProject, see the *Quick Start Guide* and the *PictureProject Reference Manual* (on CD).

You can transfer images to a computer using a wireless LAN and play back the pictures on computer. See "Wireless Transfer Mode" (2132) for more information.

# **Before Connecting the Camera**

Pictures can be copied from the camera to the computer by:

• Pressing  $\mathcal{R}$  (Transfer  $\mathcal{M}$ ) on the camera

INTERFACE

D ED H (4) m

Interface

Contin (YiHelp

• Clicking the **Transfer** button in PictureProject

Which method you will use depends on your computer's operating system and the **USB** option selected in the Set-up menu of the camera.

After consulting the following table, select the appropriate option using the **USB** option in the Set-up menu of the camera. The default option is **PTP**.

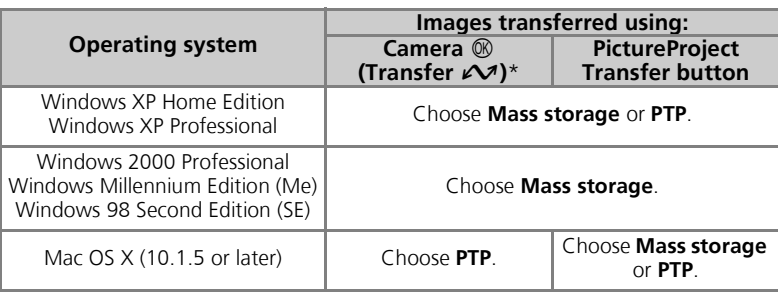

Video mode INTERFACE

Confirm

 $*$  The camera  $\circledR$  (Transfer  $\circledR$ ) cannot be used to transfer images in the following cases. Use the **Transfer** button in PictureProject.

- When transferring images from the camera memory and **Mass storage** is selected for the **USB** option.
- When the memory card write-protect switch is in the "Lock" position. Unlock by sliding the switch to the "write" position before transferring images.

**®** (Transfer  $\curvearrowright$ ) Button

> PTP Mass storage

> > Confirm

 $0.0115$ 

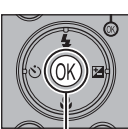

# **Connecting the USB Cable**

Turn the computer on and wait for it to start up. After confirming that the camera is off, connect the UC-E6 USB cable (provided with your camera) as shown below. **Check to be sure the connector is in the correct orientation and insert the plug straight. Do not insert or disconnect it forcibly.** Connect the camera directly to the computer; do not connect the cable via a USB hub or keyboard.

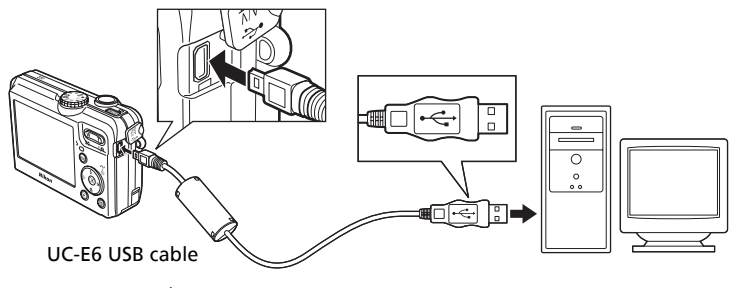

You can now turn the camera on.

#### **Windows 2000 Professional, Windows Millennium Edition (Me), Windows 98 Second Edition (SE)**

When using one of the above operating systems, select **Mass storage** for the **USB** option in the Set-up menu. If you have connected the camera to a computer running one of the above operating systems with **PTP** (default setting) selected in **USB**, disconnect the camera as described below. Be sure to select **Mass storage** before reconnecting the camera.

#### Windows 2000 Professional

A dialog will be displayed welcoming you to the Found New Hardware Wizard. Click **Cancel** to close the dialog, and then disconnect the camera.

#### Windows Millennium Edition (Me)

After displaying a message stating that the hardware information database is being updated, the computer will start the Add New Hardware Wizard. Click **Cancel** to exit the wizard, and then disconnect the camera.

#### Windows 98 Second Edition (SE)

The Add New Hardware Wizard will be displayed. Click **Cancel** to exit the wizard, and then disconnect the camera.

### *62*

# **Transferring Images**

When the PictureProject Transfer is displayed in the computer monitor, pressing  $\mathcal{R}$  (Transfer  $\mathcal{M}$ ) on the camera or clicking the **Transfer** button in PictureProject will transfer images to the computer. For information on using PictureProject, see the *Quick Start Guid*e or the *PictureProject Reference Manual* (on CD).

### To Transfer Images Using  $\mathcal{O}$  (Transfer  $\mathcal{M}$ )

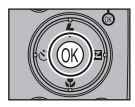

When the PictureProject Transfer screen is displayed in the computer monitor, press  $\otimes$  (Transfer  $\triangle^{j}$ ) on the camera.

Images marked with an  $\sim$  icon ( $\cdot$ 112, 129) will be transferred and the following messages will be displayed in the camera monitor.

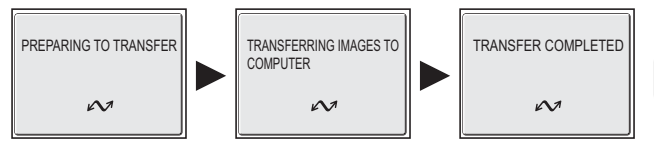

# **During Transfer**

While transfer is in progress, do not:

- Disconnect the USB cable
- Turn the camera off
- Remove the battery or the memory card
- Disconnect the AC adapter kit

Failure to observe this precaution could interfere with normal functioning of both the camera and the computer.

### **Transferring Images Stored in the Memory**

- Remove the memory card from the camera before connecting the camera to the computer.
- When transferring images with  $\otimes$  (Transfer  $\vee$ ) on the camera, note the following.
	- For Windows XP or Mac OS X (10.1.5 or later), set the **USB** option in the Set-up menu to **PTP**.
	- For Windows 2000, Windows Me or Windows 98SE,  $\circledR$  (Transfer  $\sim$ ) on the camera cannot be used. Use the **Transfer** button in PictureProject, or copy the pictures in the memory to the memory card ( $\sqrt{2114}$ ) and then transfer the pictures to the computer.

### **Using Mac OS X (10.1.5 or Later)**

Before using  $\mathcal{O}$  (Transfer  $\mathcal{O}$ ) on the camera to transfer images, set the **USB** option in the Set-up menu to **PTP**. When the **USB** option is set to **Mass storage**, the images cannot be transferred.

# **Disconnecting the Camera**

### When **PTP** (default setting) Is Selected in **USB**:

You can turn the camera off and disconnect the USB cable once transfer is complete.

### When **Mass storage** Is Selected in **USB**:

You must remove the camera from the system as shown below before turning the camera off and disconnecting the cable.

### *Windows XP Home Edition/ Windows XP Professional*

Click the  $\leq$  (Safely Remove Hardware) icon in the taskbar and select **Safely remove USB Mass storage Device** from the menu that appears.

### *Windows 2000 Professional*

Click the  $\leq$  (Unplug or Eject Hardware) icon in the taskbar and select **Stop USB Mass storage Device** from the menu that appears.

### *Windows Me*

Click the (Unplug or Eject Hardware) icon in the taskbar and select **Stop USB Disk** from the menu that appears.

### *Windows 98SE*

In My Computer, click with the right mouse button on the removable disk corresponding to the camera and select **Eject** from the menu that appears.

### *Mac OS X*

Drag the "NO\_NAME" camera volume into the Trash.

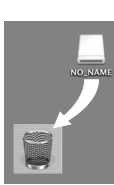

Mac OS X

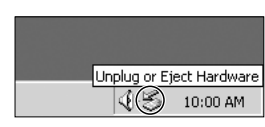

Safely Remove Hardware 10:00 AM

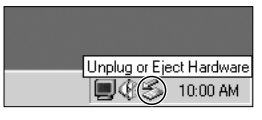

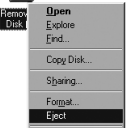

# **Printing Pictures**

Pictures stored in the internal memory or on the memory card can be printed in the same way as pictures taken with a film camera. Using **Print set** in the Playback menu, you can specify the pictures to be printed, the number of prints, and the information to be included with each print.

### **Printing Pictures**

Stored pictures in the internal memory or on the memory card can be printed as follows:

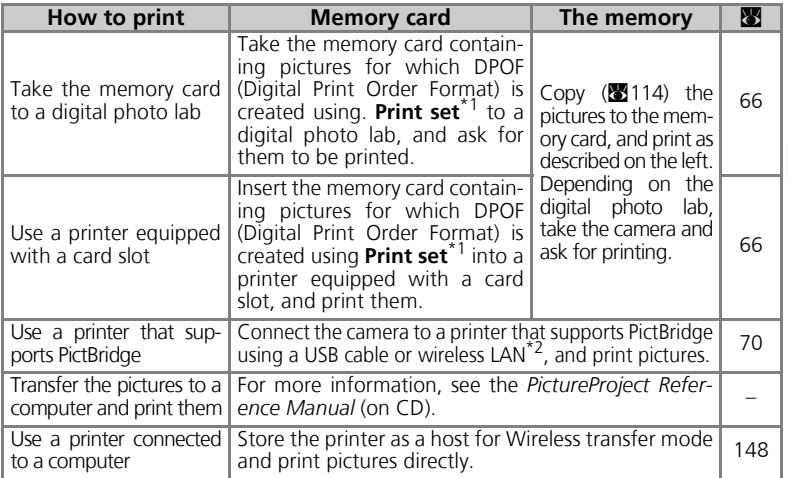

\*1 If Print set is not set, one copy of all pictures is printed.<br>\*2 The optional PD-10 wireless printer adapter must be purchased. For more information, see the manual for the adapter.

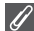

### **Printing the Date and Time of Recording on Pictures**

The date of recording can be printed by performing one of the following procedures:

- Before taking pictures set the **Date imprint** option in the Set-up menu (8869, 122).
- If the printer or print service supports Digital Print Order Format (DPOF), use the **Date** option in the **Print set** in the Playback menu (**20**66-69).
- Transfer the pictures to a computer and print them using PictureProject print settings. For more information, see the *PictureProject Reference Manual* (on CD).

#### **DPOF**  $\odot$

DPOF (Digital Print Order Format) is a recording format that stores the print order, such as pictures or quantity to be printed and recording date, and the shooting information, on the memory card. Before using this option, check that the digital photo lab or printer supports DPOF.

More on Playback More on Playback

# *A* Print Set

**Print set** in the playback menu is used to create digital "print orders" listing the pictures to be printed, the number of prints, and the information to be included on each print. This print order is stored on the memory card in Digital Print Order Format (DPOF). Once a print order has been created, pictures can be printed directly from the memory card by inserting it in a DPOF-compatible device. Alternatively, you could take the memory card to a digital photo lab which supports DPOF. Pictures can also be printed using **Print set** settings, by connecting the camera to a printer supporting PictBridge ( $\sqrt{3}$ 70).

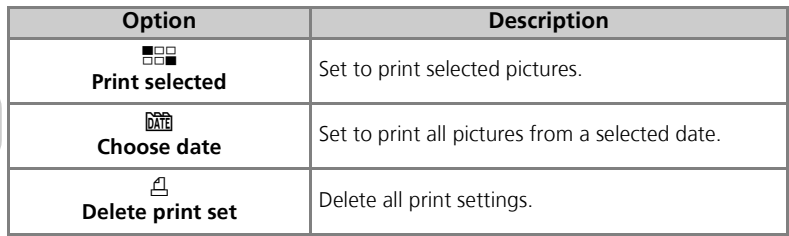

To use <u>A</u> Print set:

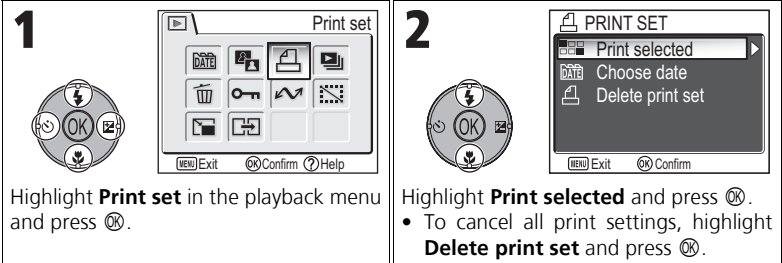

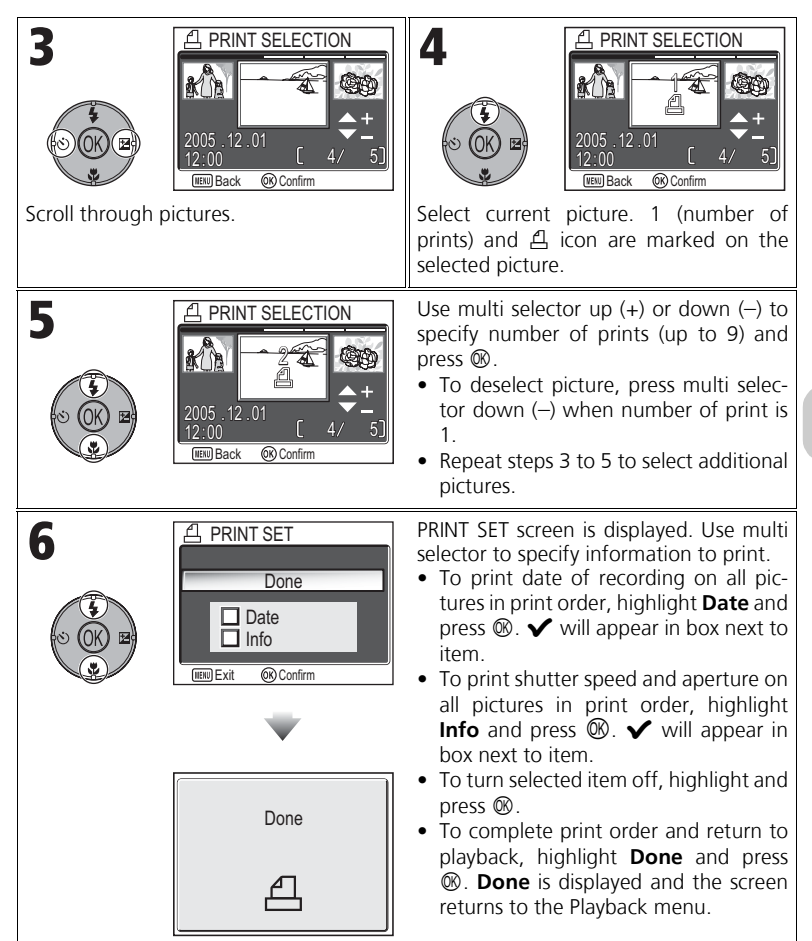

### Setting Print Order by Day

You can cancel the individual print order for pictures and set a print order to print all pictures on the same date of recording.

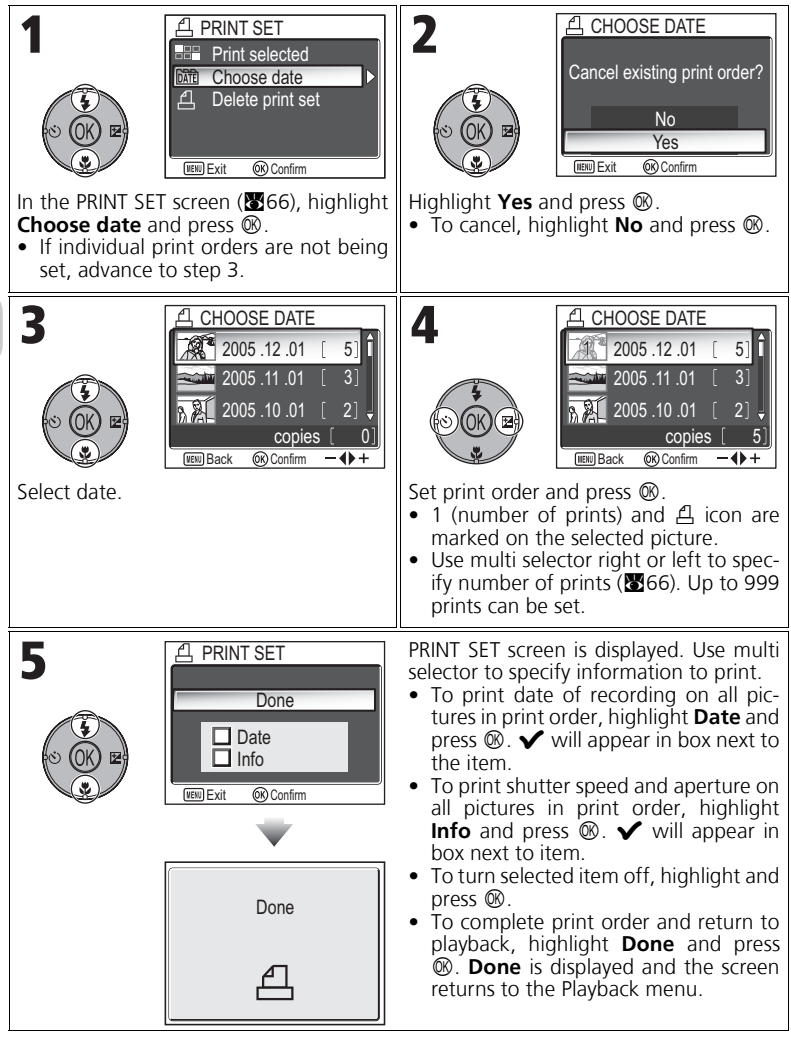

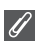

#### **Print Set**

If you display the Print set menu after creating a print order, the **Date** and **Info** options will be reset.

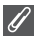

#### **Restrictions on Printing Pictures**

Pictures that cannot be displayed in the monitor cannot be printed.

#### **When Using Choose Date**

Because pictures that are hidden ( $\boxtimes 113$ ) and pictures with no date set ( $\boxtimes 16$ , 118) are not grouped, the operations on the previous page cannot be performed. However, the operations on the previous page may be performed on pictures with no date set but shot with other cameras.

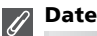

If Date is selected, the date of recording will appear on pictures printed using DPOF. The date to be printed will remain unchanged even if **Date** in the Set-up menu is changed after shooting pictures. If a picture is taken without setting date, it will not be printed even if the  $\checkmark$ icon is added to the date in the Print set menu.

#### **Difference Between Date Imprint and Date**  $\bullet$

There are differences between **Print set** in the Playback menu and **Date imprint** (<sup>8</sup>122) in the Set-up menu as follows:

- Setting **Date** in the **Print set** option:
	- A date set in **Print set** can be printed only with a printer that supports date-print configuration for DPOF.
	- You can set after taking pictures.
	- A date is not imprinted on the images, but recorded in the DPOF setting files. When printing, a date on the picture can be printed as if it is imprinted on the image. The position of the date depends on the printer.
- Setting **Date imprint**:
	- A date can be printed without any other setting because it is imprinted on the images.
	- You need to make setting before taking pictures.
	- A date is imprinted on the images and the position of the date is fixed at the bottom right corner of the images.
	- Once a date is imprinted, it cannot be deleted from the image.
- When both **Print set** and **Date imprint** are set, only the date of **Date imprint** option will be printed even if using a printer that supports DPOF.

# **Printing via Direct USB Connection**

Your camera allows pictures to be printed directly from the camera using Pict-Bridge. If the UC-E6 USB cable is used to connect the camera to a printer that supports PictBridge, pictures can be printed directly from the memory or the memory card without having to be transferred to a computer.

# 1 Choose **PTP** in the **USB** option

Set the **USB** option to **PTP** in the Interface menu of the Set-up menu before connecting the camera to a printer  $(8661)$ .

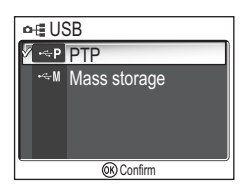

# $\boldsymbol{Z}$  Connect the USB cable

After turning the camera off, connect the camera to the printer with the UC-E6 USB cable (provided with your camera) as shown below. **Check to be sure the connector is in the correct orientation and insert the plug straight. Do not insert or disconnect it forcibly.**

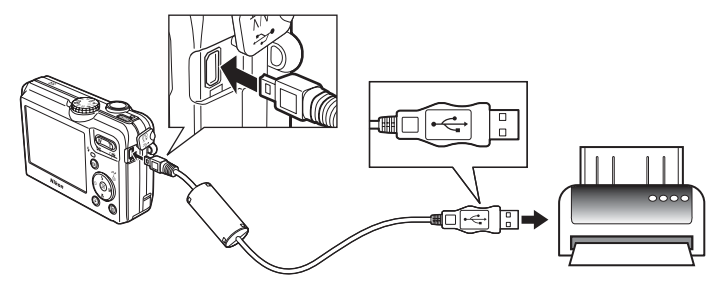

### **Before Printing**

Before printing via a direct USB connection, make sure that the printer supports PictBridge.

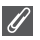

#### **Use a Reliable Power Source**

When printing pictures via a direct USB connection, be sure the battery is fully charged. If in doubt, recharge the battery before printing or use the optional EH-62C AC adapter kit.

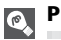

### **PictBridge**

PictBridge is an industry standard for direct printing that ensures compatibility when different devices are connected.

# $\boldsymbol{3}$  Turn the camera and printer on

The lens will extend and the picture recorded most recently will be displayed after the opening screen.

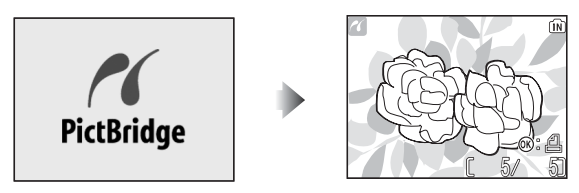

- Press  $\blacksquare$  (**W**) or  $\mathcal{P}$  (**T**) to switch to thumbnail view.
- Press  $\circledR$  to print only the displayed image ( $\circledR$ 74).

# $\boldsymbol{4}$  Display the PictBridge menu

Press the **MENU** button to display the PictBridge menu.

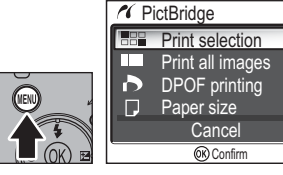

• Press the **MENU** button to return to the picture display.

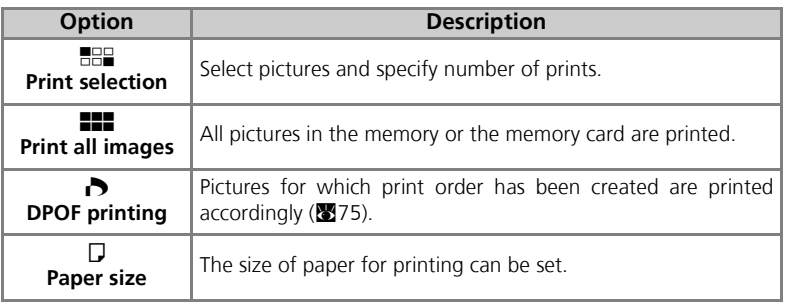

# $\boldsymbol{5}$  Confirm the settings on the printer

Before printing, confirm the settings on the printer by following the instructions supplied with the printer. Be sure to perform the paper settings before selecting **Print selection**, **Print all images**, or **DPOF printing**.

### **To Set the Size of Paper on the Camera**

When printing according to the size of paper that can be set on the camera, select the **Paper size** option in the **PictBridge** dialog.

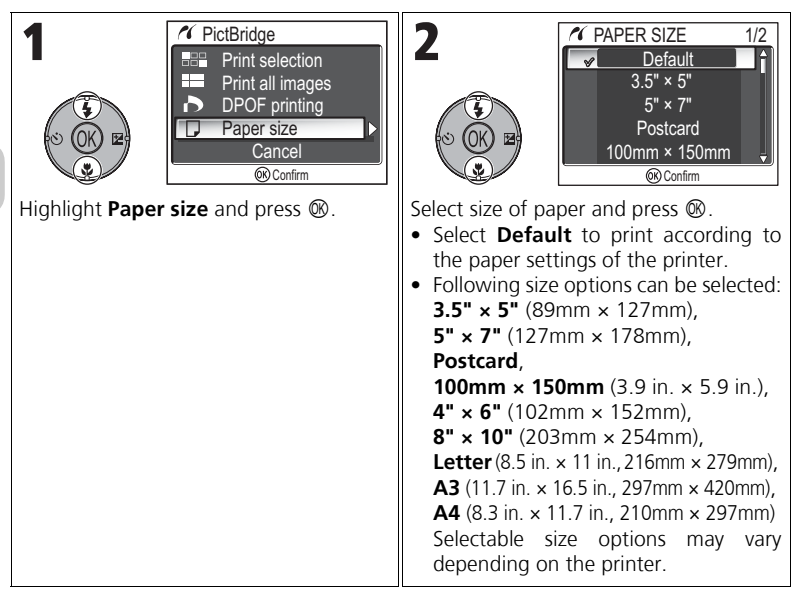

# $\boldsymbol{6}$  Select pictures to print

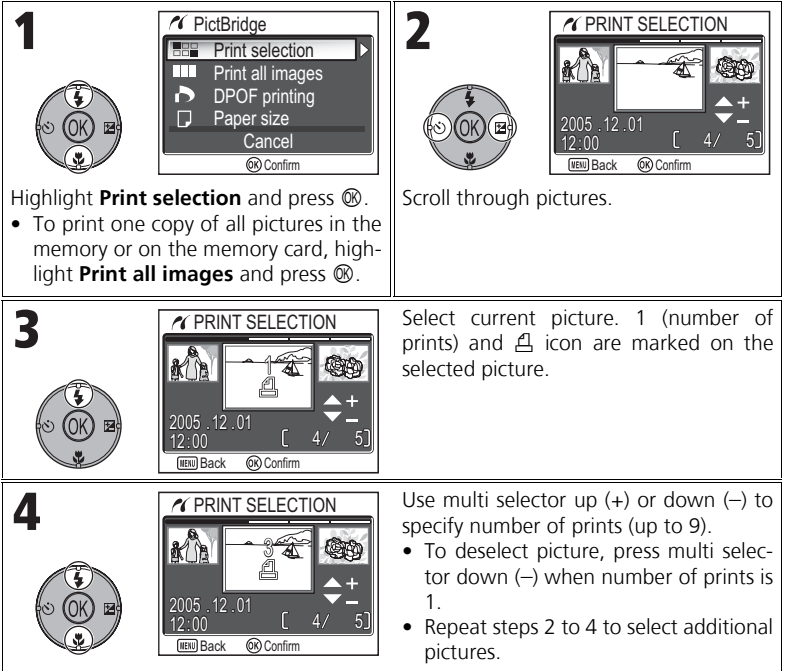

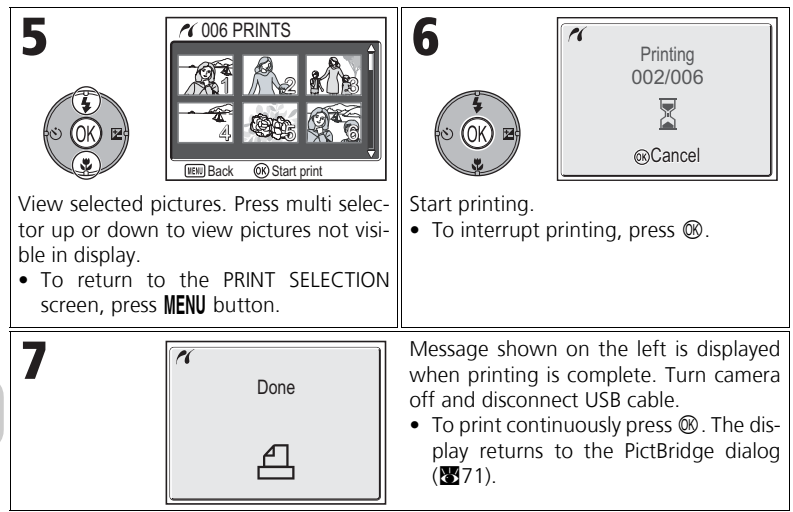

# **Error Messages**

If an error message is displayed, an error has occurred. After checking the printer and resolving any problems as directed in the printer manual, highlight **Resume** and press  $\circledR$  to resume printing. Select Can**cel** to exit without printing the remaining images.

**Resume** may not be selected depending on the type of error. If this happens, select **Cancel**.

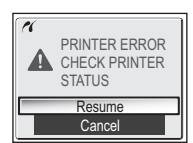

### **Printing Displayed Picture**

Connect the camera to the printer. Press  $\circledR$  with the picture displayed to display the Print menu. To print a single picture according to the printer paper size settings, press multi selector up or down to select **Start print** and press  $\infty$ .

To change the number of prints or paper size, press multi selector up or down and select **Copies** or **Paper size**.

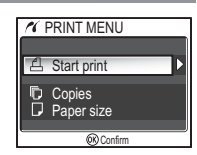

# **Directly Printing the Pictures Specified in a Print Set**

The pictures stored in the memory or on the memory card are printed directly, according to the print order specified in **Print set** (<sup>8</sup>66).

If selecting **DPOF printing** in the **PictBridge** dialog (**20**71), the DPOF printing dialog will be displayed.

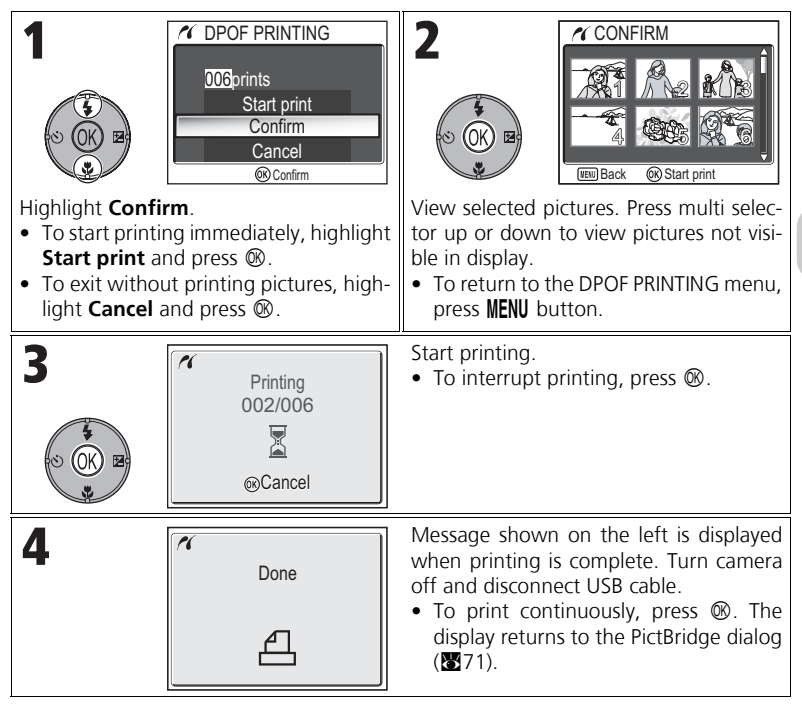

#### **DPOF Printing**

- **DPOF printing** is only available if a print order has been created for the pictures stored in the memory or a memory card using **Print set**.
- When printing directly with a printer that supports PictBridge, shooting information cannot be printed even if **Info** is set in **Print set**.

# **Picture Editing**

# **Available Picture Editing**

The COOLPIX P1/P2 can edit a picture using the following editing functions and store it as a separate file.

Edited copies are identified by identifiers corresponding to the editing function and file numbers assigned automatically by the camera  $(\mathbf{25})$ .

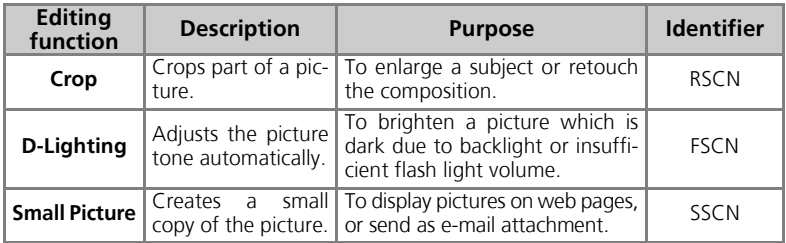

# **Restrictions for Editing Pictures**

The following restrictions apply when editing a picture the second time.

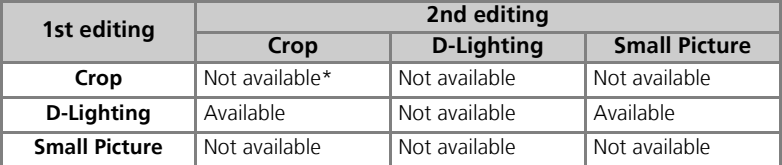

Attempting the second editing displays the message "IMAGE CANNOT BE SAVED" ( $\mathbf{W}$ 155).

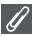

### **Other Restrictions on Editing Pictures**

- Pictures cannot be edited if Image size is set to [3:2, or if recorded with **QUALL** Ultra HS or **z** Intvl timer shooting.
- Pictures cannot be trimmed if recorded with Panorama assist mode.

### **Notes on Picture Editing**

- The COOLPIX P1/P2 editing functions may not be available for pictures taken with non-COOLPIX P1/P2 digital cameras.
- If a copy created using the COOLPIX P1/P2 is viewed on a different digital camera, the picture may not be displayed or may not be transferred to a computer.
- Copies created with editing functions are not deleted if the original pictures are deleted. The original pictures are not deleted if copies created with editing functions are deleted.
- Editing functions are not available when there is not enough free space in the memory or on the memory card.
- Edited copies are stored with the same recording date and time as the original.

# **Cropping Pictures: Crop**

When a picture is displayed in the Playback zoom mode ( $\otimes$ 57), you can crop part of a picture and save it as a separate file.

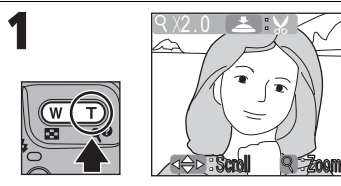

Zoom picture in and out. Use multi selector to scroll picture until desired portion of image is displayed in monitor.

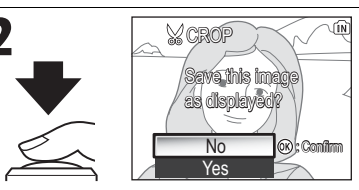

The confirmation dialog displayed. Press multi selector down to highlight **Yes**, and press  $\circledR$  to create cropped copy.

- To exit without creating copy, highlight **No** and press  $\otimes$ .
- Depending on the size of the original and the zoom ratio at the time the copy was created, copies will be  $[8M \ 3,264 \times 2,448$  (COOLPIX P1 only),  $[5M \ 2,592 \times 1,944,$  $\begin{bmatrix} 3M & 2.048 \times 1.536 \end{bmatrix}$ ,  $\begin{bmatrix} 2M & 1.600 \times 1.200 \end{bmatrix}$ ,  $\begin{bmatrix} 1M & 1.280 \times 960 \end{bmatrix}$ ,  $\begin{bmatrix} P C & 1.024 \times 768 \end{bmatrix}$  $\boxed{\mathbf{IV}}$  640 x 480,  $\boxed{\mathbf{I}}$  320 x 240, or  $\boxed{\mathbf{I}}$  160 x 120 pixels in size.
- Cropped pictures are stored in JPEG format (compression ratio 1:8) as separate pictures from the original pictures.

# **Enhancing Contrast: D-Lighting**

The tone adjusted picture is created automatically as a separate picture. Using D-Lighting, pictures that are backlit or have insufficient flash output can be adjusted to be brighter.

To enhance a picture, display the picture in Playback mode.

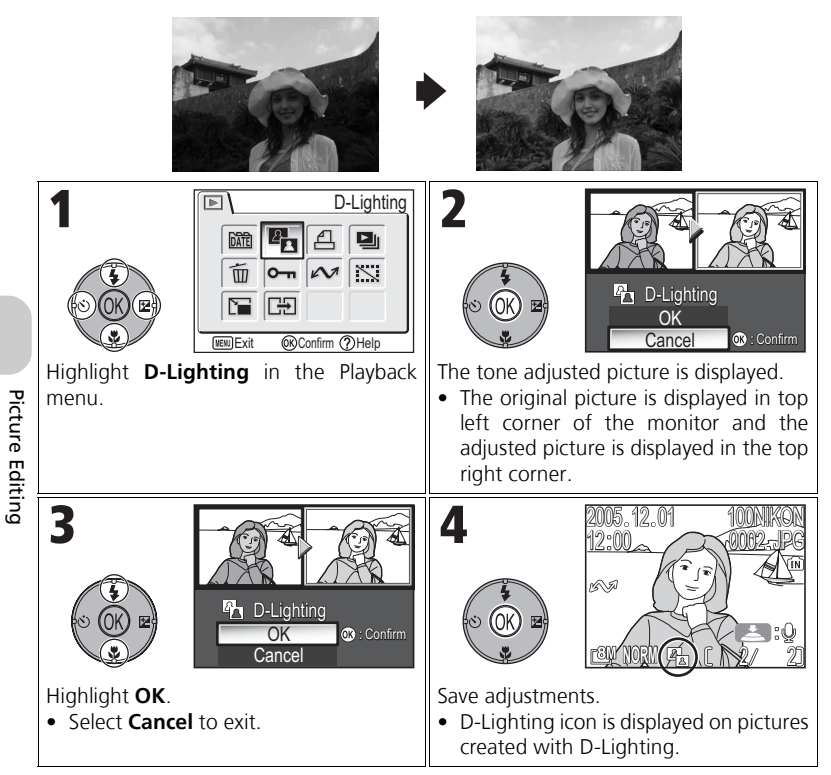

# **F** Creating a Smaller Picture: Small Pic.

To create a small copy of a picture, select **Small pic.** after displaying the image in Full-screen playback mode. The following resize options are available:

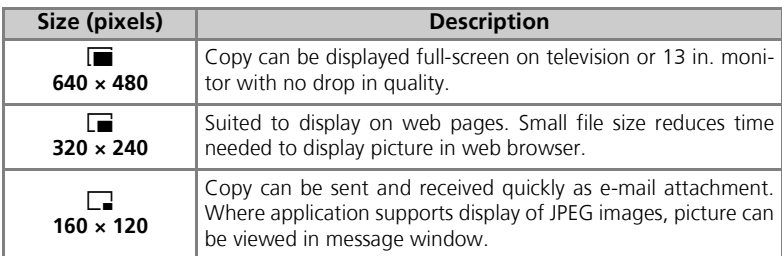

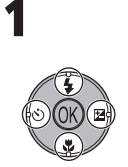

Гв

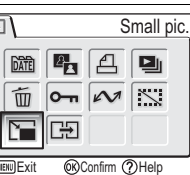

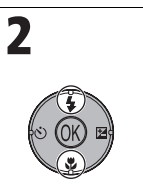

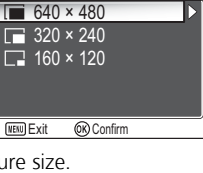

 $\overline{\phantom{a}}$  SMALL PIC

Highlight **Small pic.** in the playback Highlight the picture size. menu and press  $\infty$ .

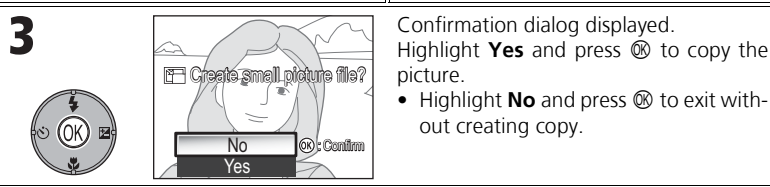

### **Notes on Small Picture**

- Copies are stored on the memory as BASIC-quality JPEG files (compression ratio 1:16).
- Small pictures cannot be zoomed.

Picture Editing Picture Editing

# **Recording Movies**

Movies will be recorded with sound recorded via the camera's built-in microphone. To record a movie:

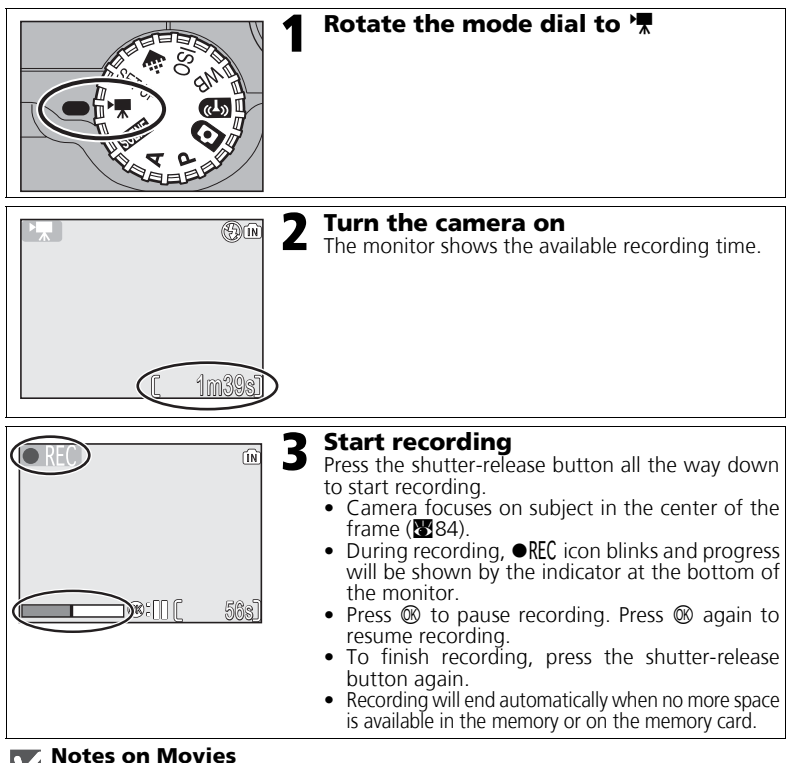

- Depending on the make of memory card used, recording may end before the memory card is full. If this happens, "CANNOT RECORD MOVIE" will be displayed, but the incomplete recording is stored as a movie.
- During recording, do not touch the built-in microphone.
- In the Movie shooting mode, the following options will be fixed:
	- Flash mode ( $\otimes$ 27) is  $\circledast$  Flash Cancel when not recording Time-lapse movie.
	- $-$  Self-timer ( $\overline{8930}$ ) is **Off**.
	- **White balance** (**8**52) is A-WB Auto.
	- **Metering** (888) is **[3] Matrix**.
- While recording a movie, optical zoom is unavailable but digital zoom (up to  $\times$ 2.0) is available. To use optical zoom, set before recording. When recording starts, optical zoom position is fixed.

# **Selecting Movie Options**

In Movie options, you can select the type of movie depending on how you plan to use the movie.

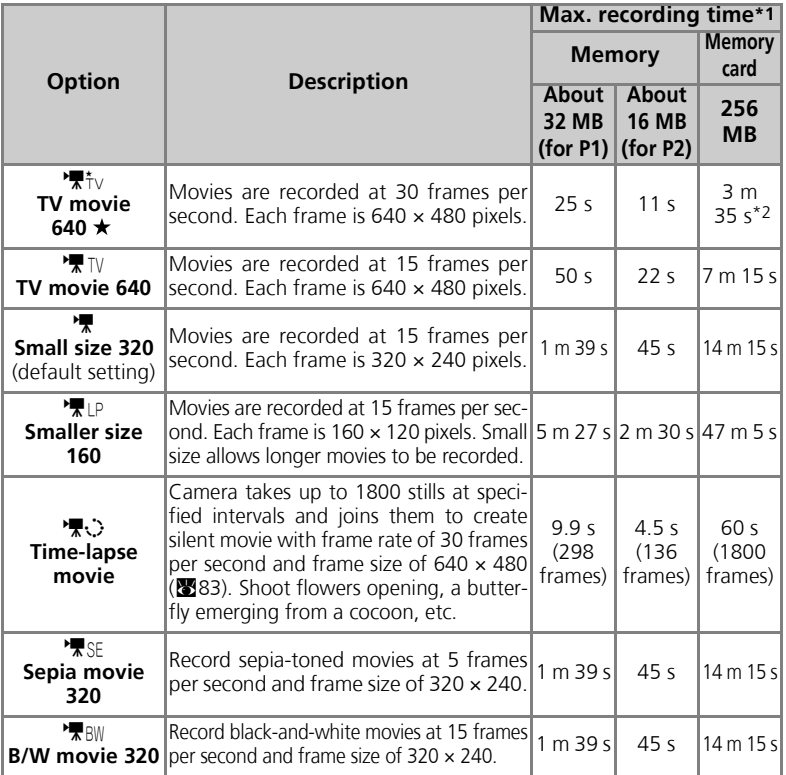

 $*1$  Approximate maximum total recording time for the memory card is indicated as a guide. Actual total recording time varies depending on the make of memory cards even when they have the same memory capacity.

\*<sup>2</sup> To prevent TV movie 640  $\star$  from ending unexpectedly, use card rated for 10MB/s.

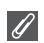

#### **Movies**

Movies are recorded as QuickTime movie files with the extension ".MOV" and can be played back on a computer after transfer.

Movies

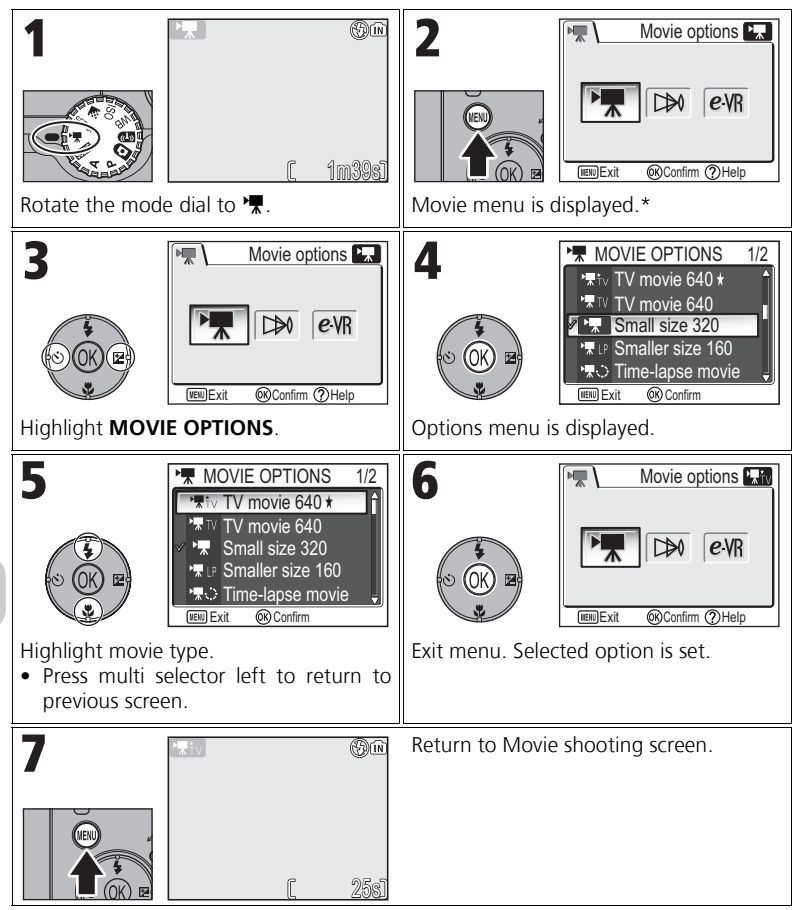

\* The menu option set most recently appears selected.

### **Movie Menu**

Pressing the shutter-release button halfway in the Movie menu exits and returns to Movie shooting screen.

Movies

# **Recording a Time-Lapse Movie**

Selecting **Time-lapse movie** from the MOVIE menu displays the menu shown in Step 2, below.

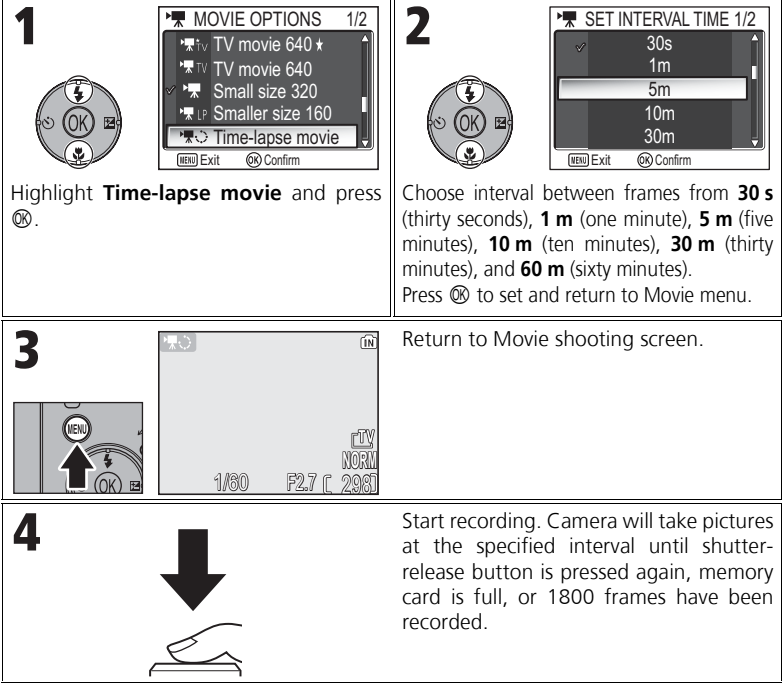

#### **Notes on Time-Lapse Movie**

- If possible, use the optional EH-62C AC adapter when recording time-lapse movies.
- Take a test shot and view the results before beginning recording.

#### **Time-Lapse Movie**

- To save power, the monitor turns off between frames. The display turns on automatically immediately before the camera takes the next shot.
- The file size of time lapse movies varies greatly depending on the option selected for image quality.
- Movies recorded at settings of **FINE** and **NORMAL** may seem slightly jerky when viewed on the camera but will play back normally when displayed on a computer.

# **Selecting Auto-Focus Mode**

The Auto-focus mode for movie recording can be set. Select **Auto-focus mode** in the Movie menu, and choose from the following two modes.

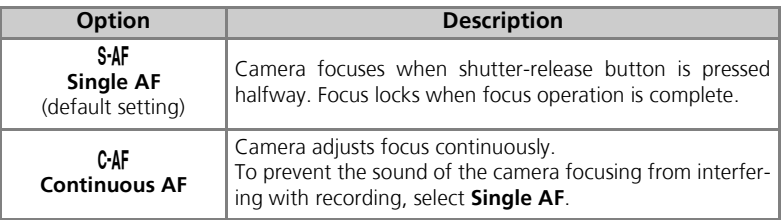

### **Setting Electronic VR**

The vibration reduction for movie recording can be set. Select **Electronic VR** in the Movie menu, and select **On** or **Off**.

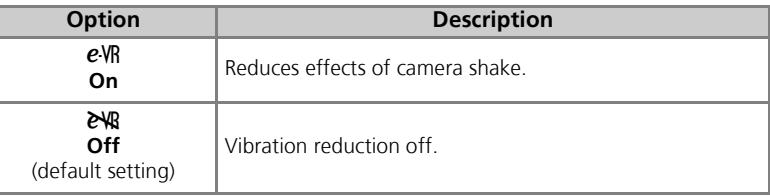

# **Viewing Movies**

In Full-screen playback mode ( $24$ ), movies can be played with sound. Movies are indicated by  $\mathbb{R}$  icon and can be viewed by pressing  $\circledR$ . Playback controls are displayed at the top of the monitor; press multi selector right or left to highlight a control, then press  $\mathcal{R}$  to perform the selected operation.

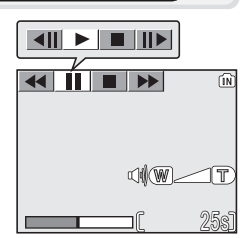

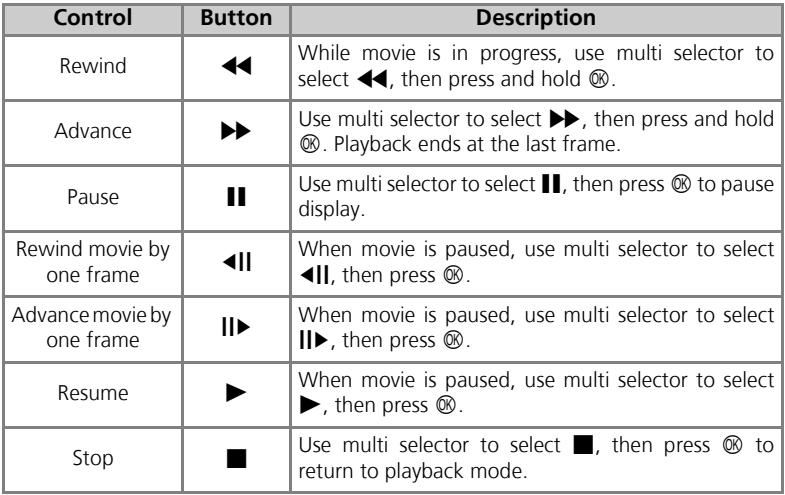

### **Playback Volume**

The zoom buttons control volume during playback (except playing a Time-lapse movie). Press the  $\blacksquare$  (**W**) button to decrease volume, the Q (**T**) button to increase.

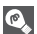

# **Deleting Movies**

To delete a movie, press the  $\tilde{m}$  button. A confirmation dialog will be displayed; press multi selector up or down to highlight an option, then press  $\mathcal{D}$ .

- **Yes** : delete the movie and return to playback mode
- **No** : exit to playback mode without deleting the movie

# **The Shooting Menu**

# **Using the Shooting Menu**

Rotate the mode dial to **P** or **A** (86) to use the Shooting menu. The Shooting menu contains the following options:

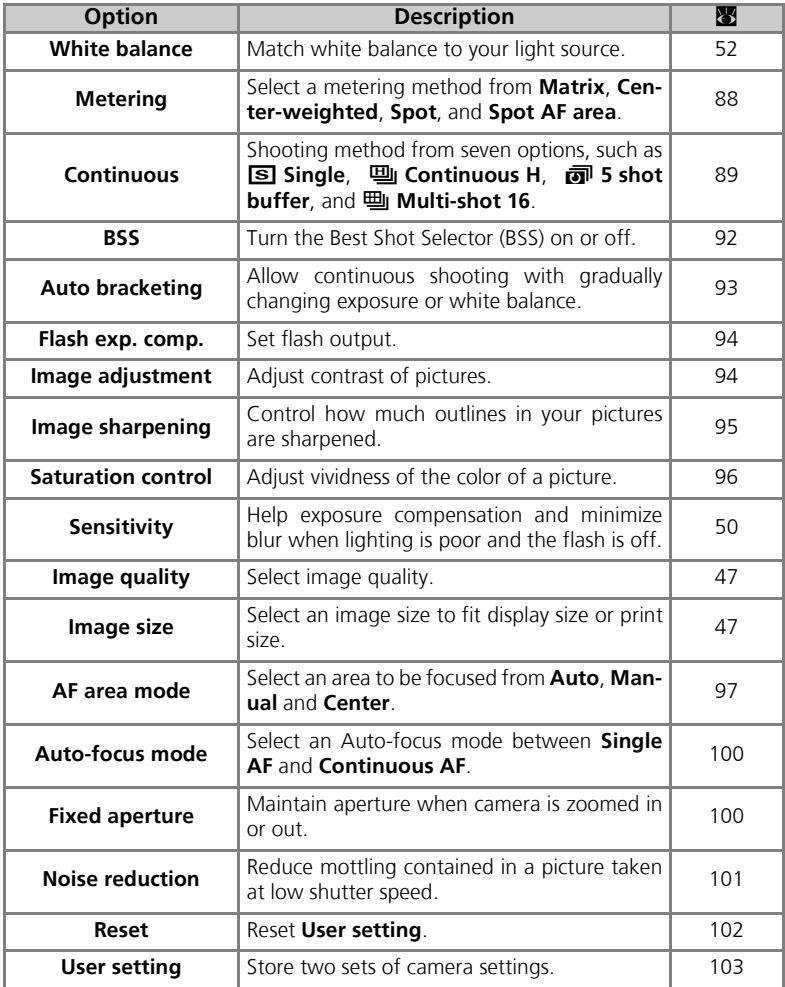

To display the Shooting menu:

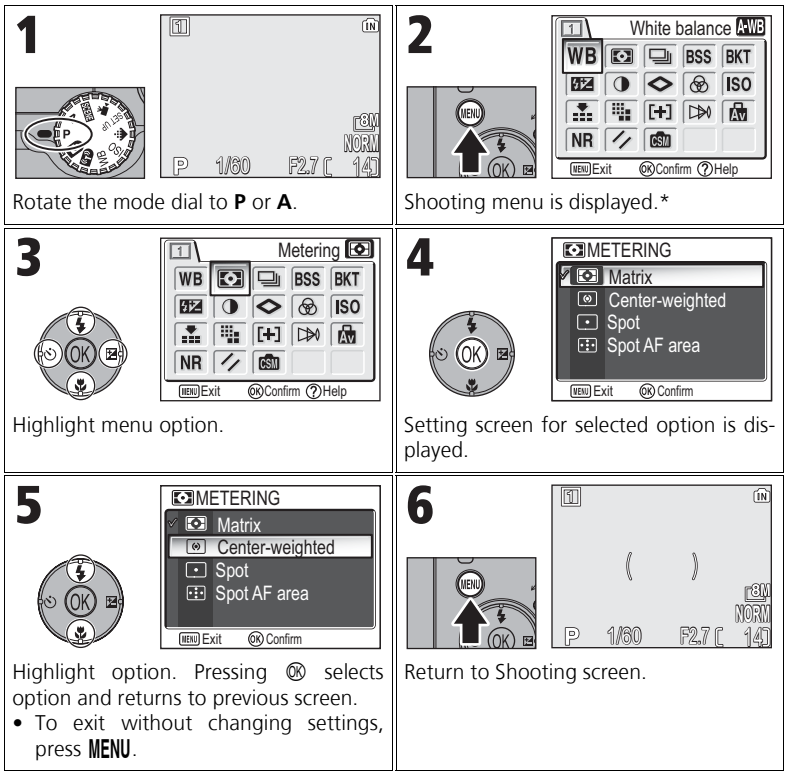

The menu option set most recently appears selected.

### **Shooting Menu**

Pressing the shutter-release button halfway in the Shooting menu exits and returns to Shooting screen.

# **Metering**

Rotate the mode dial to **P** or **A** and press the MENU button to select **Metering**, and then press  $\otimes$ .

The Metering menu offers a choice of four metering methods for determining how the camera sets exposure.

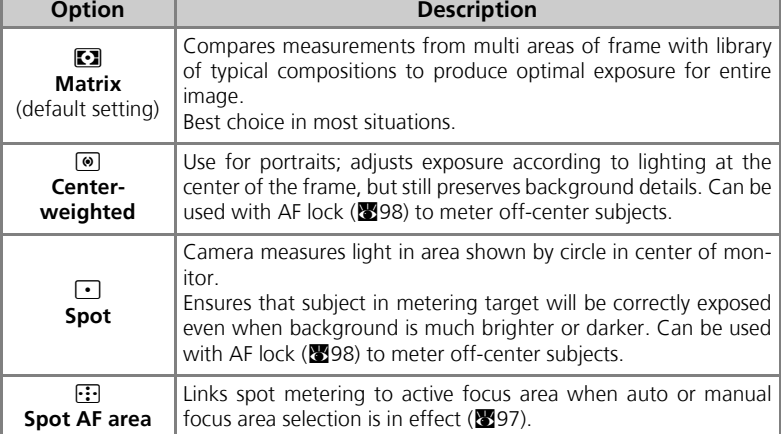

### **Notes on Metering**

When the digital zoom is in effect, the camera automatically switches to the setting just like **Center-weighted**. The metering target does not appear.

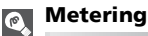

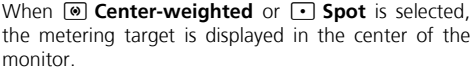

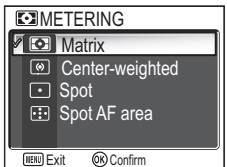

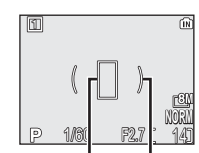

Spot metering target Center-weighted metering target

# q **Continuous**

Rotate the mode dial to **P** or **A** and press the MENU button to select **Continuous**, and then press  $\circledR$ .

Depending on the shooting condition, **S Single** or six continuous options can be selected.

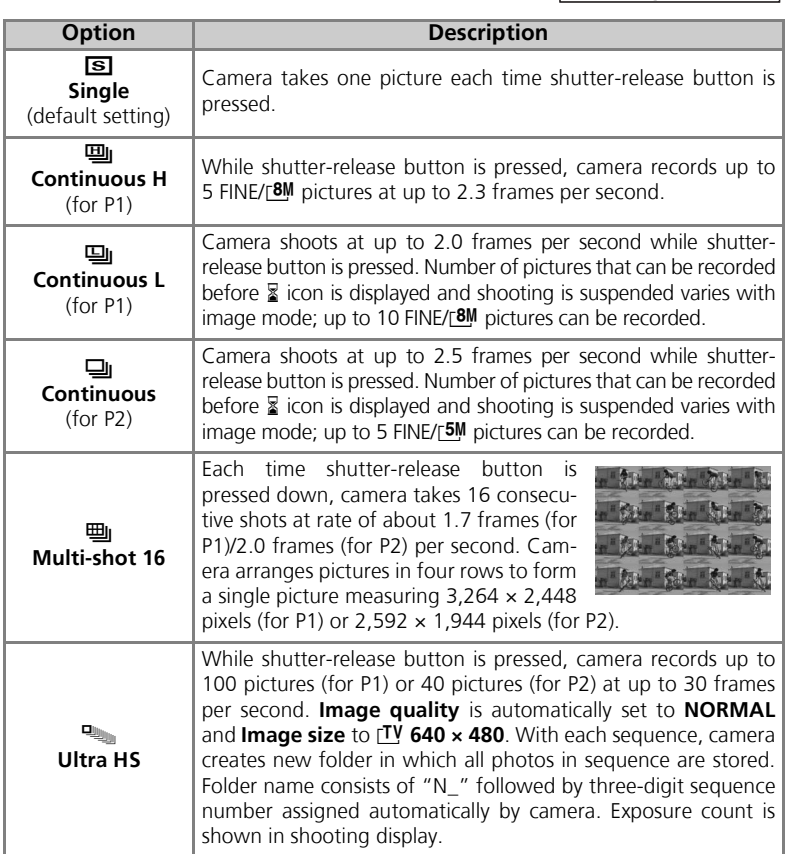

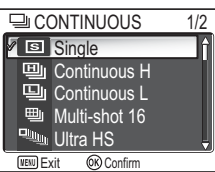

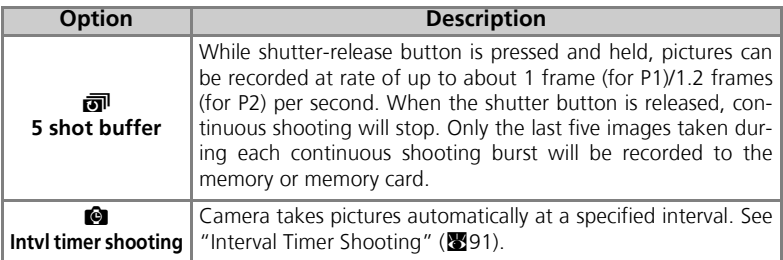

### **Other Camera Settings**

- Settings other than **S** Single cannot be used in combination with **BSS** (292), **BKT Auto bracketing (S93)** or **WB bracketing**. The latest setting is used and the earlier setting is canceled.
- **Noise reduction** ( $\bullet$  101) has no effect even if this option is set to On.
- With 国 Continuous H, 国 Continuous L, 国 Multi-shot 16, <sub>Pun</sub> Ultra HS, and  $\vec{p}$  **5** shot buffer, settings for focus, exposure, and white balance are determined by the first picture in each series. Flash is automatically set to Flash Cancel  $\circledast$ .
- Digital zoom ( $\mathbb{Z}$ 21) cannot be used at settings of  $\mathbb{H}$  **Multi-shot 16** or  $\mathbb{Q}_{\mathbb{H}$  **Ultra HS**.
- When using the self-timer, **Solution** is automatically set. The settings will return to the original after an image has been taken using the self-timer.

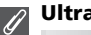

### **Ultra HS**

- During shooting, progress is shown by the zoom indicator in the monitor, from **S** (start) to **E** (end). To interrupt shooting before one hundred pictures have been recorded, lift your finger from the shutter-release button.
- During shooting, pressing the  $\overline{\mathbb{D}}$  button while the  $\overline{\mathbb{Z}}$  icon appears displays the delete confirmation dialog. From this screen, you can delete all the pictures in the same folder as the picture you are deleting.

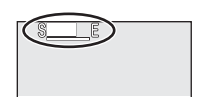

# **Interval Timer shooting**

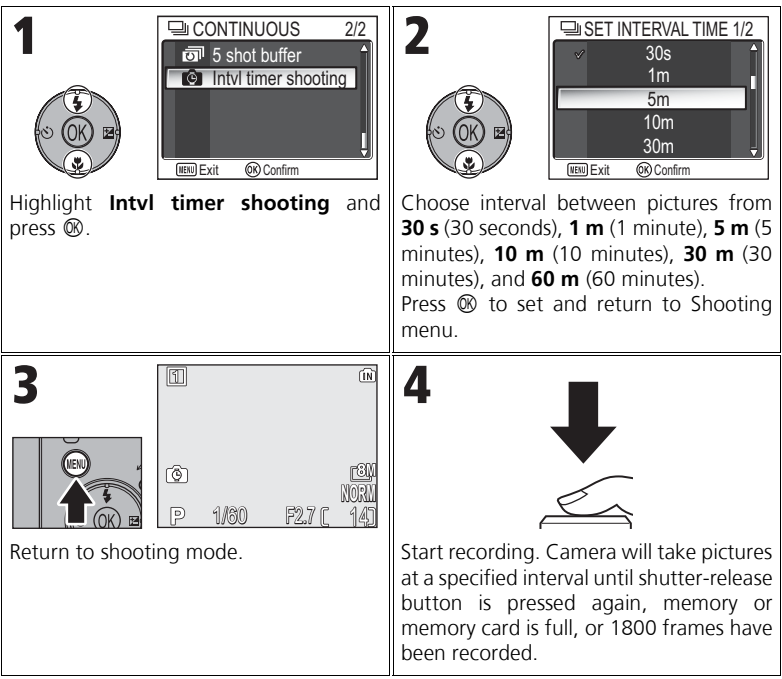

# The Shooting Menu The Shooting Menu

#### **Notes on Interval Timer shooting**

- To prevent shooting from ending unexpectedly, use the optional EH-62C AC adapter for interval timer shooting.
- Because the same settings are fixed during Interval timer shooting, set Continuous mode to **S** Single and take a picture to confirm that settings are correct. After this, take pictures with Interval timer shooting.

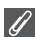

#### **During Recording**

- To save power, the monitor turns off between pictures. The display turns on automatically immediately before the camera takes the next shot.
- Full screen review is not available during interval timer shooting.

# **A BSS Best Shot Selector**

Rotate the mode dial to **P** or **A** and press the **MENU** button to select **BSS**, and then press  $\circledast$ .

When the "Best Shot Selector" (BSS) is on, the camera takes a maximum of ten pictures as long as the shutter-release button is held down. These images are then compared and the sharpest picture (the picture

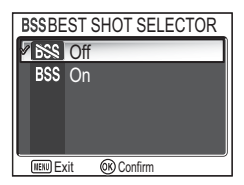

with highest level of detail) is saved to the memory or memory card. BSS is recommended for situations in which inadvertent camera movement can produce blurred pictures, for example when:

- the camera is zoomed in
- the camera is in Macro close-up mode
- lighting is poor and the flash cannot be used

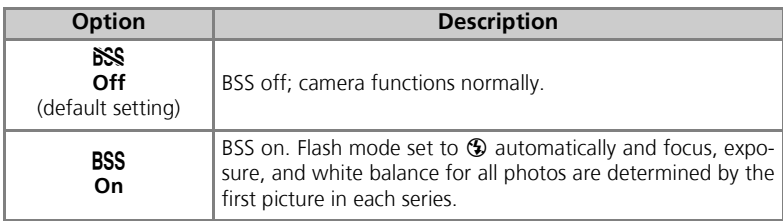

### **Notes on BSS**

**BSS** may not produce the desired results with a moving subject or if you change the composition while the shutter-release button is pressed all the way down.

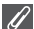

#### **Restrictions on BSS**

- Cannot be used with **BKT Auto bracketing**, **WB WB bracketing** (893), self timer (830) or **Continuous** settings other than **S** Single (889). The latest setting is used and the earlier setting is canceled.
- **Noise reduction** ( $\mathbf{F}$ 101) has no effect even if this option is set to On.

# **BKT Auto Bracketing**

Rotate the mode dial to **P** or **A** and press the MENU button to select **Auto bracketing**, and then press  $\circledR$ .

In some situations, you may find it difficult to select appropriate Exposure compensation and **White balance** settings, and yet not have time to check the results and adjust settings after each shot. Auto bracketing can be used to vary these settings auto-

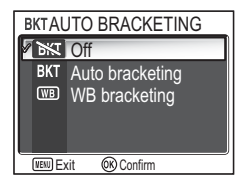

matically over a series of pictures, "bracketing" a selected exposure compensation or white balance setting.

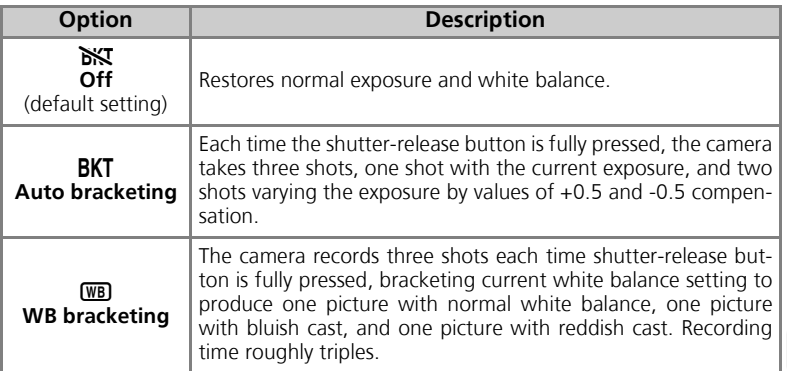

#### **When Auto Bracketing is set**

The Flash mode is set to  $\mathcal{D}$ .

 $\overline{\mathcal{L}}$ 

#### **Restrictions on Auto Bracketing and WB Bracketing**

- Cannot be used with **Continuous** settings other than **S** Single (889), or BSS (892). The latest setting is used and the earlier setting is canceled.
- **Noise reduction** ( $\mathbf{\mathcal{Z}}$ 101) has no effect even if this option is set to **On**.
- While White balance (**1952**) is set to White bal. preset, **WB** WB bracketing cannot be used for shooting.
- If the space in the memory or on the memory card is capable of storing only a few images, only that number of images will be stored.

#### **Exposure Compensation**  $\bullet$

When Exposure compensation (833) and **BKT Auto bracketing** are set simultaneously, exposure will be compensated at the sum of both compensation values.

# **EZ** Flash Exp. Comp.

Rotate the mode dial to **P** or **A** and press the MENU button to select Flash Exp. Comp., and then press  $\mathcal{D}$ .

This option is used to adjust flash output by -2.0EV to +2.0EV in increments of 1/3EV. Highlight desired value and press  $\mathcal{D}$ .

# F **Image Adjustment**

Rotate mode dial to **P** or **A** and press MENU button to select **Image adjustment**, and then press  $\mathcal{D}$ .

Image adjustment is used to adjust contrast automatically for optimal results before recording pictures to the memory or the memory card.

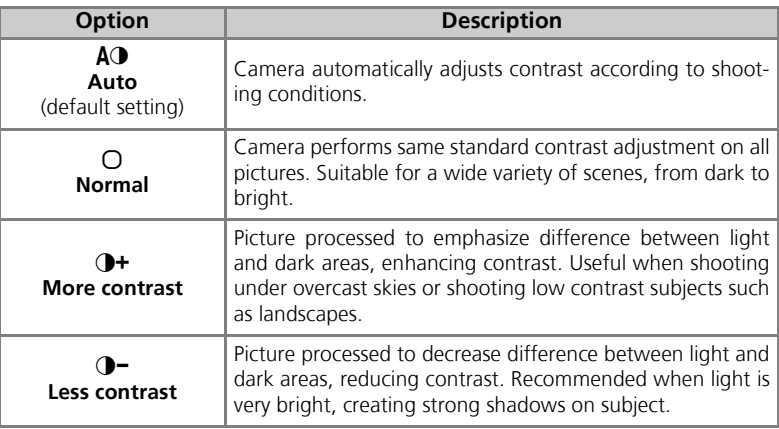

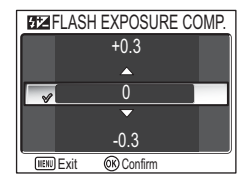

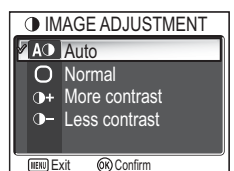

*95*

# M **Image Sharpening**

#### Rotate the mode dial to **P** or **A** and press the MENU button to select **Image sharpening**, and then press  $\circledR$ .

The camera automatically processes pictures to emphasize the borders between light and dark areas of the picture, making edges seem sharper.

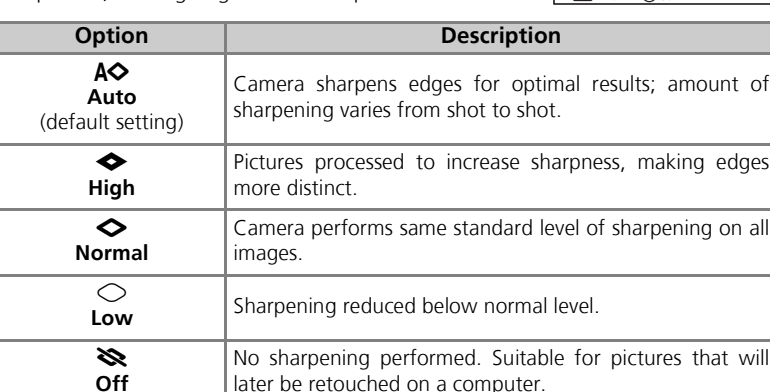

#### $\triangle$  IMAGE SHARPENING A<br>Auto  $\leftrightarrow$  High  $\bullet$  Normal Low **Off** ∾ Exit Confirm

### **Image Sharpening Effects**

Cannot be previewed in the monitor. You can view the results in the playback mode.

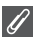

# P **Saturation Control**

Rotate the mode dial to **P** or **A** and press the MENU button to select **Saturation control**, and then press  $\mathcal{D}$ .

This option is used to heighten or reduce the vividness of colors.

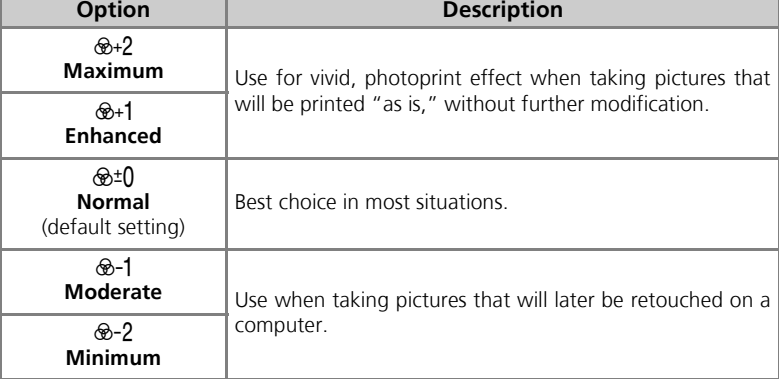

 $\otimes$ +2 Maximum  $\otimes$ **+1** Enhanced **SATURATION CONTROL Z**<sup>⊕+0</sup> Normal **<sup>⊗-1</sup>** Moderate **⊗-2 Minimum** Exit Confirm
# k **AF Area Mode**

Rotate the mode dial to **P** or **A** and press the MENU button to select **AF area mode**, and then press  $\mathcal{D}$ .

This option is used to determine how the focus area is selected.

**Auto** Manual **L+JAF AREA MODE** Center Exit Confirm

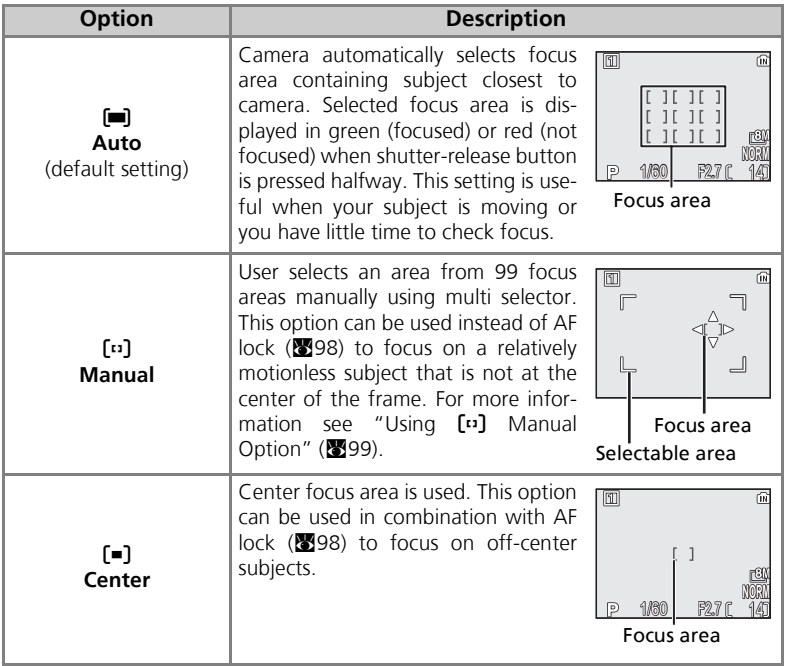

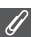

#### **Focus Area Display**

- When the subject is in focus, focus area will be displayed in green.
- When the subject is out of focus, focus area will blink in red.
- When **AF area mode** is **[am] Auto**, focus area will be displayed when the shutter-release button is pressed halfway.

#### **Notes on Focus Area Selection**

- In Scene mode (图34), the camera automatically selects optimal focus area for the selected mode.
- In Movie mode, camera automatically focuses on the subject using the center focus area. **AF area mode** cannot be used.
- While digital zoom (**20**20) is in effect, the center focus area is used. **AF area mode** cannot be used.

**AF Lock**

Focus and exposure are locked when the shutter-release button is pressed halfway, and remain locked while the Shutter-release button is held in this position (AF lock). AF lock can be used to take pictures of off-center subjects or in situations in which the camera is unable to focus using autofocus  $(23)$ .

Procedures for AF lock are described below. In this example, **AF area mode** (897) is set to n **Center**.

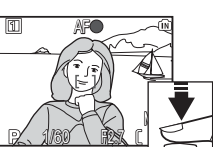

#### 1 Focus

Position the subject in the center of the frame in the monitor and press the shutter-release button halfway.

#### 2 Check the focus indicator

When the subject is in focus, the focus indicator on the monitor is lit. Focus area shows green on the monitor.

• Focus and exposure will remain locked while the shutterrelease button is pressed halfway.

#### 3 Recompose the picture

Keeping the shutter-release button pressed halfway, recompose your picture. Do not change the distance between the camera and your subject while AF lock is in effect. If your subject moves, remove your finger from the shutter-release button and focus again at the new distance.

4 Take the picture

Press the shutter-release button the rest of the way down to shoot.

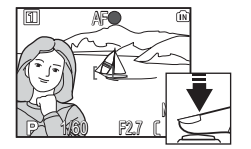

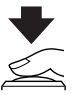

### **Using [13] Manual Option**

Focus area can be specified from the selectable area in the screen.

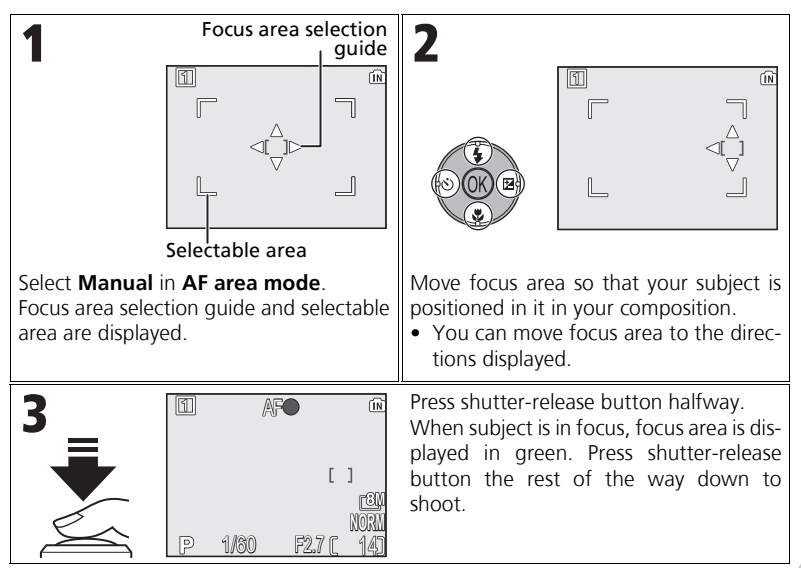

### **Notes on Shooting in [1] Manual**

Flash mode (227), Exposure comp. (233), Focus mode (231), and Self-timer mode (230) cannot be set while the focus area selection guide and selectable area are displayed. Press  $\otimes$  to hide the focus area selection guide before adjusting these settings. To change focus area, press  $\circledR$  again after making setting for them.

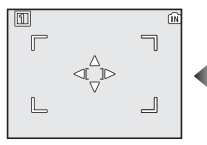

When the guide and selectable area are displayed

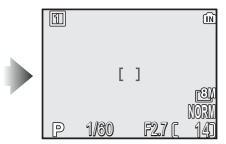

When the quide and selectable area are hidden

Y **Auto-focus Mode**

#### Rotate the mode dial to **P** or **A** and press the MENU button to select **Auto-focus mode**, and then press  $\circledR$ .

This option is used to determine how the camera focuses when shooting still pictures.

**Option Description**

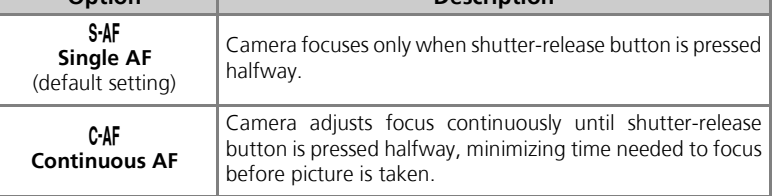

### **Confirming Focus**

Regardless of the option chosen, pictures can be taken even when the camera is not in focus; check the focus area or focus indicator before shooting.

# **<b>M** Fixed Aperture

Rotate the mode dial to **P** or **A** and press the MENU button to select Fixed aperture, and then press  $\circledast$ .

This option is used to control whether aperture varies with zoom position.

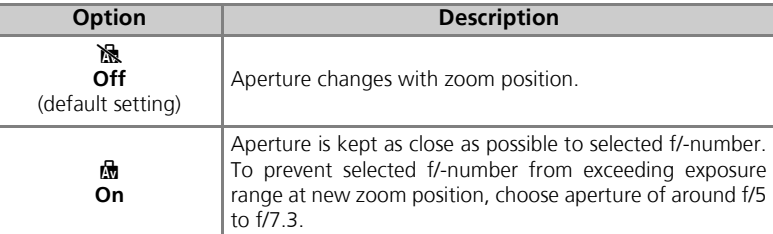

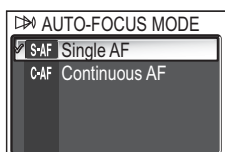

Exit Confirm

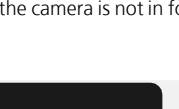

**M** FIXED APERTURE

Exit Confirm

**No. 10ff M**<sub>On</sub>

# o **Noise Reduction**

Rotate the mode dial to **P** or **A** and press the **MENU** button to select **Noise reduction**, and then press  $\mathcal{D}$ .

At shutter speeds slower than 1/4 second, "noise" in the form of randomly-spaced, brightly-colored pixels may appear in pictures, particularly in shadows. When you take pictures in dark places, this option is used to reduce "noise" at slow shutter speeds.

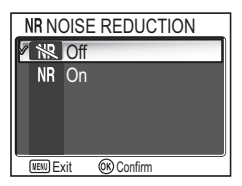

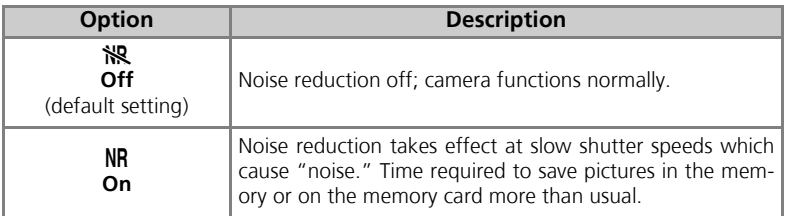

#### **Restrictions on Noise Reduction**

Cannot be used with **BKT Auto bracketing**, **WB bracketing** (图93), **BSS** (图92) or **Continuous** settings other than **S** Single (889) even if this option is set to On.

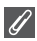

#### **ISO Sensitivity**

When raising ISO sensitivity ( $\bullet$ 50), "noise" may appear in a picture.

In this case, "noise" in pictures taken at slow shutter speeds will be reduced automatically when **Noise reduction** is **On**.

# q **Reset**

Rotate the mode dial to P or A and press the MENU button to select Reset, and then press  $\circledast$ .

This option is used to restore settings for the current User setting bank ( $\otimes$ 103) to their original state.

> **Option Description No** Exit menu, leaving settings unchanged.

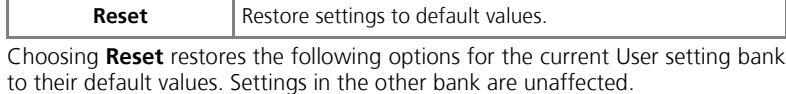

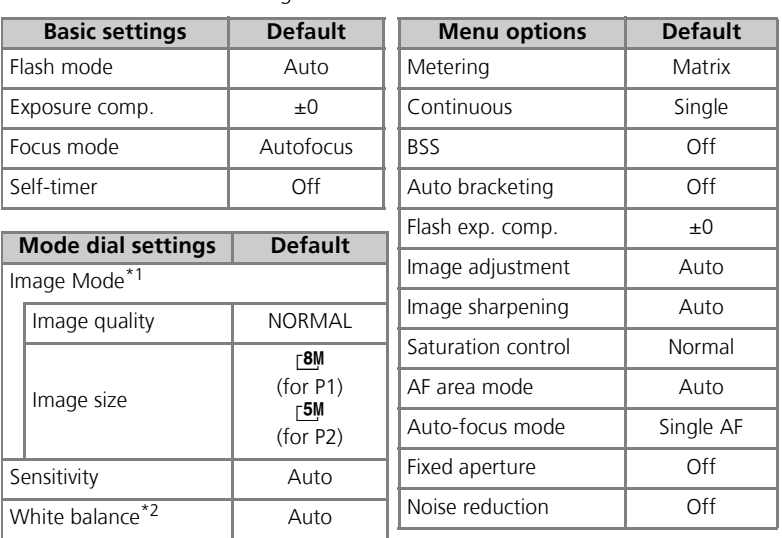

 $*1$  Settings are restored regardless of User setting.

\*<sup>2</sup> Slightly adjusted values are also reset.

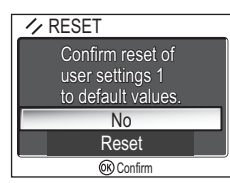

# **RSM** User Setting

Rotate the mode dial to **P** or **A** and press the **MENU** button to select User setting, and then press  $\otimes$ .

Camera settings can be stored in two separate "banks," Bank 1 and Bank 2. By default, changes to camera settings are stored in Bank 1. To store another

偷 When **User setting 1** 

is selected

combination of frequently-used settings, select Bank 2 and adjust settings as desired. To switch from one combination of settings to the other, select the desired bank in the USER SETTING menu.

To select a User settings bank:

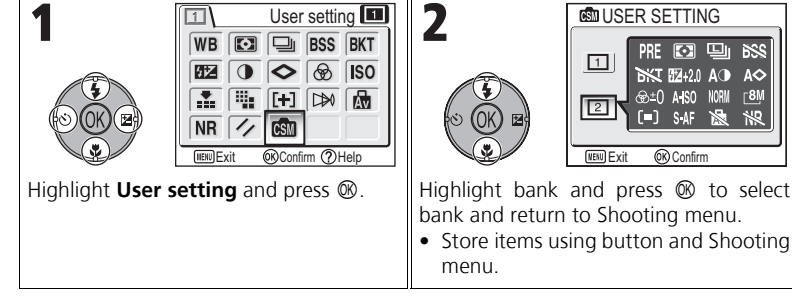

User settings banks store the following settings:

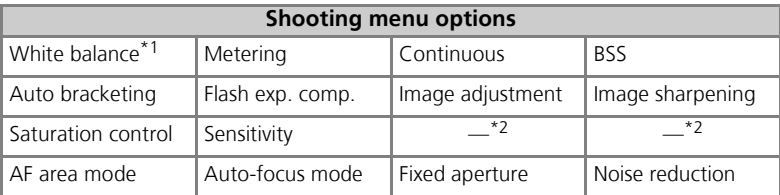

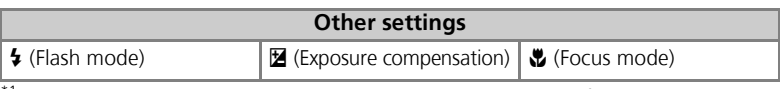

<sup>\*1</sup> Any changes to preset white balance apply to both banks, regardless of the bank currently selected.

\*2 Current image quality and size are displayed in the USER SETTING menu, but they are not stored in each bank.

**BSS** 

 $\Delta$ 

 $\sqrt{8}$ 

 $\frac{1}{10}$ 

# **Using the Playback Menu**

The Playback menu contains the following options:

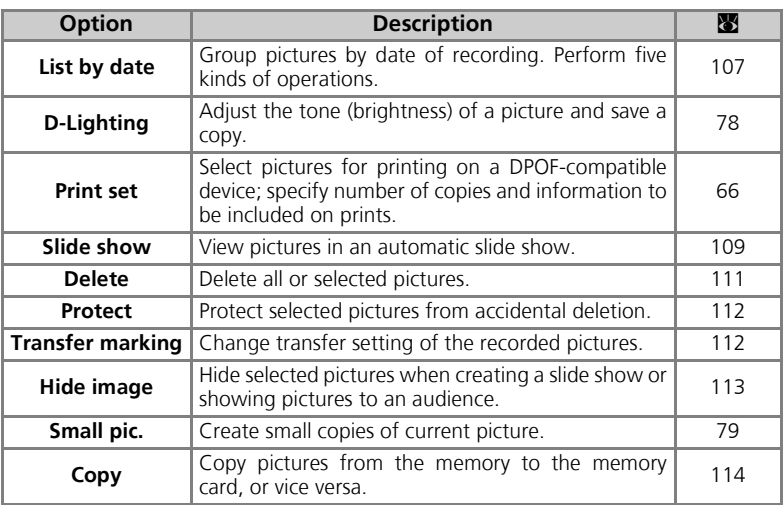

To display the Playback menu:

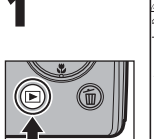

2005 12 01 1<u>uu</u>unkon 12:00 <u>00001</u> JPG **B NORM** 1 1.

Press the  $\blacktriangleright$  button.

• Playback screen is displayed.

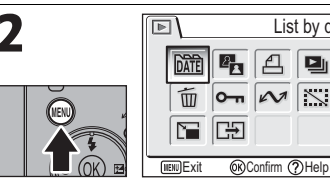

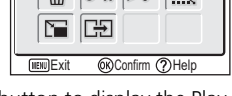

List by date

Press the **MENU** button to display the Playback menu.\*

- Highlight menu option and press  $\otimes$ .
- Press MENU to exit and return to Playback screen.
- \* The menu option set most recently appears selected.

The Playback Menu The Playback Menu

Some options in the Playback menu contain the Picture selection screen and Choose date screen.

See "Navigating the Picture Selection Screen" (<a><a>105)</a>, "Navigating the Choose Date Screen" ( $\blacksquare$ 106), and the descriptions of the various menus starting from page 107 for more information.

### **Navigating the Picture Selection Screen**

When **Print set** (866), Delete (8111), Protect (c112), **Transfer marking** (c112), **Hide image** (**2113**) or **Copy** (**2114**) is used to select a picture, a Picture selection screen, such as the screen on the right, is displayed.

See "To use  $\triangleq$  Print set:" ( $\triangleq$ 66) for more information on **Print set**.

To select pictures:

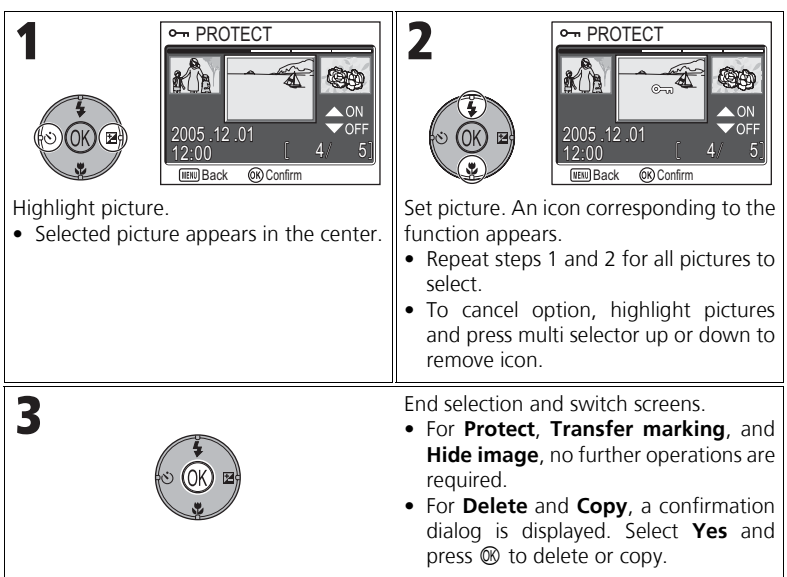

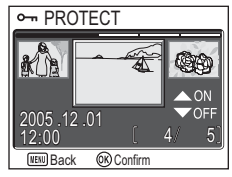

### **Navigating the Choose Date Screen**

When **Choose date** is selected in **Print set** (866), De**lete** (图111) or **Transfer marking** (图112), CHOOSE DATE screen, such as the screen on the right, is displayed. The same menu operation can be performed on all pictures recorded on the same date.

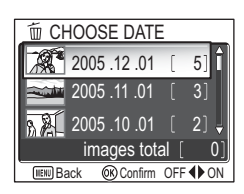

See "Setting Print Order by Day" (868) for more information on **Print set**.

To select date of recording:

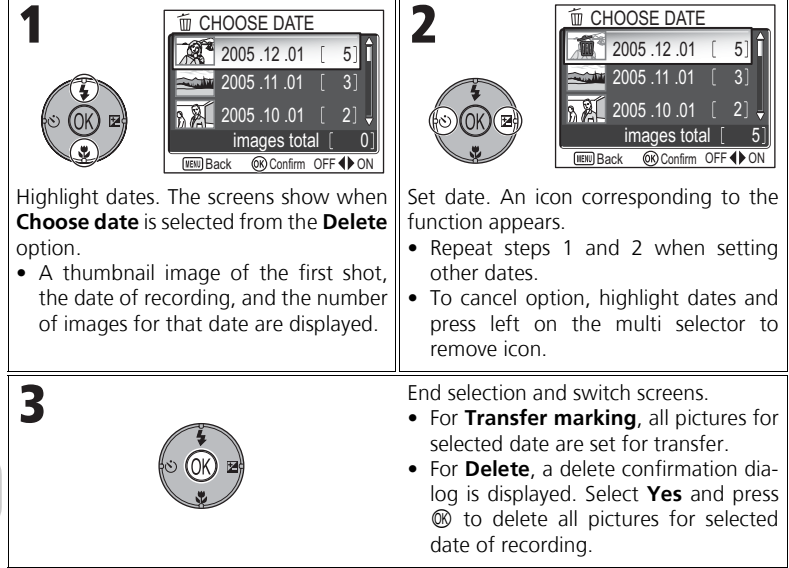

### **Pictures Displayed as Others**

In the screen in step 1, pictures are grouped up to 30 days from the newest date of recording. Older pictures are grouped in the last item as **Others** and are treated as having the same date of recording.

### **When Using Choose Date**

Because pictures that are hidden ( $\mathbf{E}113$ ) and pictures with no date set ( $\mathbf{E}16$ , 118) are not grouped, the above operations cannot be performed. However, the above operations may be performed on pictures with no date set but shot with other cameras.

# L **List by Date**

Press the **MENU** button in Playback mode to select List **by date**, and then press  $\otimes$ .

This option is used to sort pictures in the memory or memory card by date of recording.

The following five options are available:

### **D-Lighting**, **Print set**, **Delete**, **Transfer marking**, and **Small pic**.

To select pictures by date and activate the Playback menu:

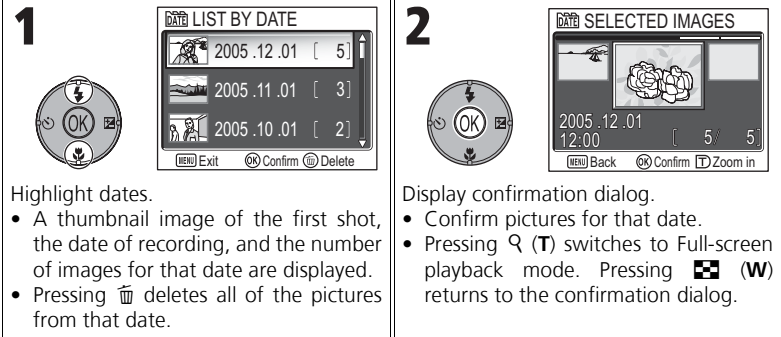

### **Pictures Displayed as Others**

In the screen in step 1, pictures are grouped up to 30 days from the newest date of recording. Older pictures are grouped in the last item as **Others** and are treated as having the same date of recording.

### **When Using List by Date**

Because pictures that are hidden ( $\sqrt{2113}$ ) and pictures with no date set ( $\sqrt{216}$ , 118) are not grouped, the above operations cannot be performed. However, the above operations may be performed on pictures with no date set but shot with other cameras.

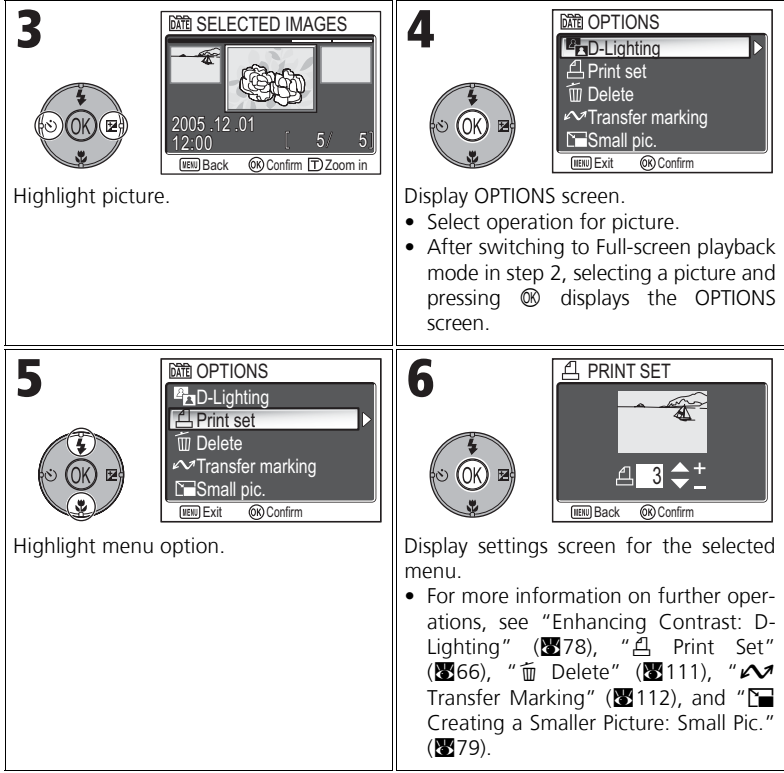

# **② Slide Show**

Press the MENU button in Playback mode to select **Slide show**, and then press  $\otimes$ .

This option is used to play pictures back in an automated "slide show" with two seconds between each picture. Hidden pictures are not played back.

To change the display interval, highlight **Frame intvl** and press  $\circledR$  to display the FRAME INTVL screen (N110).

- Pictures are played back in the order they were recorded (smallest file number to largest file number).
- The maximum playback time for a slide show is 30 minutes.

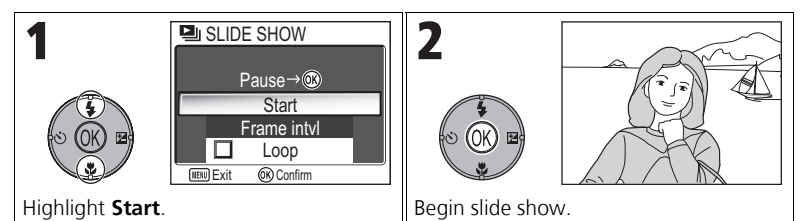

The following operations can be performed during the show:

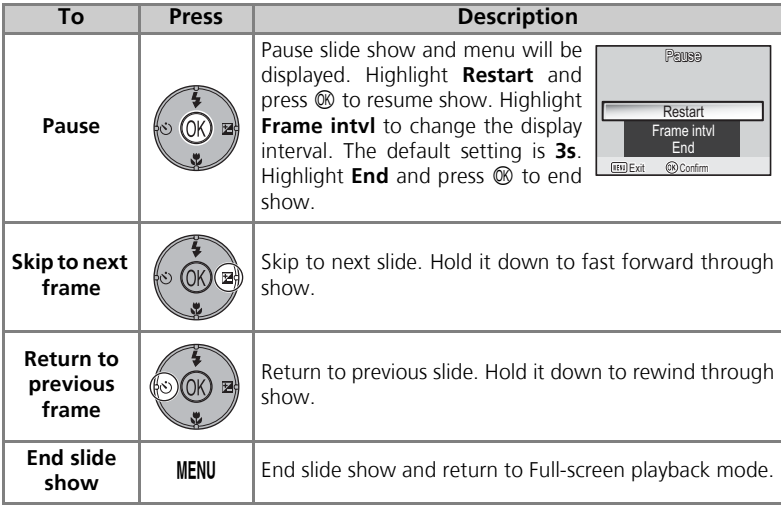

#### **Images in the Memory**

The pictures in the memory and on the memory card cannot be displayed simultaneously. To display pictures in the memory, select either of the following:

- Remove the memory card from the camera  $(\mathbf{W}13)$ , and display pictures.
- Copy pictures stored in the memory to a memory card  $(\mathbf{M}114)$ , and display the pictures.

### **"Loop"**

If **Loop** is selected in the starting screen, the slide show will repeat automatically. To select or deselect the loop option, highlight **Loop** and press  $\mathcal{R}$ . A check mark next to **Loop** indicates that the loop option is selected.

#### **Notes on the Slide Show**

- If no operations are performed for 30 minutes after the slide show is started, the monitor will turn off with **Auto off**, and the camera will turn off after three minutes. (Camera will also turn off when **Loop** is set.)
- Movies are displayed as still images showing the movie's first frame.

#### The Slide show menu on the previous page and the pause dialog shown above contain a **Frame intvl** option for choosing how long each picture will be displayed. To change the display interval, highlight **Frame intvl** and press  $\circledR$ . The menu of interval settings shown at right will be displayed; highlight the desired setting and press  $@R$ .

**Changing the Display Interval**

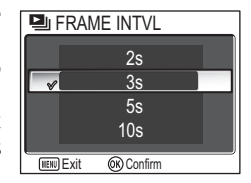

#### **Frame Interval**

Due to differences in file size and the speed at which pictures can be read from the memory card, the actual interval may differ from the value selected.

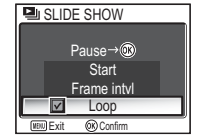

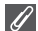

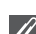

# A **Delete**

Press the **MENU** button in Playback mode to select De**lete**, and then press  $\otimes$ .

This option is used to delete selected pictures or all pictures stored in the memory or on the memory card.

• When the memory card is not inserted in the camera, pictures stored in the memory are deleted.

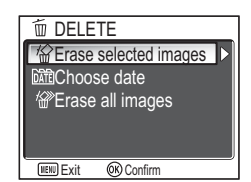

• When the memory card is inserted in the camera, pictures stored on the memory card are deleted.

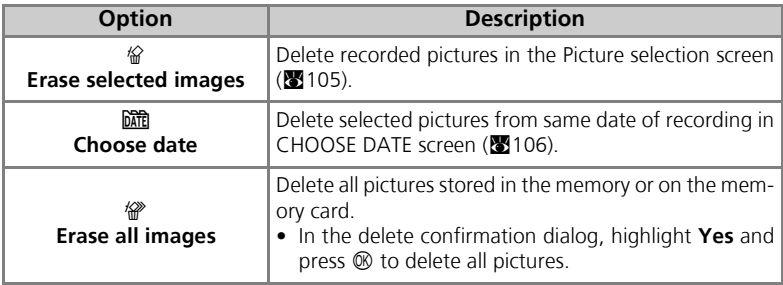

# The Playback Menu The Playback Menu

#### **Notes on Voice Memo**

Voice memo can be deleted with **Delete** in the Playback menu. To delete only the voice memo recorded to the picture, press  $\widehat{\mathbb{m}}$  in Full-screen playback mode, Thumbnail playback mode, or Playback zoom mode (858).

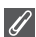

#### **Notes on Deletion**

- *Once deleted, pictures cannot be recovered.* If desired, transfer images to a computer before deletion.
- Pictures marked with a  $O_{\text{m}}$  icon are protected and cannot be deleted ( $\otimes$ 112).

The Playback Menu

The Playback Menu

Press the **MENU** button in Playback mode to select **Pro**tect, and then press  $\otimes$ .

This option is used to protect pictures from accidental deletion.

#### **Notes on Protecting Pictures**

Protected pictures cannot be deleted using the  $\tilde{w}$  button or the **Delete** menu. However, all pictures, including protected files, will be deleted when the memory or the memory card is formatted  $(2127)$ .

# **Extransfer Marking**

Press the MENU button in Playback mode to select **Transfer marking**, and then press  $\circledR$ .

This option is used to mark stored pictures for transfer to a computer.

When you connect the camera to a computer via the UC-E6 USB cable or wireless LAN and press  $\mathcal{D}$ , only

pictures marked with a  $\sim$  icon will be transferred ( $\approx$ 61, 144).

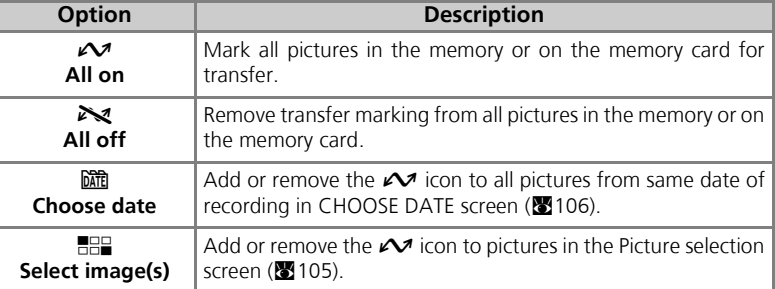

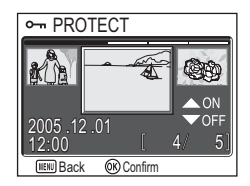

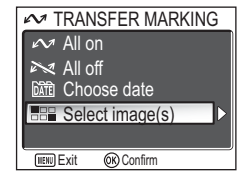

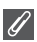

#### **Notes on Transfer Marking**

- No more than 999 pictures can be marked for transfer. If the memory or the memory card contains more than 999 pictures, transfer all pictures using PictureProject. See the *Picture-Project Reference Manual* (on CD) for details.
- The COOLPIX P1/P2 cannot be used to transfer images selected for transfer with another model of Nikon digital camera. Use COOLPIX P1/P2 to reselect the pictures.
- As the default setting of the **Auto Transfer** option is **On** ( $\blacksquare$ 129), all pictures taken are set to be transferred and the  $\sim$  icon is added when displayed.

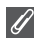

#### **The**  $\mathcal{M}$  **Icon**

The selected pictures are indicated by a  $\mathcal{M}$  icon in Playback mode.

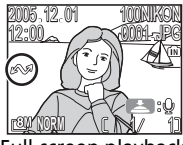

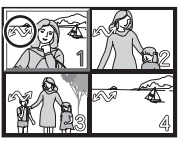

Full-screen playback Thumbnail playback

# $\mathbb{N}$ : Hide Image

Press the **MENU** button in Playback mode to select **Hide image**, and then press  $\otimes$ .

When creating a slide show or showing pictures to an audience, this option is used to hide selected pictures  $(83105)$ .

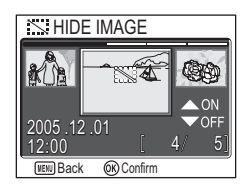

# The Playback Menu The Playback Menu

### **Formatting Memory or Memory Cards**

Hidden pictures will be deleted if memory or memory card is formatted.

### **"ALL IMAGES ARE HIDDEN"**

If all pictures in the current folder are hidden, the message "ALL IMAGES ARE HIDDEN" will be displayed in review and full-screen playback. Use **Hide image** to reveal some of the pictures in the current folder.

# **\_<del>i)</del>Copy**

Copy stored pictures from the internal memory to the memory card, or vice versa. You can either choose pictures to copy, or copy all pictures.

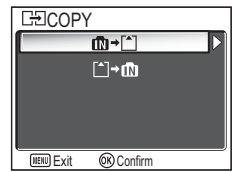

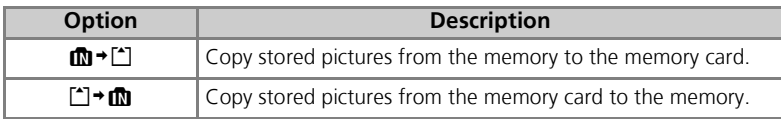

### **Image Copy**

- When **Selected images** is selected, the newly copied pictures are numbered consecutively from the largest number existing between the two memory sources.
	- Ex: When the last number in the source memory is 32 (DSCN0032.JPG) and the last number in the destination memory is 15 (DSCN0015.JPG), the copied pictures are assigned numbers starting from DSCN0033.
- When **All images** is selected, all folders in the memory or on the memory card are copied. The folder name has a new folder number assigned automatically by the camera (one is added to the maximum folder number in the destination memory). If a new folder is not created, an error message will be displayed and the copying is not executed.
- If the space in the destination memory is not enough for the copy, copying is canceled and an error message is displayed.
- The available file formats for copy are JPEG, MOV and WAV. You cannot copy an image file in other than these file formats.
- Copying of pictures taken with another make of camera or retouched on a computer is not guaranteed by Nikon.

### **Print Set, Transfer Marking, and Protect**

If pictures set with **Print set** (866) or **Transfer marking** (8112) are copied, settings are not copied. However, if pictures set with **Protect** ( $\blacksquare$  112) are copied, protect setting is copied and copied picture is protected.

# **Using the Set-up Menu**

The Set-up menu contains the following options:

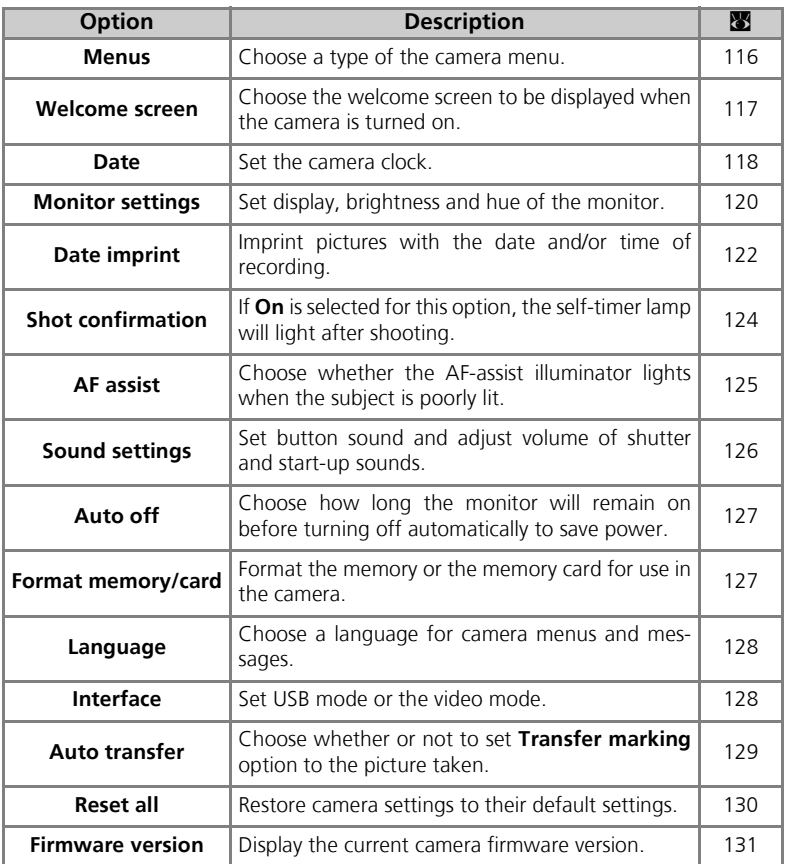

The Set-up Menu The Set-up Menu To display the Set-up menu:

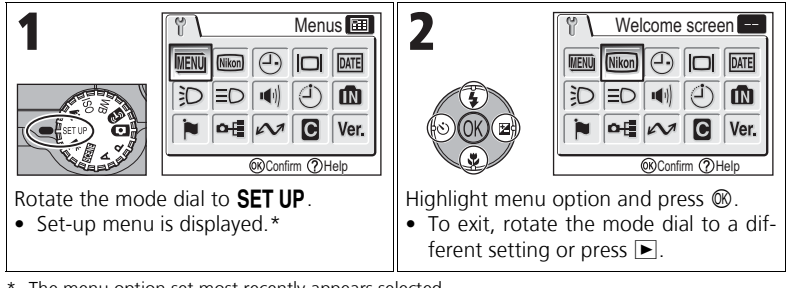

\* The menu option set most recently appears selected.

### R **Menus**

Rotate the mode dial to **SET UP** to select **Menus**, and then press  $$\infty$ .$ 

This option is used to switch the menu display of the Shooting menu, Movie menu, Playback menu, or Setup menu to **E** Text or **E** Icons.

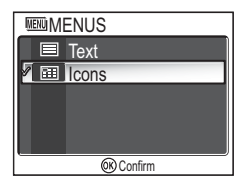

The Set-up Menu The Set-up Menu

### V **Welcome Screen**

#### Rotate the mode dial to **SET UP** to select **Welcome screen**, and then press  $\circledR$ .

This option is used to choose the welcome screen displayed when the camera is turned on.

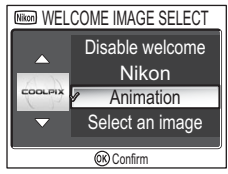

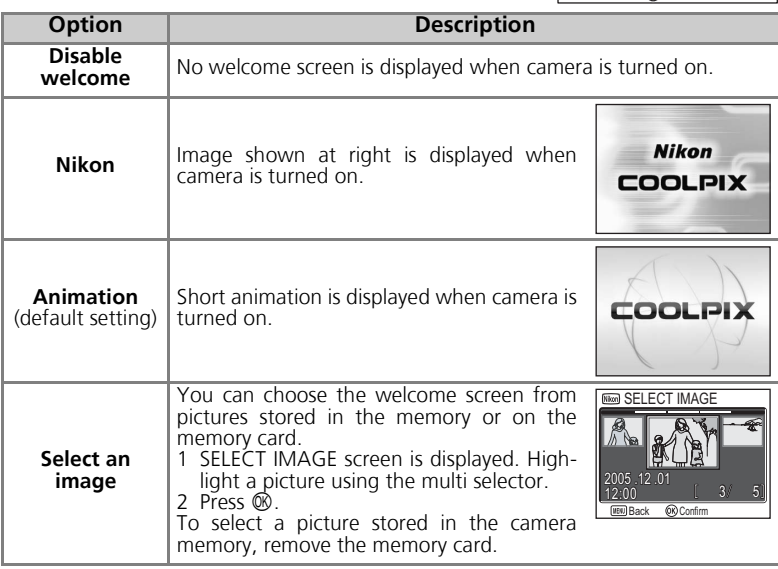

#### **Small Pictures and Cropped Copies**

Resized copies created with the small picture ( $\boxtimes$ 79) and cropping options ( $\boxtimes$ 77) can only be selected for the welcome screen if they are  $\overline{640} \times 480$  pixels or larger (640  $\times$  480 only for small picture).

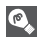

#### **"Select an Image"**

When **Select an image** is selected, the chosen picture will appear at startup even when the memory card containing the image is removed from the camera. If you select **Select an image** after choosing a custom welcome screen, the confirmation dialog shown at right will be displayed. Select **Yes** to choose a new picture for the welcome screen, **No** to exit leaving the welcome screen unchanged.

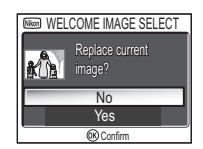

# W **Date**

Rotate the mode dial to **SET UP** to select **Date**, and then press  $<sup>®</sup>$ .</sup>

This option is used to set the camera clock and to choose home time zone and new city time zone (travel destination time zone).

### **Date**

**Date** is used to set the camera clock to the current date and time. See "Basic Set $up''$  ( $316$ ).

### **Time Zone**

Select the time zone. The normal time zone setting is  $\triangle$  (home time zone). If you select  $\rightarrow$  (new city time zone), the time difference is automatically calculated and the date and time in the selected region are displayed.

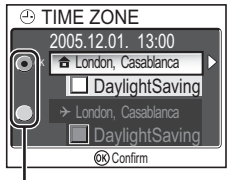

Dot marks selected option

Select home time zone or new city time zone.

- To set the clock to the home time zone, highlight  $\triangleq$  and press  $\circledR$ .
- To set the clock to the new city time zone, highlight  $\rightarrow$  and press  $\infty$ .
- To turn daylight saving time on, highlight **DaylightSaving** and press  $\otimes$ . The  $\blacktriangledown$  icon is displayed in  $\square$ .

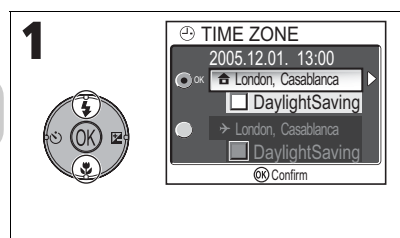

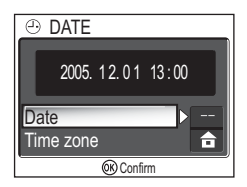

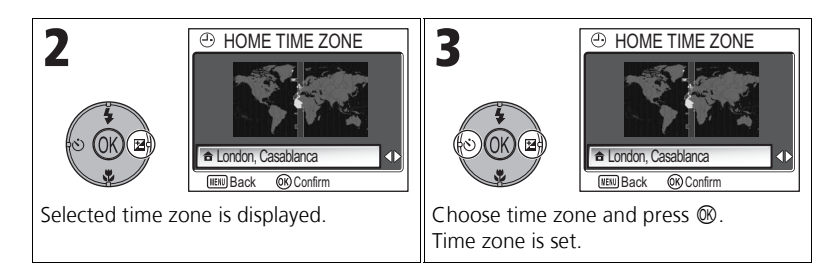

The camera supports the following time zones:

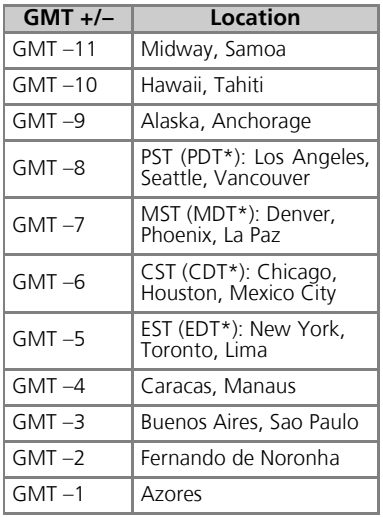

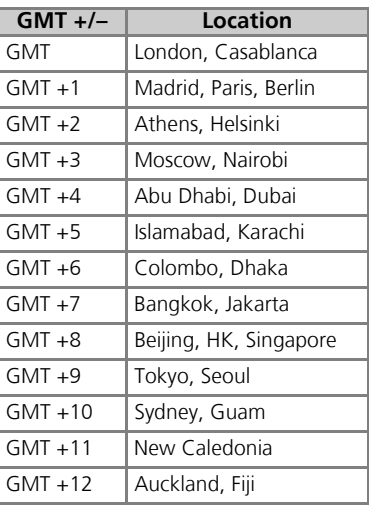

\* When daylight saving time is turned on.

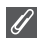

#### **Time Zones**

Time zone increments of less than one hour are not supported. When traveling to or from destinations at half- or quarter-hour increments from Greenwich Mean Time (GMT), such as Afghanistan, Central Australia, India, Iran, Nepal, or Newfoundland, set the camera clock to local time (816, 118).

# Z **Monitor Settings**

Rotate the Mode Dial to **SET UP** to select **Monitor** settings, and then press  $\circledast$ .

This option is used to set the display's appearance, brightness and hue.

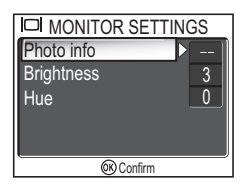

### **Photo Info**

Select this option to hide or display the monitor indicators.

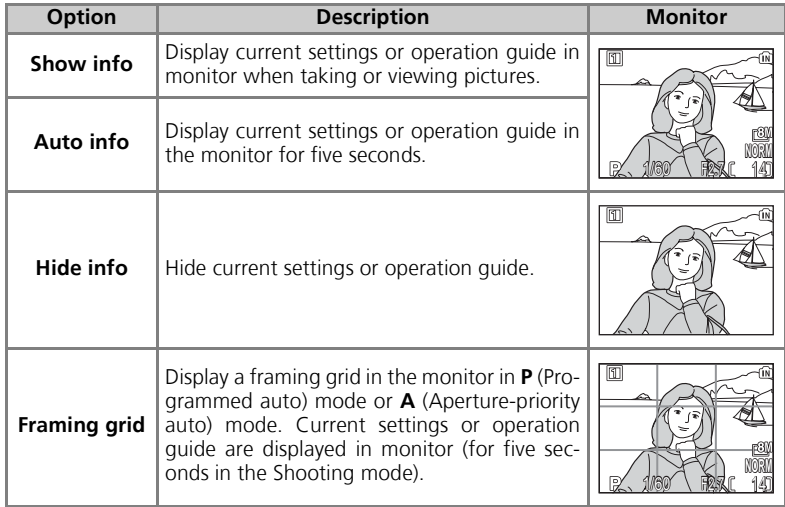

### **Brightness**

This option is used to adjust the monitor brightness to one of five grades.

Select **Brightness** and press  $\circledR$  to display the brightness adjustment screen.

Select brightness by using the picture on the screen as a gauge and press  $\ddot{\text{W}}$ .

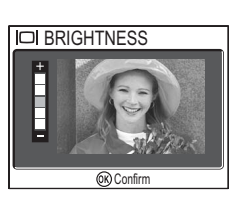

### **Hue**

This option is used to control monitor hue (tone).

Select **Hue** and press  $\circledR$  to display the hue adjustment screen.

Select hue by using the picture on the screen as a gauge and press  $$\infty$$ .

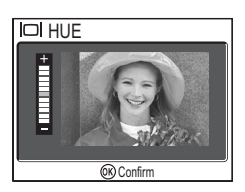

# **DATE Date Imprint**

Rotate the mode dial to **SET UP** to select **Date imprint**, and then press  $\mathcal{D}$ .

This option is used to imprint the date or the date and time of recording on pictures as they are recorded to the memory or memory card. It cannot be used to imprint a date stamp on pictures after recording.

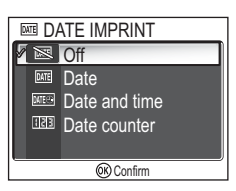

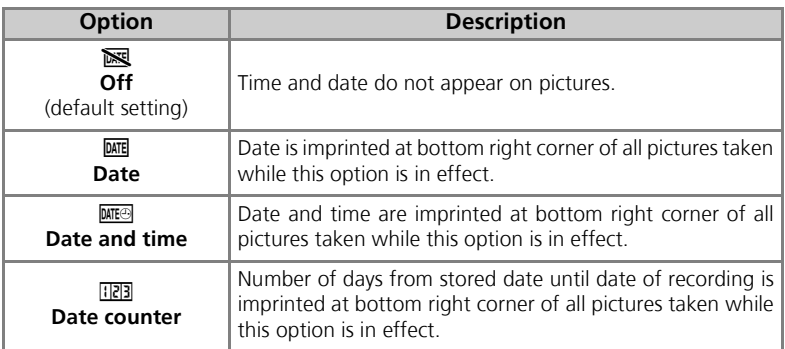

### **Restrictions on Date Imprint**

- Imprinted date cannot be deleted.
- **Date imprint** cannot be selected if the camera clock has not been set ( $\mathbb{F}16$ , 118).
- When shooting with the following, **Date imprint** is automatically canceled: **u** Continuous H (P1), [U] Continuous L (P1), [U] Continuous (P2), 可 5 shot buffer, **ULTRA HS (S89), EXPANORAMA ASSIST (S838), & SPORTS (S841), Movie mode** (880), BKT Auto bracketing, WB bracketing (893) and BSS (892).
- Date imprinted at an **Image size** (247) setting of **FV 640 x 480** may be difficult to read. We recommend that image size is  $\Gamma$ **PC 1024 × 768** or larger when using the **Date imprint** option.
- The date is recorded in the order selected in **Date** (**16, 118**).
- Imprinted data forms a permanent part of the image and will appear whenever the image is printed, regardless of whether the **Date** option is chosen in the **Print set** menu (图66).

The Set-up Menu The Set-up Menu

### **Date Counter**

This option is used to store the date and imprint the number of days from that date until the date of recording on pictures.

If the stored date is earlier than the date of recording, the number of days that have elapsed is imprinted on pictures.

If the stored date is later than the date of recording,

 $\blacktriangle$  followed by the number of days until the date of storage is imprinted on pictures.

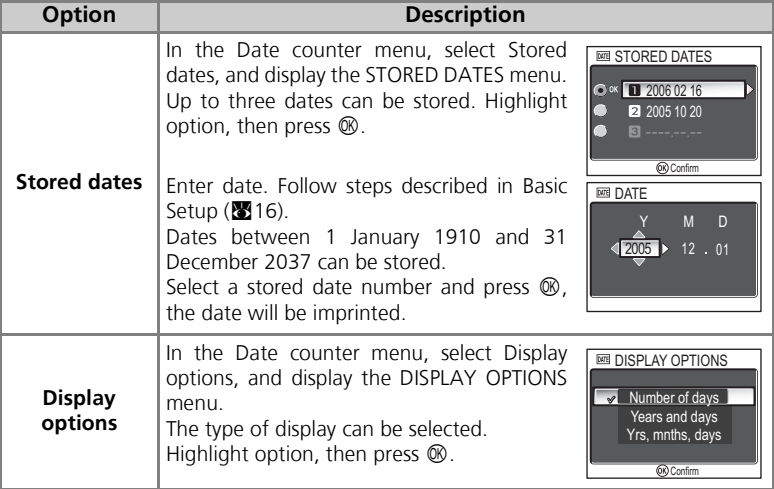

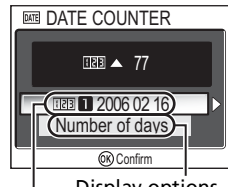

| Display options<br>Stored dates

# K **Shot Confirmation**

Rotate the mode dial to **SET UP** to select **Shot confir**mation, and then press  $\mathcal{D}$ .

This option is used to light the self-timer lamp after shooting.

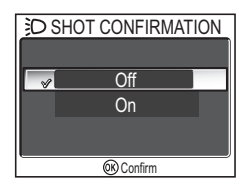

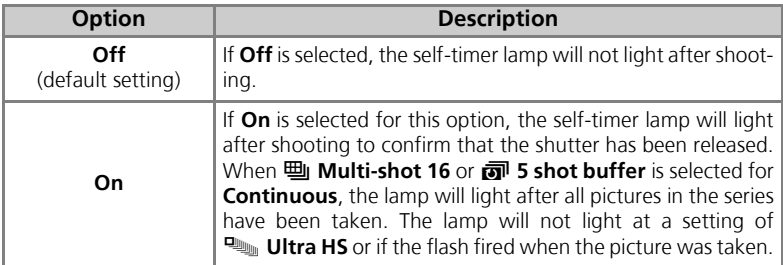

# u **AF Assist**

Rotate the mode dial to **SET UP** to select **AF assist**, and then press  $\mathcal{D}$ .

The COOLPIX P1/P2 is equipped with an AF-assist illuminator. If lighting is poor, the built-in AF-assist illuminator will light when the shutter-release button is pressed halfway, allowing the camera to focus even when the subject is poorly lit.

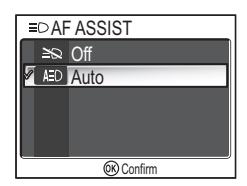

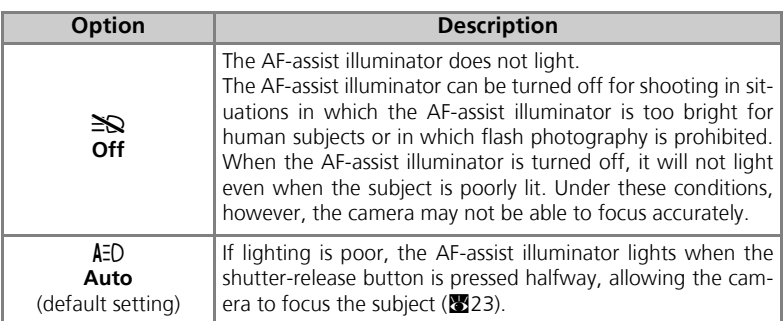

#### **AF-Assist Illuminator Provides the Following Range**

- Zoom out: a range of approx.  $0.5 1.4$  m (1 ft. 8 in. 4 ft. 7 in.)
- Zoom in: a range of approx.  $0.5 1.4$  m (1 ft. 8 in.  $-4$  ft. 7 in.)

#### **AF-Assist Illuminator**

When the **AF-assist** option is set to **Auto**, the AF-assist illuminator will light in the following cases:

- **AF area mode** is set to **I. Auto** or **I. Center** in the Shooting menu, or the focus area in the center of the frame is selected when **AF area mode** is set to **Manual**.
- Shooting in the scene mode such as  $\frac{1}{2}$  **PARTY/INDOOR.** A **BEACH/SNOW**, **EXTERNAL SUNSET, Q COPY, SCI BACK LIGHT, or**  $\Box$  **PANORAMA ASSIST.**
- Focus area in the center of the frame is selected and scene mode is **FORTRAIT**, **D** NIGHT PORTRAIT, or WA CLOSE UP.

This option is used to control the sound settings listed below.

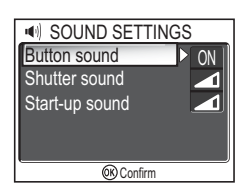

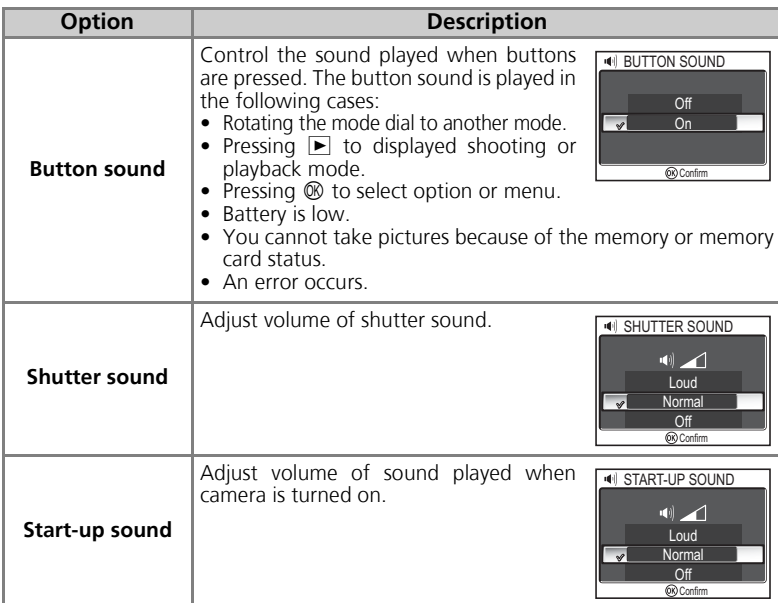

#### **Shutter Sound**

Shutter sound is not produced in the following cases:

- Shooting in Movie mode (880).
- Shooting in  $\sqrt[4]{\mathsf{SPORTS}}$  mode ( $\sqrt[4]{\mathsf{B}}$ 41).
- **Continuous** (889) is set to  $\frac{m}{2}$  **Continuous H** (P1),  $\frac{m}{2}$  **Continuous L** (P1), **4** Continuous (P2),  $\frac{m_1}{2}$  Multi-shot 16,  $\frac{m_1}{2}$  Ultra HS, or  $\frac{m_1}{2}$  5 shot buffer.
- **BSS** is set to **On** (892).
- Auto Bracketing is set to **BKT** Auto Bracketing (293).

Rotate the mode dial to **SET UP** to select **Auto off**, and then press  $\mathbb{R}$ .

This option is used to choose the time before the monitor turns off automatically to save power from thirty seconds (**30s**), one minute (**1m**, default setting), five minutes (**5m**) or thirty minutes (**30m**). For more details on **Auto off**, see page 15.

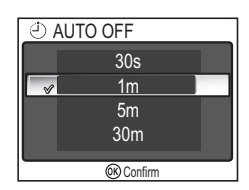

**MEMORY CARD FORMAT** Quick format Format

OR Confirm

# **MI**/[<sup>2</sup>] Format Memory/Card

Rotate the mode dial to **SET UP** to select **Format memory** or **Format card**, and then press  $\infty$ .

This option is used to allow the memory or the memory card to be formatted for use in the camera.

- Before formatting the memory, remove the memory card from the camera. **Format memory** is displayed in the Set-up menu.
- When the memory card is inserted in the camera, the memory card will be formatted. **Format card** is displayed in the Set-up menu.

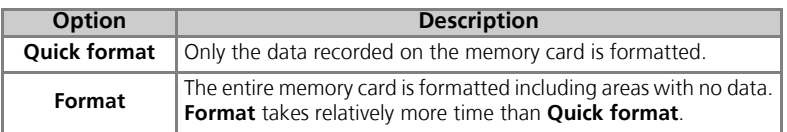

### **Notes on Formatting Memory/Card**

- During formatting, the message "FORMATTING" appears. While the message is displayed, do not turn the camera off or remove the battery or memory card.
- Formatting the memory or the memory card permanently deletes all data they contain, including protected pictures and any other data that may be in the memory or on the memory card. Before formatting, be sure to transfer any valued pictures to a computer ( $\blacksquare$ 61).

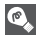

### **Notes on Formatting Memory Card**

- Before using a new memory card immediately following purchase, format memory card.
- Repeatedly shooting and deleting pictures reduces the performance of memory cards leading to a decline in camera performance. Using **Format** regularly for memory cards is recommended to maintain memory card performance.
- **Format** is not available when  $\overline{\bullet}$  ( $\overline{\bullet}$  14) is displayed.

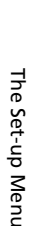

### j **Language**

Rotate the mode dial to **SET UP** to select Language, and then press  $\mathcal{D}$ .

This option is used to choose the language for menus and messages displayed in the monitor from **Deutsch** (German), **English**, **Español** (Spanish), **Français** (French), **Italiano** (Italian), **Nederlands** (Dutch),

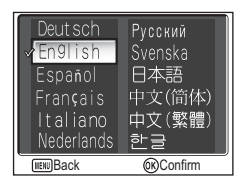

Pyccкий (Russian), Svenska (Swedish), 日本語 (Japanese), 中文(简体) (Simplified Chinese), 中文(繁體) (Traditional Chinese) or 한글 (Korean).

# k **Interface (USB/Video Mode)**

Rotate the mode dial to **SET UP** to select **Interface**, and then press  $\mathcal{D}$ .

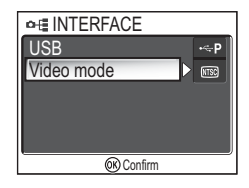

### **USB**

Select the USB option used when transferring images on a computer or when connecting the camera to a printer supporting PictBridge. Choose **USB**, and select the USB option  $(861)$ .

### **Video Mode**

Before connecting your camera to a video device such as a television or VCR ( $\bullet$ 60), choose a video mode that matches the video standard used in the device. Choose **Video mode**, select the video mode item, and press  $$\infty$ .$ 

Your Nikon digital camera supports **MTSC** and **PAL** standards.

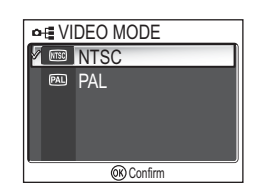

# **EXT Auto Transfer**

Rotate the mode dial to **SET UP** to select **Auto Transfer**, and then press  $\mathcal{D}$ .

This option is used to choose whether or not to add the  $\sim$  (transfer) icon when pictures are taken.

When you connect the camera to a computer with PictureProject installed via the UC-E6 USB cable and

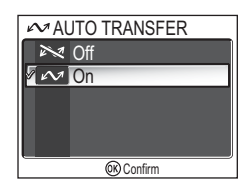

press  $\otimes$  (the center of the multi selector), only pictures marked with a  $\sim$  icon will be transferred  $(861)$ .

When you connect the camera to a computer with a wireless LAN and press  $\mathcal{D}$ , only pictures marked with a  $\sim$  icon will be transferred ( $\approx$  144).

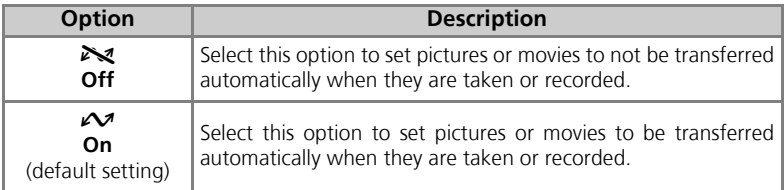

### **Set a**  $\infty$  **Icon to Stored Pictures**

The  $\mathcal M$  icon can be added or removed from stored pictures using the **Transfer marking** option ( $\cdot$ 112) in the Playback menu.

# *C* Reset All

Rotate the mode dial to **SET UP** to select **Reset all**, and then press  $\mathcal{D}.$ 

This option is used to restore the settings listed below to their original state.

The following settings are affected:

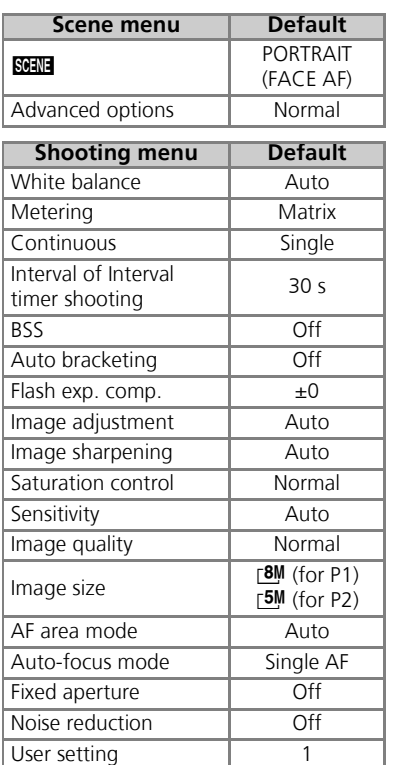

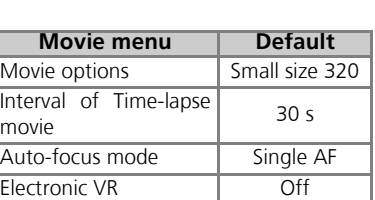

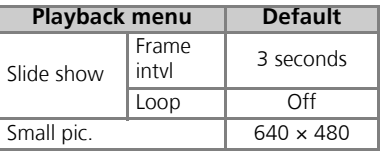

**G** RESET ALL

Reset all settings to default values

No Reset

**OR** Confirm

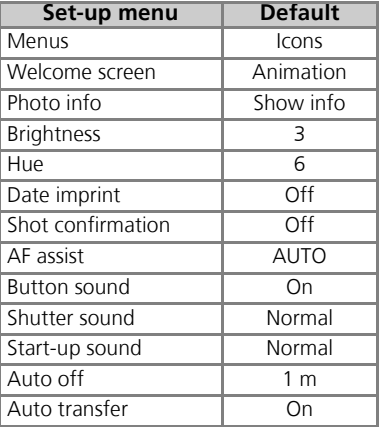

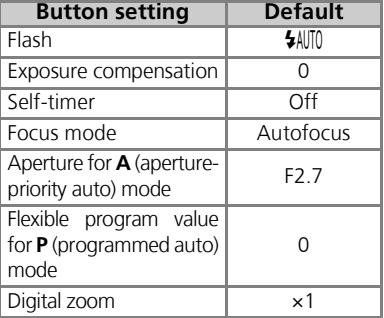

#### **Resetting File Numbering to 0001**

To reset file numbering (<sup>225</sup>) to 0001, select Reset all after either deleting all pictures ( $\mathbf{w}$ 111) or formatting the memory or memory card ( $\mathbf{w}$ 127).

### B **Firmware Version**

Rotate the Mode Dial to **SET UP** to select **Firmware Version**, and then press  $\otimes$ .

This option is used to check a firmware version for your camera. The 12-digit number below is the camera's MAC address.

To return to the Set-up menu, press multi selector left.

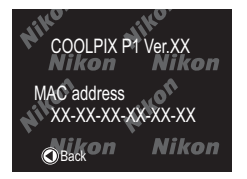

## **Wireless Transfer Mode**

# **Functions of the Wireless Transfer Mode**

The COOLPIX P1/P2 has a wireless communication feature based on the IEEE 802.11b/g standards. Wirelessly connect the camera to a computer or printer and save the images to the computer or print them using the functions below.

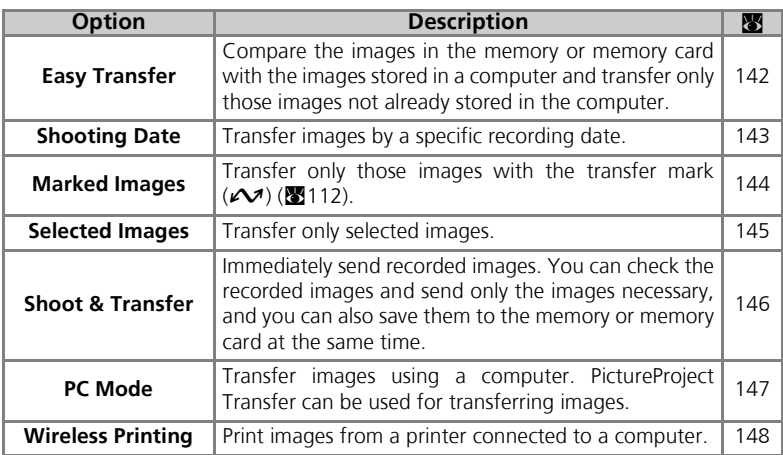

See pages 133 to 138 for more information on setting up Wireless transfer mode. See page 140 and later for steps on transferring images.

### *C* Optional Wireless Printer Adapter

Using the optional PD-10 wireless printer adapter ( $\boxtimes$ 149), you can wirelessly transfer images directly from the camera to a printer and print (the adapter is usable with PictBridge compatible printers).
# **Using the Wireless Transfer Mode**

This section details the requirements for using Wireless transfer mode.

# **Requirements for Using Wireless Transfer Mode**

# Wireless LAN Environment (IEEE 802.11b/g Compatible)

- Peer-to-peer (**Ad-hoc mode**)\*: Computer with an internal or external wireless LAN adapter.
	- \* Only IEEE 802.11b is available in this mode.
- Access point (**Infrastructure mode**): Computer connected to a wireless network using an access point.

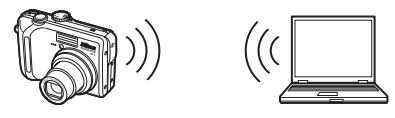

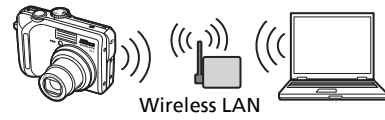

access point

# Operating Systems that Support Wireless Transfer Mode

The following operating systems have been tested and approved for use with wireless transfer mode:

- Windows XP Professional/Home Edition (SP1 or later; SP2 is recommended)
- Mac OS X (10.3 or later)

The latest information on supported operating systems is available on-line at the sites listed under Life-Long Learning ( $\geq 1$ ).

## The Wireless Camera Setup Utility

The Wireless Camera Setup Utility (hereafter Setup Utility) is used to create and manage profiles for wireless LAN connection within the camera. If connection profiles are not correctly configured, the camera cannot connect to the wireless LAN. The Wireless Camera Setup Utility/PictureProject Installer CD (hereafter CD-ROM) supplied with the camera is required for installation.

# **Wireless LAN environment**

For further information about wireless LAN environment, contact the manufacturer of the wireless LAN adapter or the access point for the wireless LAN, or refer to the commercial guidebook.

# **Before Using the Wireless Transfer Mode**

To take advantage of Wireless transfer mode, use the Setup Utility to create the connection profiles within the camera that allow it to be recognized by the computer(s) and/or printer(s) to which it will connect.

The steps for creating profiles are outlined below. Further information can be found on the indicated reference pages.

## Steps to make up the wireless connection

#### 1 **Check the wireless LAN settings of the computer (**c**135- 136)**

Keep a note of the necessary items (see chart on pages 135 and 136) when setting up profile information using the Setup Utility to complete set-up more easily.

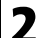

2 **Set the camera's USB mode to PTP (图61)**<br>You must set the USB option to PTP (default setting) in the Interface menu of the camera's Set-up menu.

# 3 **Connect the camera to the computer using the supplied UC-E6 USB cable (图62)**

Confirm that the mode dial is set to  $SET UP$ .

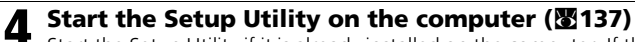

Start the Setup Utility if it is already installed on the computer. If the Setup Utility is not installed, install using the CD-ROM provided with the camera. After the Setup Utility is installed, the software starts.

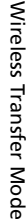

#### 5 **Follow the instructions in the Setup Utility windows. (**c**138)**

To cancel setting up a profile, click the **Cancel** button in a window.

## **Camera Batteries**

Profiles cannot be set if the camera turns off while setting. Check in advance that the batteries are charged enough.

# **M** Setting Profiles

A profile must be set using the Setup Utility (steps 1 to 5 above) for each computer connecting to the camera. Additionally, the Setup Utility controls image transfer from the camera. Install the Setup Utility in all computers that will be set as profile devices.

# **Checking the Wireless LAN Settings of a Computer**

Check the wireless LAN settings of the computer before starting the Setup Utility and entering profile information. Check the following items while referring to the manual and other reference materials of your computer and wireless LAN device.

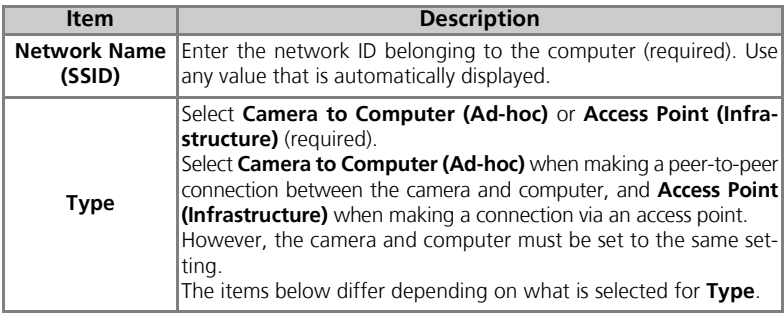

#### When **Camera to Computer (Ad-hoc)** is selected for **Type**:

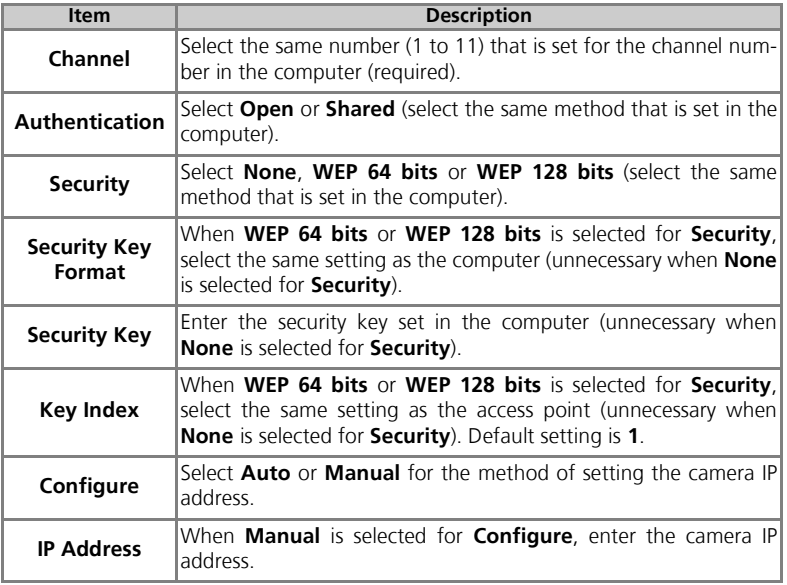

When **Access Point (Infrastructure)** is selected for **Type**:

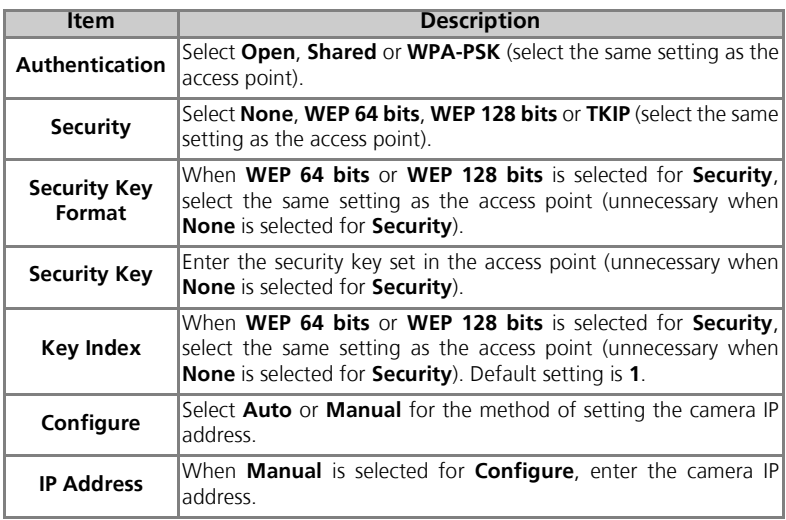

## **Authentication and Security for Wireless Transfer**

The following combinations are available on the COOLPIX P1/P2.

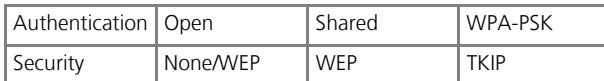

If the security format is changed, security level may lower (from highest security level to lowest: TKIP, WEP, None).

#### **MAC Address Filtering**  $\overline{\mathcal{L}}$

When MAC Address filtering is set for a wireless LAN that the camera is connected to, the camera MAC address is needed. Confirm the camera MAC address (**co**131).

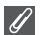

#### **Port Number**

For wireless communication, UDP port number of 5353 and TCP port number of 15740 are used. If your computer has a firewall, the firewall settings may need to be changed.

# **Starting the Setup Utility on a Computer**

#### **When the Setup Utility is installed on a computer connecting to the camera.**

- Windows : Select Start → All Programs → Wireless Camera Setup Utility → Wireless Camera Setup Utility.
- Macintosh: Applications folder  $\rightarrow$  open the Wireless Camera Setup Utility folder in the Nikon Software folder, and double click the Wireless Camera Setup Utility icon.

Create a profile for the computer.

A window with three tabs (**Get Started**, **Profiles** or **Wireless Printing**) appears. Select **Get Started**, click **Next** and start the setting.

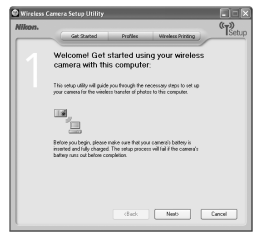

#### **When the Setup Utility is not installed on a computer connecting to the camera.**

Install the software using the CD-ROM supplied with the camera. Select **Easy Install** in the **Install Center** window of the installation wizard. The Setup Utility is installed after PictureProject is installed.

Select **Wireless Setup Only** on the **Install Center** window to install only the Setup Utility. Select the display language for the Setup Utility on the language selection window (Europe only; customers in other areas can proceed with creating a profile).

The Setup Utility starts automatically after installation so create a profile for the computer.

(When the program starts automatically after installation, a setting window with no tabs is displayed.)

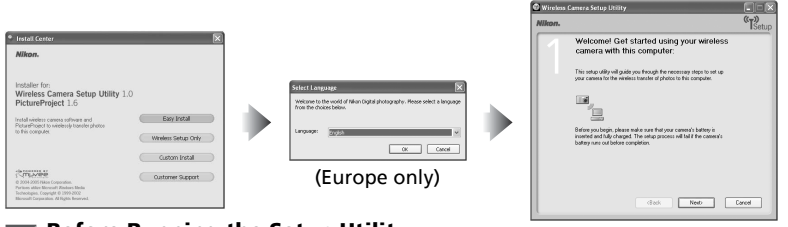

# **Before Running the Setup Utility**

Check the following settings.

- **PTP** is set for the camera USB mode.
- The camera is connected to the computer using a USB cable.
- The mode dial is set to  $SET UP$ .

#### $\odot$ **Installation**

See the *Quick Start Guide* or *PictureProject Reference Manual* (on CD) for further information on installation.

# **Setting a Profile**

After the Setup Utility starts, follow the instructions in the window and enter the appropriate data. The main steps are as follows. **Press the** *Help* **button to display more information on the various operations.**

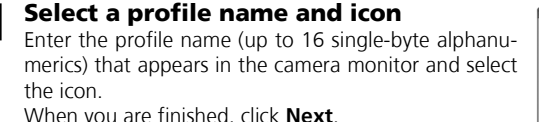

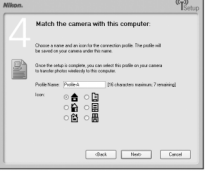

#### 2 **Follow the instructions on the screen and enter the network settings**

See the table on page 135-136 for required items.

• If multiple printers are connected to a computer, select the printer using wireless printing ( $\cdot$ 148). If no printers are connected to the computer, click **Next** without selecting a printer.

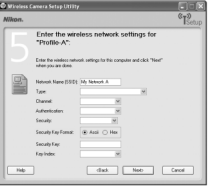

# 3 **Complete the profile setting**

A window appears informing that settings are complete. Click **Close**.

• Two profiles (one for the computer and one for wireless printing) are set in the camera.

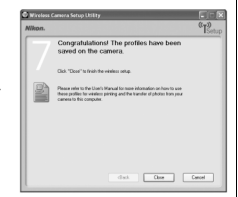

## **Number of Profiles**

You can create a maximum of nine profiles (computers, printers connected to a computer, optional PD-10 wireless printer adapter) in the camera. If nine profiles have already been created and you want to add a new profile, delete an unneeded profile first ( $\mathcal{F}$ 139). When setting the tenth profile, delete unneeded profiles using the Setup Utility.

## **Wireless Printing**

- When the computer and printer are turned off, wireless printing is not available.
- Setting or changing the printer for wireless printing can be performed anytime from the **Wireless Printing** tab in the Setup Utility. The camera and computer do not need to be connected via USB cable for this.
- To not perform wireless printing, you can use the Setup Utility to delete profile information from the camera. Connect the camera and computer via USB cable for this  $(\mathbf{N}139)$ .

# *138*

# **Managing Profile Information**

You can use the Setup Utility to view or delete profile information saved in the camera or edit a profile name.

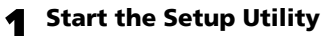

2 **Select the Profiles tab**<br>
Select the desired profile name from the list. To check a profile, click **View Profile**. To edit a profile name, click **Rename**. To delete a profile, click **Delete**.

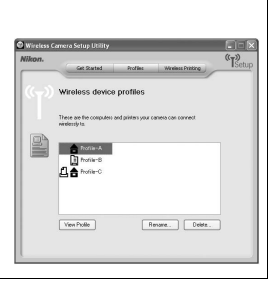

# **Before Running the Setup Utility**

Check the following settings.

- **PTP** is set for the camera USB mode.
- The camera is connected to the computer using a USB cable.
- $\bullet$  The mode dial is set to **SET UP**.

# **Transferring Images to a Computer**

To display the WIRELESS MENU:

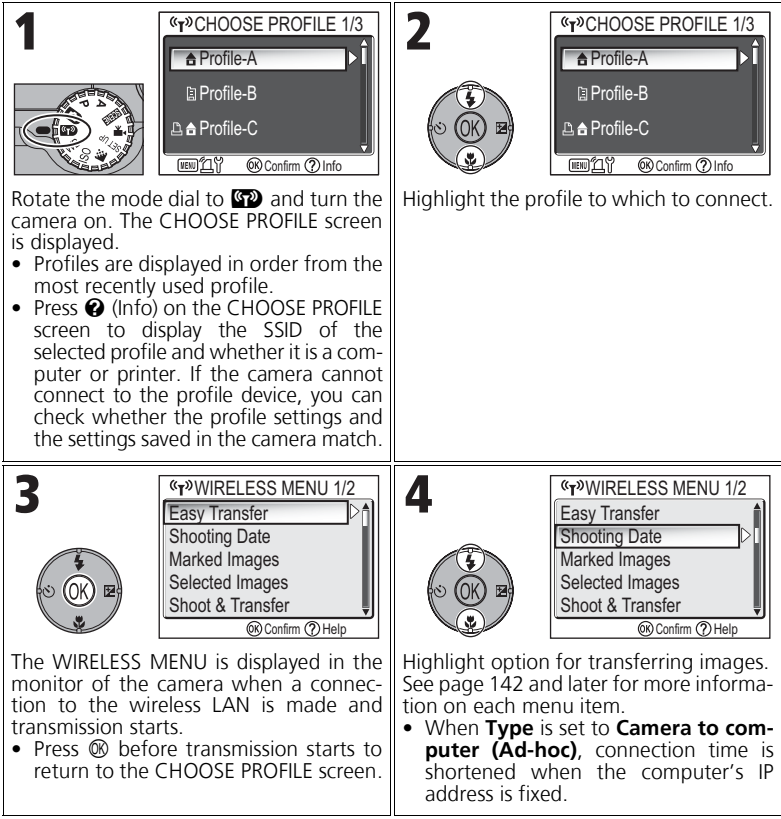

# **Mode Dial Operation in the Wireless Connection**

Rotating the mode dial while the camera is wirelessly connected disconnects the wireless connection and stops the transfer of images.

# **About the Signal Indicator**

The strength of the wireless LAN signal is displayed on the monitor with a five-level indicator. When the camera is out of range of the wireless LAN, the indicator is displayed in red. If the signal strength is weak, remove any obstacles between the camera's antenna and computer.

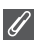

#### **If an Error Message Appears**

When a profile cannot be selected (when transmission has not started), "NETWORK CONNEC-TION FAILED" is displayed. After WIRELESS MENU is selected and camera cannot connect to profile device, "Failed to connect to XXX" is displayed. Check the selected computer or access point and fix the cause of the error. Highlight **Try Again** and press <sup>®</sup> to reconnect. Select

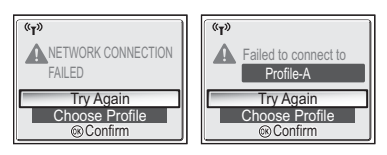

**Choose Profile** to cancel the connection and return to the CHOOSE PROFILE screen. If **Try again** cannot be selected due to the source of the error, select **Choose Profile**.

## **Wireless Transfer LED**

The wireless transfer LED (in the antenna on the side of the camera) indicates the wireless transfer status as shown below.

Blinks : Searching for profile device.

Lights : Connected to profile device or transferring data.

Off : Not connected.

d **Button**

In order to reduce power consumption, the wireless transfer LED may switch to blinking status if no data is transferred within a set period of time based on operating conditions.

#### **Notes on Wireless Transfer Mode**

- If no operations are performed for approximately three minutes, the camera will enter Standby mode and the monitor will turn off automatically. The camera will enter Standby mode even during transfer but transfer will continue.
- Video output is not available in Wireless transfer mode.

#### **Resuming Cancelled Transfer Operations**

If the transferring of images by wireless LAN connection is interrupted due to a weak signal or low battery, the images can be resent. Select **Yes** when the message "Resume interrupted transfer?" is displayed while Wireless transfer mode is enabled. Transferring is resumed for those images that could not be transferred. Select **No** to cancel transfer operations.

In Wireless transfer mode, the  $\otimes$  button on the camera is used only to perform menu operations. Pressing the  $\circledR$  button does not transfer images with  $\mathcal{N}$  (transfer mark), unlike when using PictureProject via a USB connection ( $\mathbb{S}$ 61). See the procedures on pages 140 to 147 for more information on transferring images using Wireless transfer mode.

#### **Memory Card Write Protection**

When the memory card switch is in the "Lock" position, images cannot be transferred. Slide the switch to the "Write" position before transferring images.

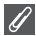

#### **Optional Wireless Printer Adapter Connection Configuration**

When the **MENU** button is pressed in the CHOOSE PROFILE screen, the optional PD-10 wireless printer adapter can be selected as a profile. See the manual of the wireless printer adapter for details on the wireless printer adapter.

# **Transferring Images Not in a Computer: Easy Transfer**

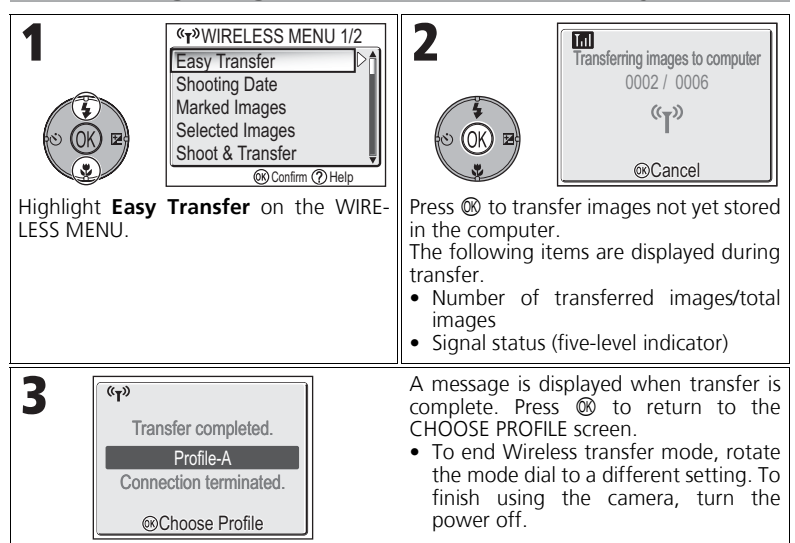

## **Checking Connection with Profile Device**

In WIRELESS TRANSFER mode, highlight an item and press  $\mathfrak{G}$  to display the screen to check the connection with the profile device. After this screen is displayed, the operations of the different transfer modes can be performed.

• Press  $\circledR$  while this screen is displayed to return to the CHOOSE PROFILE screen

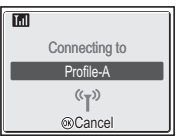

#### **Save Location of Transferred Images**

• Images transferred to the computer using the Wireless transfer mode ( $\blacksquare$ 142 - 147) are saved to the following location.

Windows XP : PictureProject folder in My Pictures folder<br>Macintosh et PictureProject folder in Picture folder : PictureProject folder in Picture folder

- When images are transferred with a computer that has PictureProject installed using a Wireless transfer mode ( $\sqrt{2142}$  - 146) other than PC mode, PictureProject automatically starts and displays transferred images. The save location can be changed.
- For computers without PictureProject installed, Explorer (for Windows) or Finder (for Macintosh) starts and displays the save location. The save location cannot be changed.
- If a camera in PC mode ( $\mathbb{Z}$ 147) is connected to a computer without PictureProject installed, drag and drop images from the mounted camera to the desired save location.

# **Transferring Images by Specific Recording Date: Shooting Date**

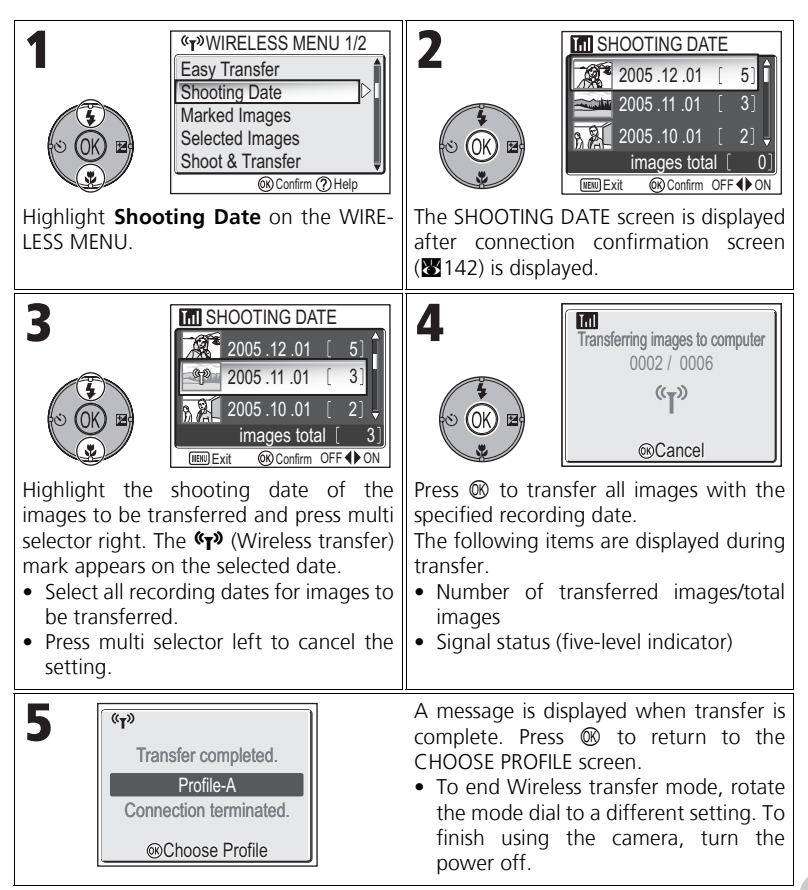

## **When Using Shooting Date**

Because pictures that are hidden ( $\sqrt{2113}$ ) and pictures with no date set ( $\sqrt{216}$ , 118) are not grouped, the above operations cannot be performed. However, the above operations may be performed on pictures with no date set but shot with other cameras.

# **Transferring Images with Transfer Mark: Marked Images**

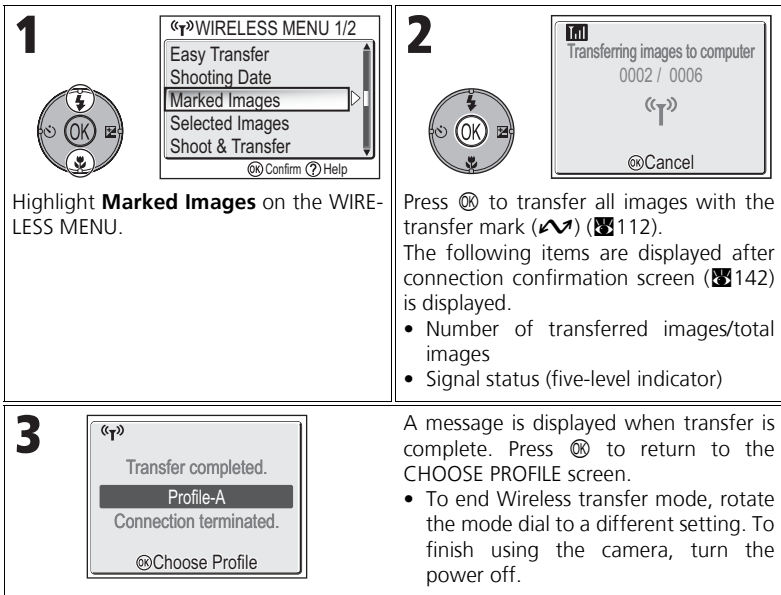

Wireless Transfer Mode Wireless Transfer Mode

# **Selecting and Transferring Images: Selected Images**

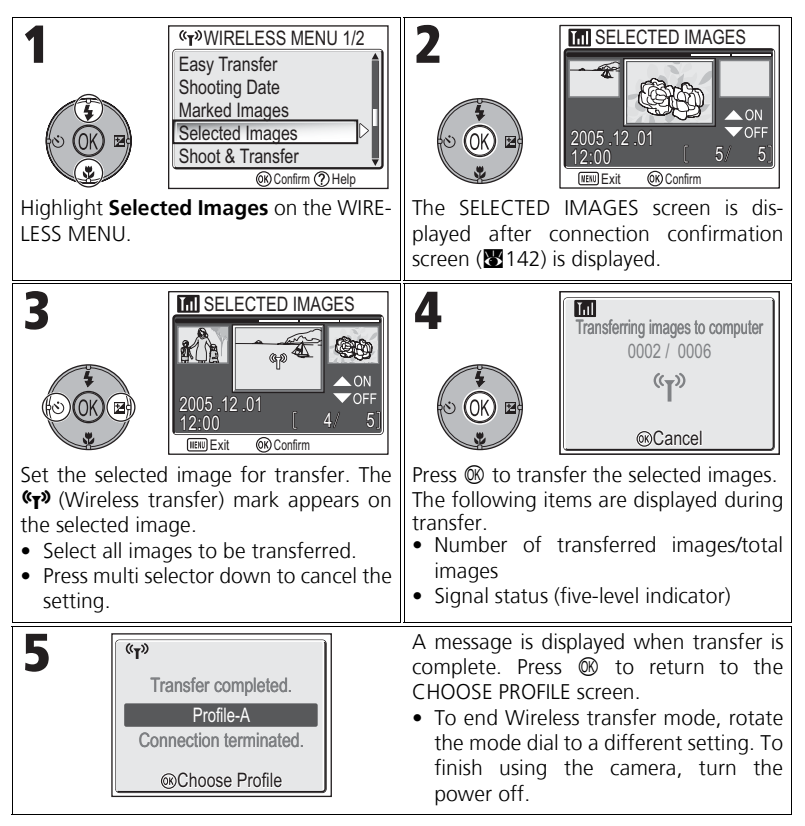

## **About the Transfer Mark**

The  $\mathbf{F}$  (Wireless transfer) mark disappears after transfer.

# **Immediately Transferring Recorded Images: Shoot & Transfer**

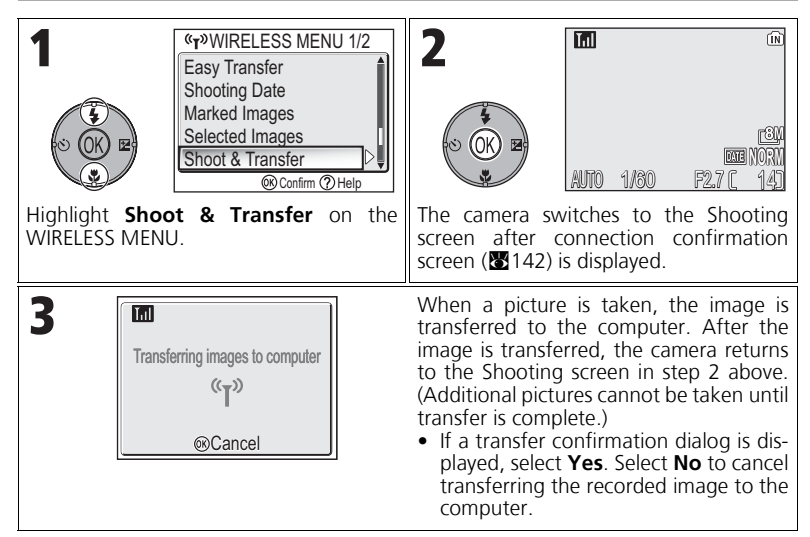

# **Changing the Settings**

Press the **MENU** button while the camera is in Standby mode to display the SHOOT & TRANSFER screen and make the following changes.

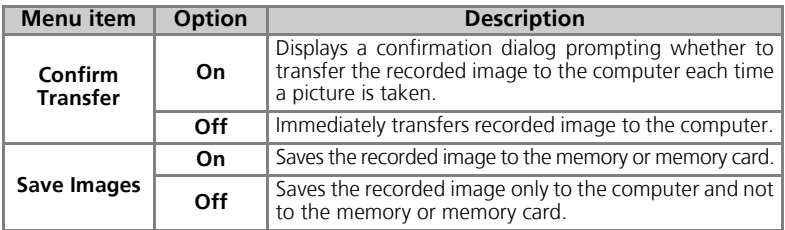

If **Save Images** is set to **Off** and an error occurs during **Shoot & Transfer** operation, picture is not saved. Saving important pictures is recommended.

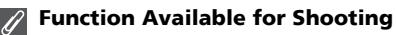

- When **Shoot & Transfer** is enabled,  $\Box$  (Auto shooting) mode ( $\Box$ 18) is enabled. If the mode dial is rotated while in Wireless transfer mode, the connection will be interrupted, so set Image mode ( $\mathbb{Z}$ 47) before starting **Shoot & Transfer**.
- Advanced red-eye reduction (229; when the camera detects "red-eye" and automatically corrects it when storing a picture) is disabled.

# **Transferring Images Using a Computer: PC Mode**

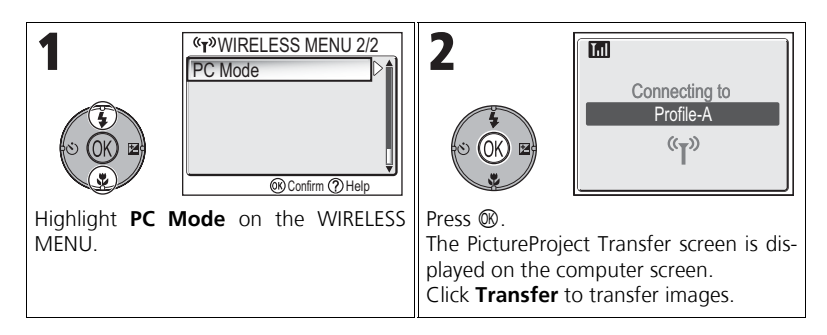

# **When Multiple Computers Share the Same SSID**

If the camera has multiple devices set with the same network name (SSID) as the profile device specified in the CHOOSE PROFILE screen ( $\mathbf{W}$ 140) and those devices are started, the camera attempts to connect only to the specified profile device.

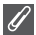

#### **PC Mode Precautions**

Be sure to perform all transfer operations from the computer.

- Use PictureProject Transfer when using PictureProject.
- If PictureProject is not being used, drag and drop the image from the mounted camera.

# **Printing Images from a Printer Connected to a Computer: Wireless Printing**

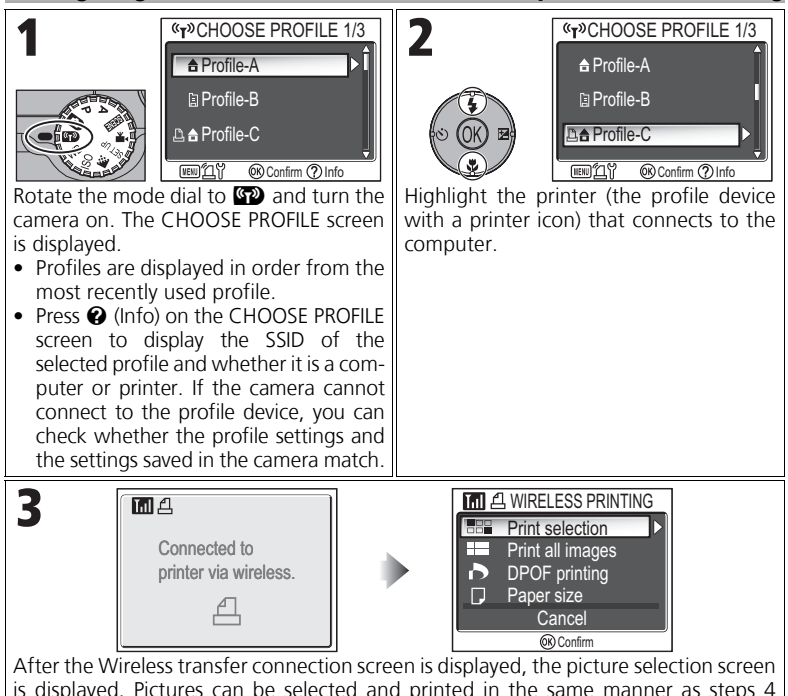

Wireless Transfer Mode Wireless Transfer Mode

# **Printing via the Wireless LAN**

When connecting the camera to the computer on the wireless LAN via an access point, only the printer on the same network with the computer can be used. Printers on another network that is connected via a router (a network with a different access point) cannot be used.

## **When Multiple Printers are Connected to a Computer**

(871) and after in "Printing via Direct USB Connection" (870-74).

Start the Setup Utility on the computer with the printers connected. Select **Wireless Printing** tab and select the printer (**W**138).

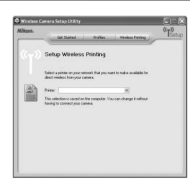

# **Technical Notes**

# **Optional Accessories**

The following optional accessories are available for your Nikon digital camera. Contact your local retailer.

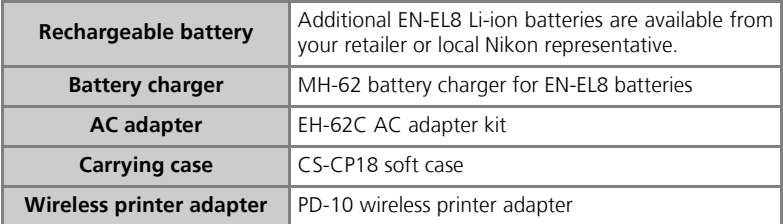

# **Approved Memory Cards**

The following cards have been tested and approved for use:

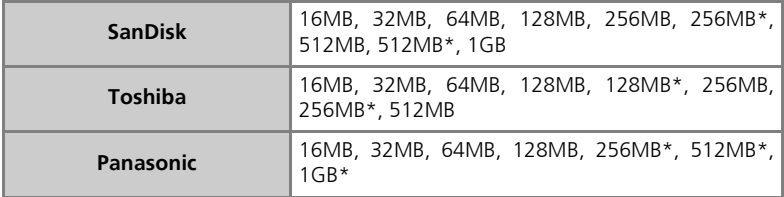

\* Cards rated for 10MB/s.

# **Caring for Your Camera**

To ensure continued enjoyment of your Nikon product, observe the following precautions when storing or using the device:

# **Keep dry**

The device will be damaged if immersed in water or subjected to high levels of moisture.

# **Handle the lens and all moving parts with care**

Do not apply force to the lens, monitor, or to the connector, card slot, or battery chamber covers. These parts are especially susceptible to damage.

#### **Do not point the lens at strong light sources for extended periods**

Avoid pointing the lens at the sun or other strong light sources for extended periods when using or storing the camera.

Intense light may cause deterioration in the CCD image sensor, producing a white blur effect in photographs.

## **Turn the product off before removing or disconnecting the power source**

Do not unplug the product or remove the batteries while the product is on, or while images are being recorded or deleted. Forcibly cutting power in these circumstances could result in loss of data or in damage to product memory or internal circuitry. To prevent an accidental interruption of power, avoid carrying the product from one place to another while the AC adapter (available separately) is connected.

# **Do not drop**

The product may malfunction if subjected to strong shocks or vibration.

#### **Keep away from strong magnetic fields**

Do not use or store this device in the vicinity of equipment that generates strong electromagnetic radiation or magnetic fields. Strong static charges or the magnetic fields produced by equipment such as radio transmitters could interfere with the monitor, damage data stored on the memory card, or affect the product's internal circuitry.

# **Avoid sudden changes in temperature**

Sudden changes in temperature, such as occur when entering or leaving a heated building on a cold day, can cause condensation inside the device.

To prevent condensation, place the device in a carrying case or a plastic bag before exposing it to sudden changes in temperature.

# **AF-Assist Illuminator**

The light-emitting diode (LED) used in the AF-assist illuminator ( $\sqrt{22}125$ ) conforms to the following IEC standard:

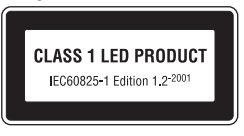

# **Cleaning**

#### *Lens*

One key to cleaning the lens is to not touch it with your fingers. Remove dust or lint with a *blower* (typically a small device with a rubber bulb attached to one end that you pump to produce a stream of air out the other). To remove fingerprints or other stains that cannot be removed with a blower, wipe the lens with a soft cloth, using a spiral motion that starts in the center of the lens and works out to the edges.

## *Monitor*

Remove dust or lint with a blower. To remove fingerprints and other stains, clean the monitor with a soft, dry cloth, being careful not to apply pressure.

## *Body*

Use a blower to remove dust, dirt or sand then wipe gently with a soft, dry cloth. After using the camera at the beach or seaside, wipe off any sand or salt with a dry cloth lightly dampened with fresh water, then dry thoroughly.

The camera may be damaged if foreign matter gets inside the camera body. Nikon cannot accept liability for damage caused by dirt or sand.

*Do not use alcohol, thinner, or other volatile chemicals.*

# **Avoid contact with liquid crystal**

Should the monitor break, care should be taken to avoid injury due to broken glass and to prevent the liquid crystal from the monitor touching the skin or entering the eyes or mouth.

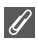

## **Notes on the Monitor**

- The monitor may contain a few pixels that are always lit or that do not light. This is a characteristic common to all TFT LCD monitors, and does not indicate a malfunction. Images recorded using the product will not be affected.
- When you frame bright subjects, vertical comet-like streaks that whiten toward either end may appear in the monitor. This phenomenon, known as "smear," does not appear in the final photograph and does not indicate a malfunction. Some smear may appear in movies.
- Images in the monitor may be difficult to see in a bright light.
- The monitor is lit by an LED backlit. Should the monitor begin to dim or flicker, contact your Nikon service representative.

# **Storage**

Turn the camera off when not in use and check that the power-on lamp is off before putting the camera away. To prevent mold or mildew, store the camera in a dry, well-ventilated area. If you will not be using the product for long periods, remove the battery to prevent leakage and store the camera in a plastic bag containing a desiccant. Do not store the camera case (available separately) in a plastic bag, as this may cause the material to deteriorate. Note that desiccant gradually loses its capacity to absorb moisture and should be replaced at regular intervals. Do not store your camera with naphtha or camphor moth balls or in locations that:

- are poorly ventilated or damp
- are next to equipment that produces strong electromagnetic fields, such as televisions or radios
- are exposed to temperatures below -10°C (14°F) or above 50°C (122°F; for example near a space heater or in a closed vehicle on a sunny day)
- are subject to humidities of over 60%

To prevent mold or mildew, take the camera out of storage at least once a month. Turn the camera on and release the shutter a few times before putting the camera away again.

When the battery is not in use, replace the terminal cover and store the battery in a cool, dry place. The battery should be recharged at least once a year; run the battery flat before returning it to storage.

## **Batteries**

- Check the battery level when taking the camera out and charge the battery if necessary (88). Do not continue charging once the battery is fully charged, as this will result in reduced battery performance. If possible, carry a spare EN-EL8 battery when taking pictures on important occasions.
- On cold days, the capacity of batteries tends to decrease. Be sure that the battery is fully charged before heading outside to take pictures in cold weather. Keep spare batteries in a warm place and exchange as necessary. Once warmed, a cold battery may recover some of its charge.
- Dirt on the battery terminals can prevent the camera from functioning.
- Used batteries are a valuable resource. Please recycle used batteries in accordance with local regulations.

# **Error Messages**

The following table lists the error messages and other warnings that appear in the monitor and how to deal with them.

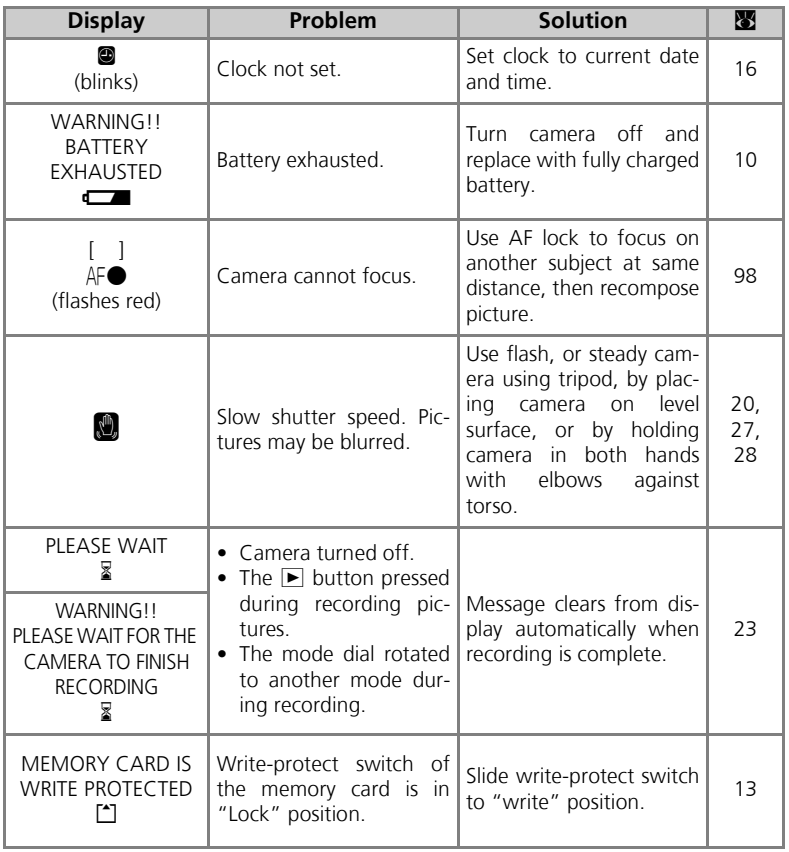

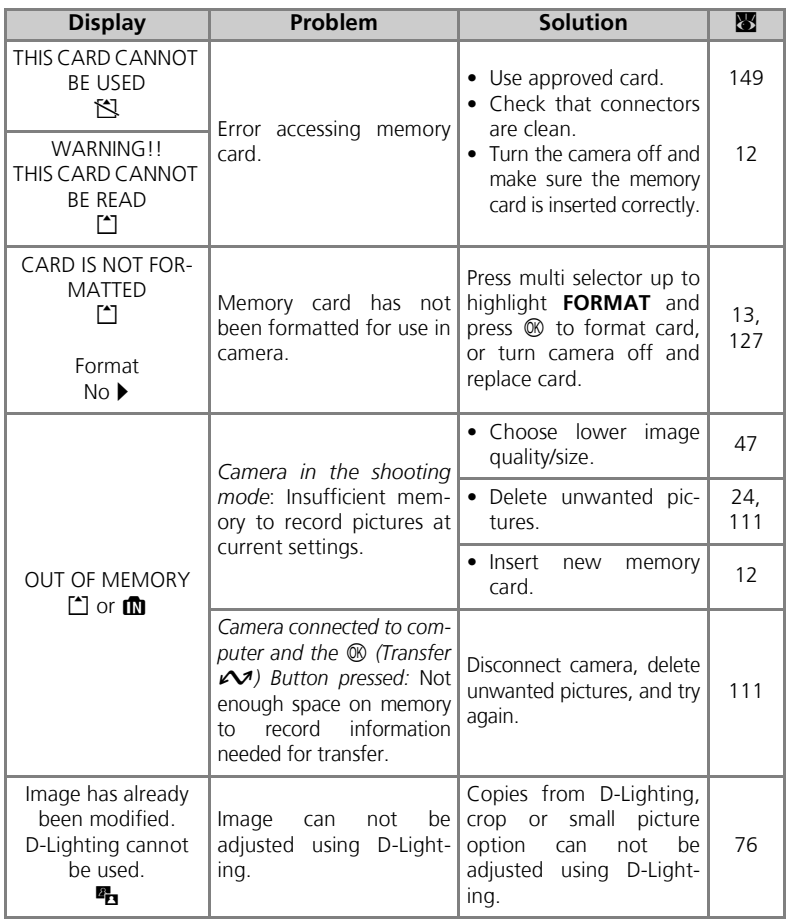

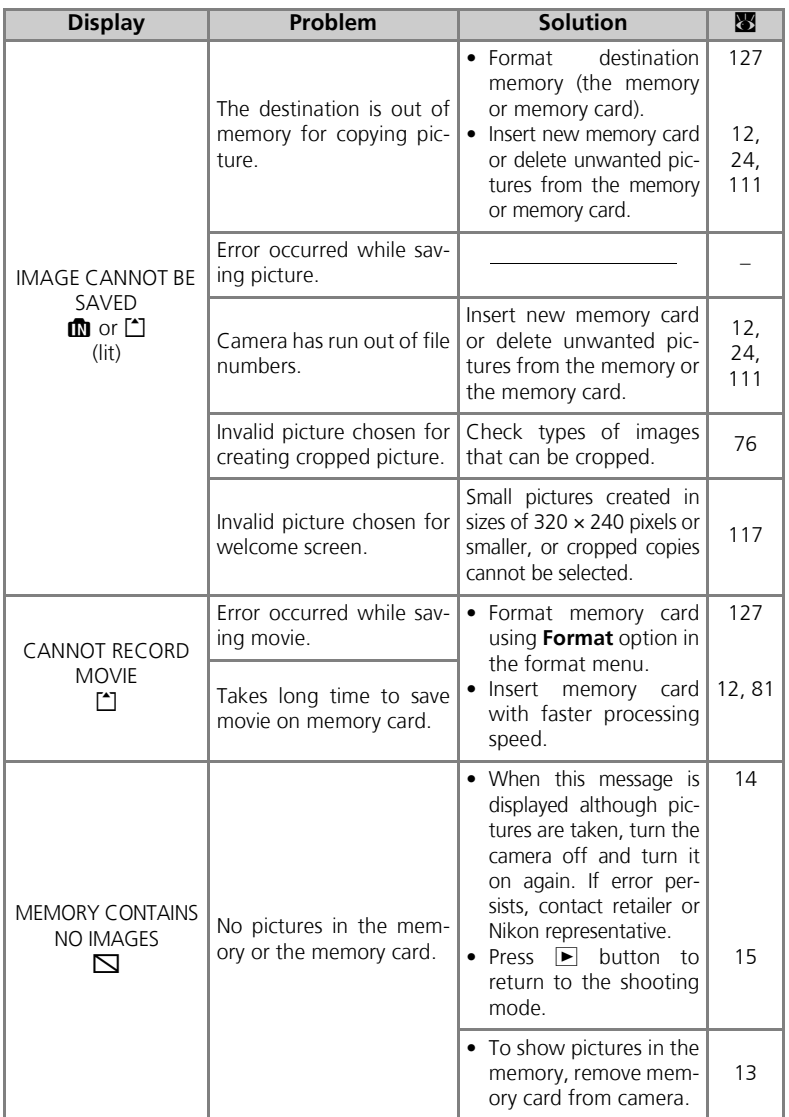

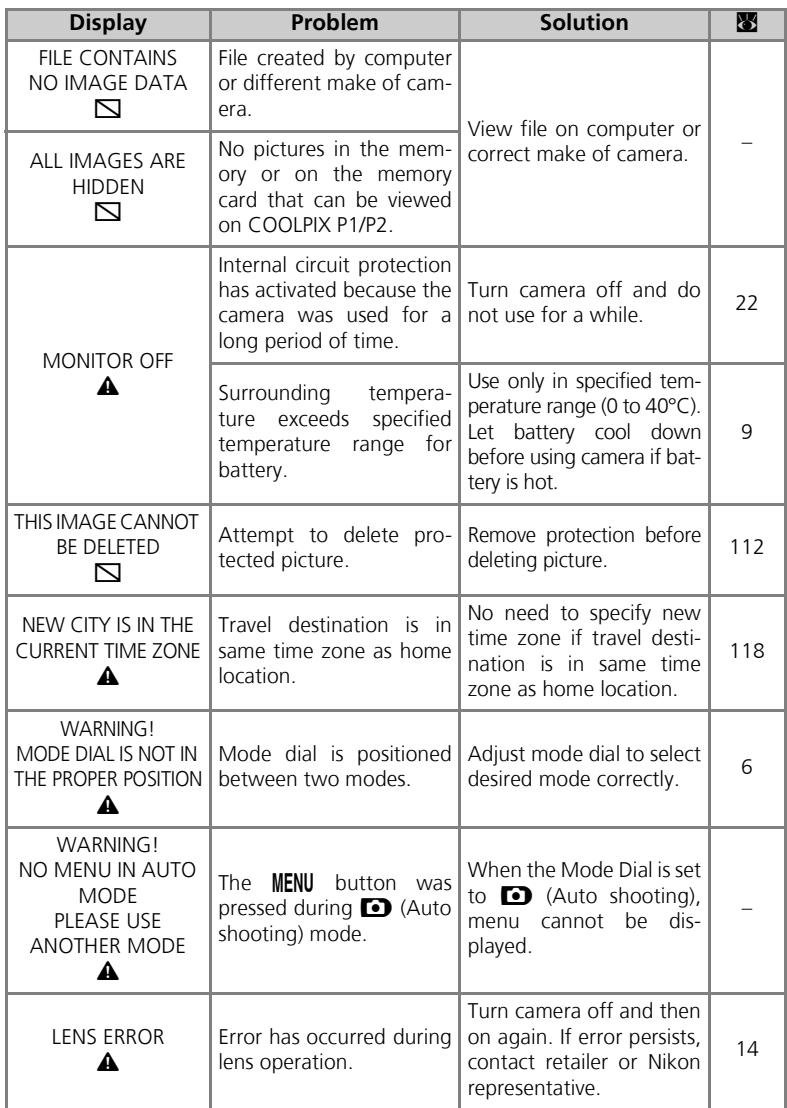

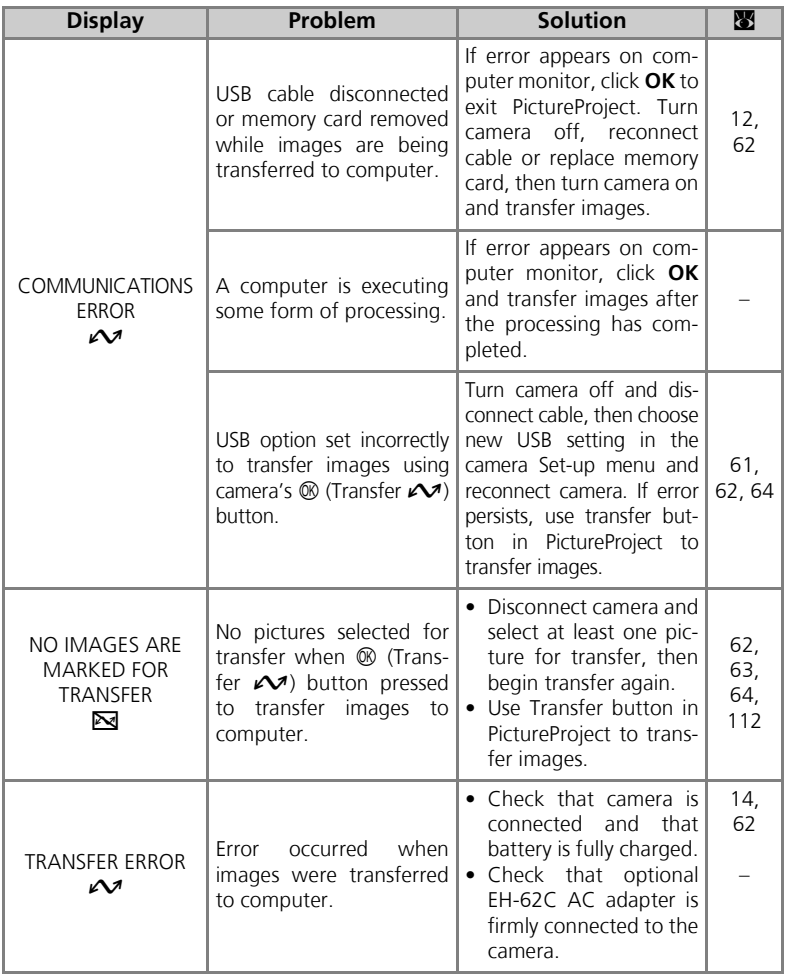

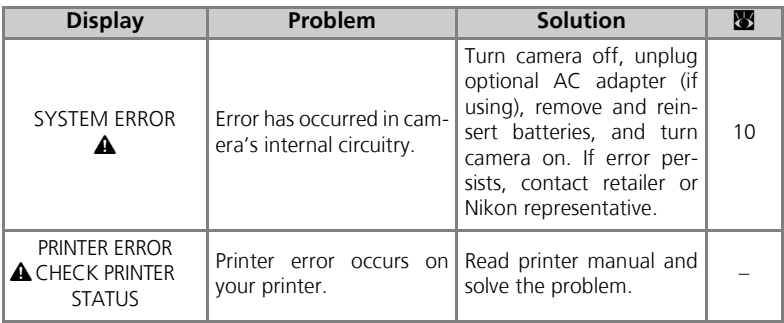

# Error Messages During Wireless Transfer Mode

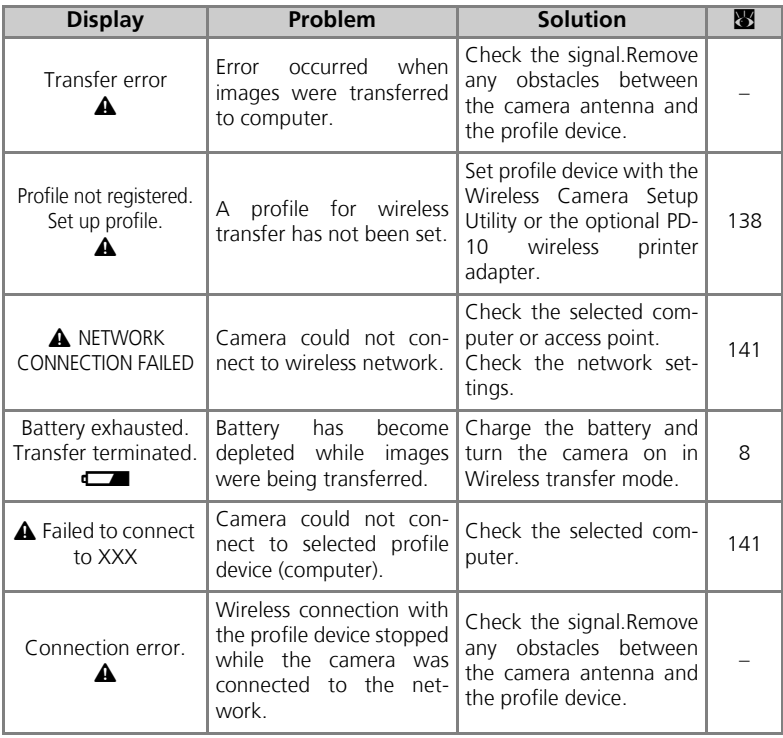

# **Troubleshooting**

If your camera fails to function as expected, check the list of common problems below before consulting your retailer or Nikon representative. Refer to the page numbers listed in the right-most column for information on solving the problems listed here.

## **Electronically-Controlled Cameras**

In extremely rare instances, unusual characters may appear in the monitor and the camera may stop functioning. In most cases, this phenomenon is caused by a strong external static charge. Turn the camera off, remove and replace the battery, and turn the camera on again, or, if you are using the optional AC adapter, disconnect and reconnect the adapter, and turn the camera on again. Note that disconnecting the power source as described above may result in the loss of any data not recorded to the memory or memory card at the time the problem occurred. Data already recorded to the memory or memory card will not be affected.

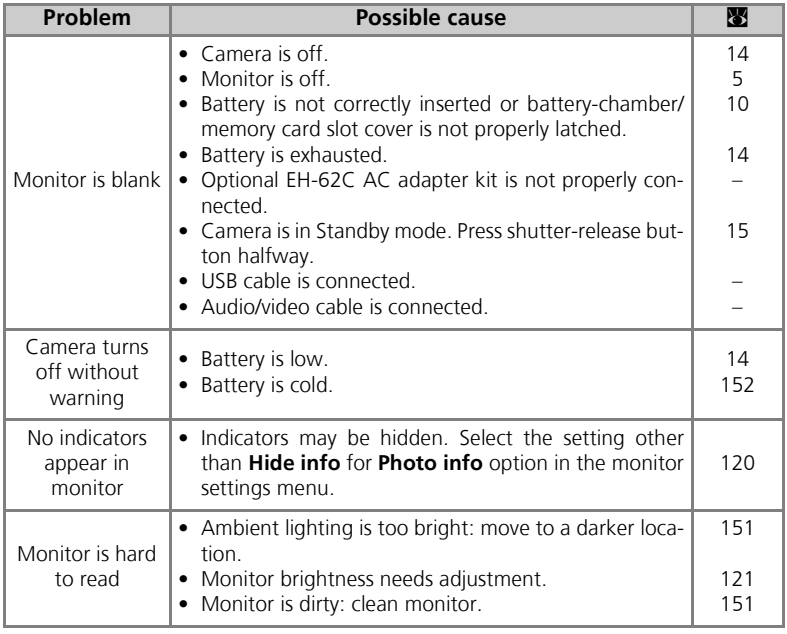

Technical Notes

**I**echnical Notes

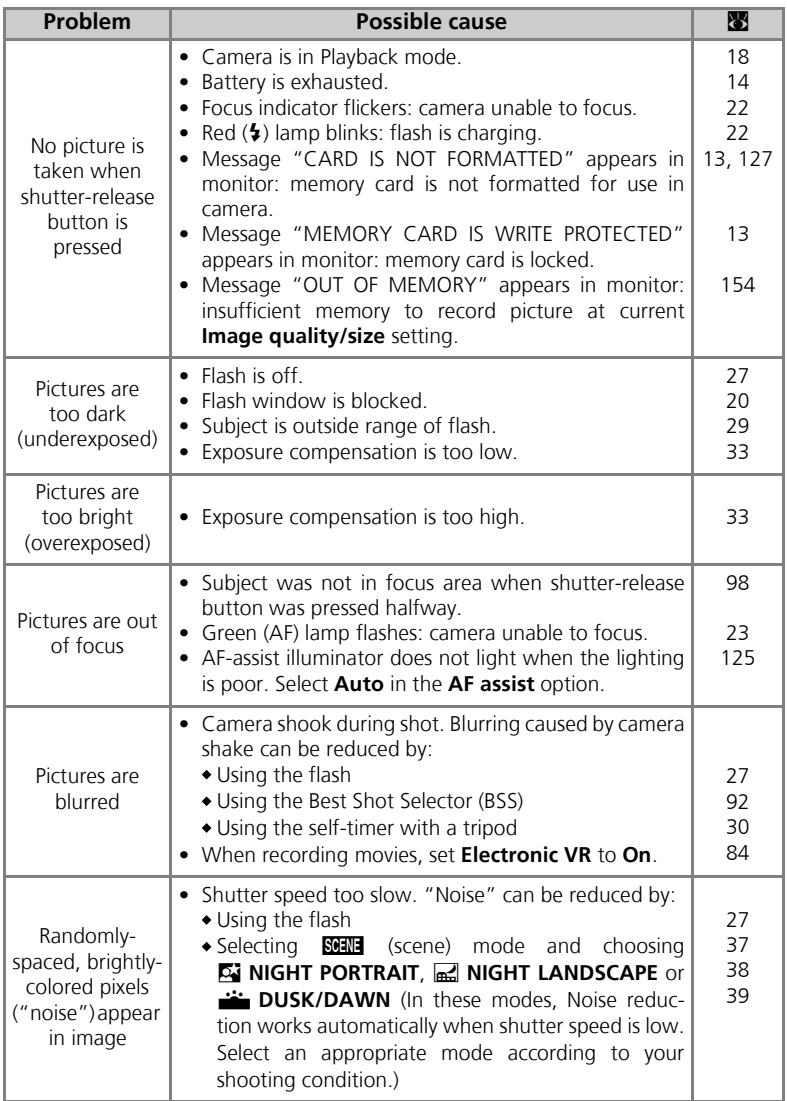

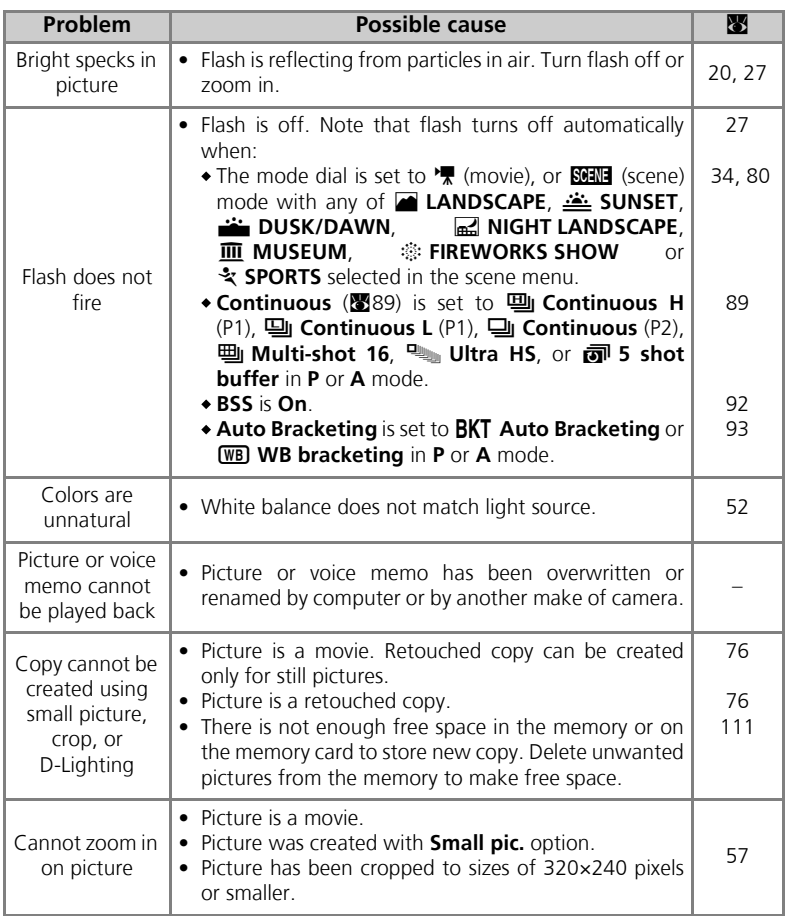

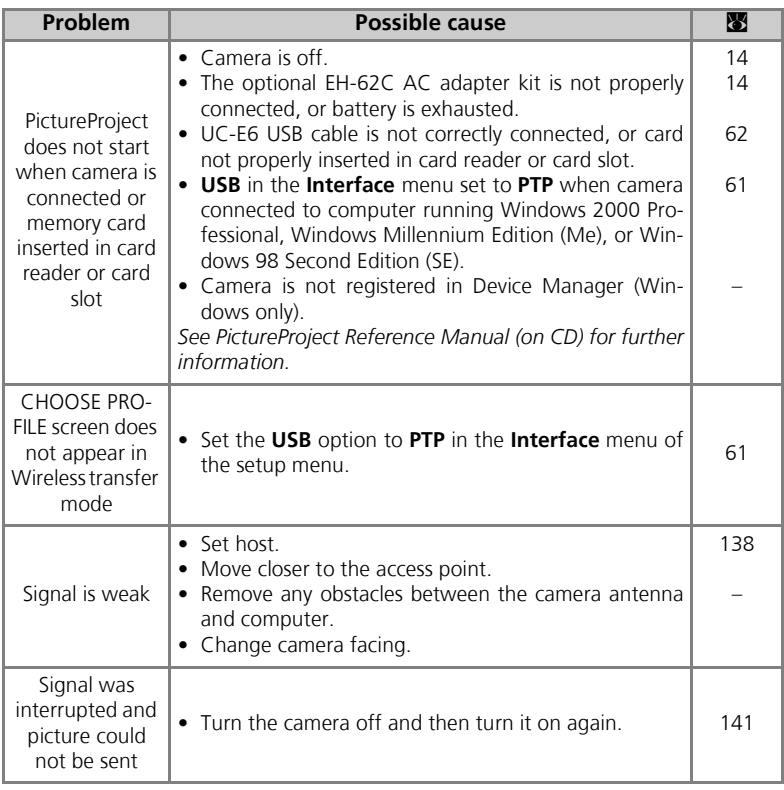

# **Specifications**

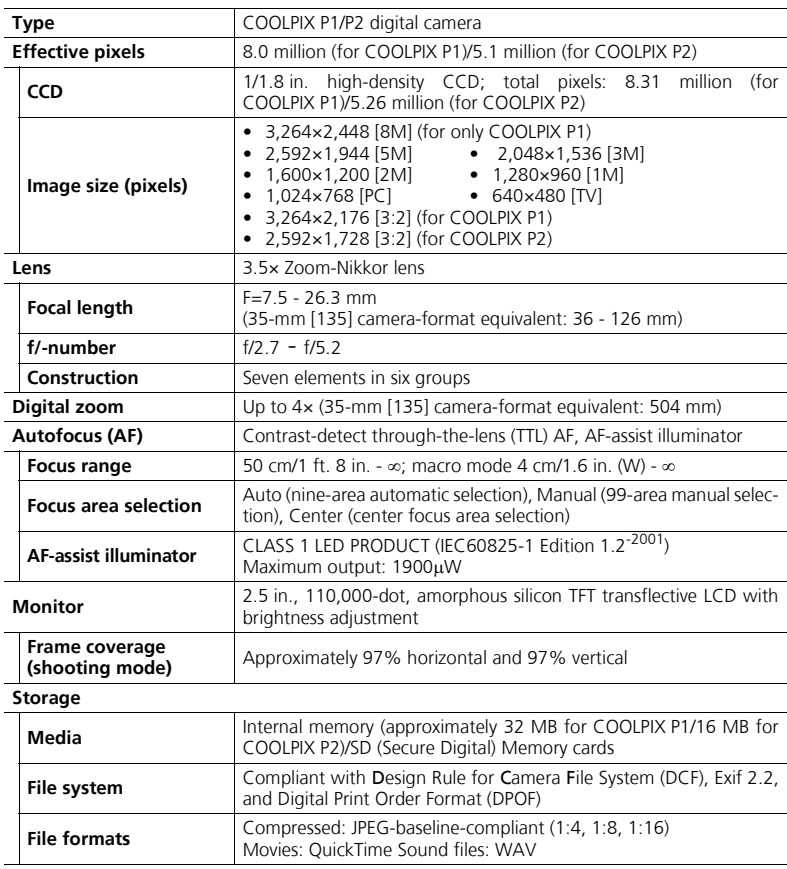

#### **Exposure**

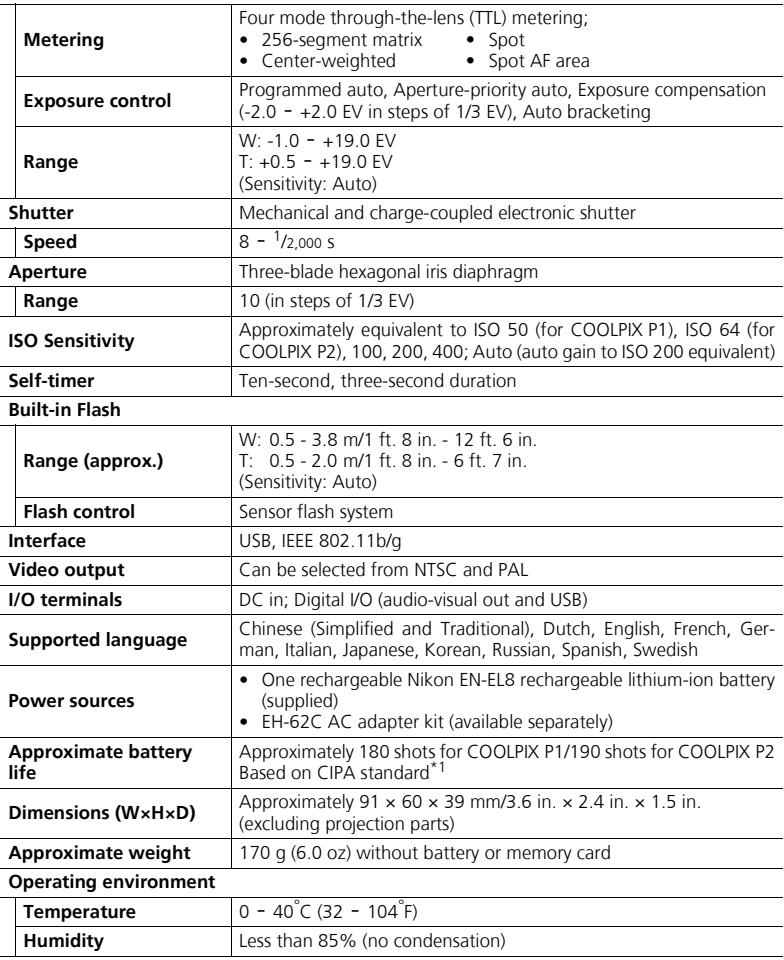

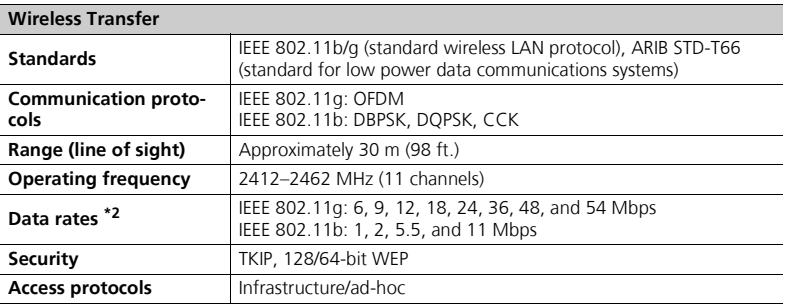

\*1 Industry standard for measuring life of camera batteries. Measured at 25°C (77°F); zoom adjusted with each shot, built-in flash fired with every other shot, image mode set to NORM/[8M (for COOLPIX P1) or NORM/[5M (for COOLPIX P2).

\*2 Maximum logical data rates according to IEEE standard. Actual rates may differ.

## MH-62 Battery Charger

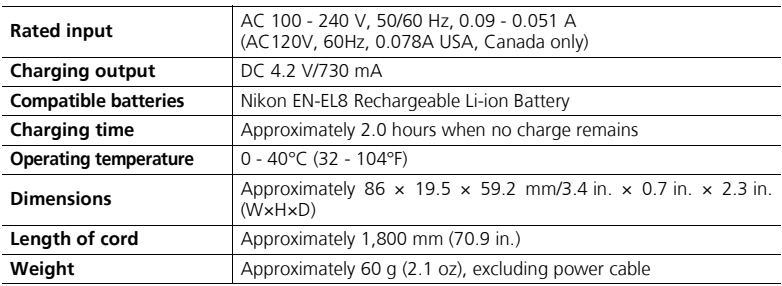

## EN-EL8 Rechargeable Li-ion Battery

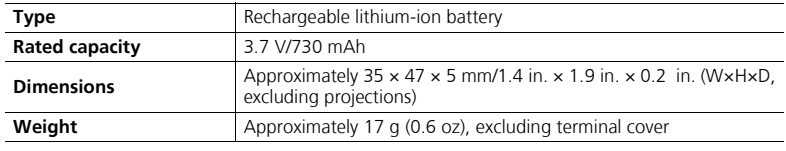

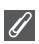

#### **Design Rule for Camera File System (DCF)**

Your camera conforms to the Design Rule for Camera File System (DCF), a standard widely used in the digital camera industry to ensure compatibility among different makes of camera.

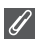

## **Exif Version 2.2**

Your camera supports Exif (Exchangeable Image File Format for Digital Still Cameras) version 2.2, a standard that allows information stored with pictures to be used for optimal color reproduction when images are output on Exif-compliant printers.

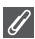

## **Specifications**

Nikon will not be held liable for any errors this manual may contain. The appearance and specifications are subject to change without notice.

# **Index**

# **Symbols**

 $\bullet$  (auto shooting) mode, 18 -23  $\widehat{\mathbb{U}}$  (delete) button, 3, 55, 57, 58, 85  $\bullet$  (help) button, 3 \*\* (movie) mode, 6  $\sim$  (transfer) button, 61, 63 **Exposure compensation, 3,** 33  $\frac{1}{2}$  Flash, 3, 27 Focus mode, 3, 31  $\frac{1}{2}$  Lamp, see Lamp, red  $\langle \frac{1}{2} \rangle$ MENU (menu) button, 3  $\blacktriangleright$  (play) button, 3, 15, 24  $\circ$  Self-timer, 3, 30 Wireless transfer) mode, 132

#### **Numerics**

5 shot buffer, 90

# **A**

**A** (Aperture-priority auto), 6, 46 AC adapter kit, ii, iii, 1, 70, 149, 165 Advanced options, 34 **AF area mode [+], 86, 97 AF assist**  $\equiv$  $\Box$ , 115, 125 AF lock, 97, 98 AF<sup>(1, 22, 153)</sup> AF-assist illuminator, 2, 23 Antenna, 2 Audio/video (A/V) cable (EG-CP14), 60 Audio/video (A/V) out connector, 3 **Auto bracketing BKT**, 86, 93 **Auto off**  $\oplus$ , 15, 115, 127 Auto power off, 15 **Auto transfer**  $\mathcal{M}$ , 115, 129 Autofocus, 31 **Auto-focus mode DM, 84,** 86, 100 Continuous AF, 84, 100 Single AF, 84, 100

#### **B**

**BACK LIGHT <b>LAD**, 40 Backlit, 151 Backlit subject, 27, 40 Battery, ii, iii, 1, 8, 10 - 11, 14, 152, 165 Battery-chamber/Memory card slot cover, 3, 10 charging, 8, 10 EN-EL8, iii, 10, 149, 165 latch, 3, 10 Battery level, 14 **BEACH/SNOW 48.38 Best Shot Selector BSS, 40,** 86, 92, 161 Blur, 28, 30, 36, 92, 161 **BSS**, *see* Best Shot Selector

## **C**

Camera shake, 36 Camera strap, 2 Choose date . 106 Clock battery, 17 Clock, *see* Date **CLOSE UP 出版 40** Close-ups, 29 Cloudy, 52 Computer, 61 **Continuous q**, 86, 89 5 shot buffer, 90 Continuous H, 89 Continuous L, 89 Interval timer shooting, 90, 91 Multi-shot, 89 Single, 89 Ultra HS, 89 Contrast, 94 **Copy** L, 104, 114 **COPY** O, 41 Cropping pictures, 57

#### **D**

**Date imprint** b, 69, 115, 122 Date counter, 123

Date <sup>⊕</sup>, 16 - 17, 115, 118 -119, 122 correct time and date, 16 DaylightSaving, 16 DCF, *see* Design rule for Camera File System **Delete**  $\overline{m}$ , 104 Deleting pictures, 55, 111 during shooting, 24 selected pictures, 111 Design rule for Camera File System, 164, 167 Digital Print Order Format, 65, 69, 164 Digital zoom, 20, 21 Direct sunlight, 52 **D-Lighting**, 78 DPOF, *see* Digital Print Order Format DSCN, 25 **DUSK/DAWN**  $\frac{1}{2}$ , 39, 161 **E** EH-62C, *see* AC adapter kit

**Electronic VR e-VR, 84** E-mail, 47, 79 Error messages, 153 - 158 Exif 2.2, 164, 167 Exposure compensation, 33 Exposure Modes, 45 Extension, 25

## **F**

File name, 25 File numbering, 25, 131 Fill flash, 27 **FIREWORKS SHOW**  $\ddot{\otimes}$ **, 39,** 162 **Firmware version Ver.**, 115, 131 **Fixed aperture**, 86, 100 Flash, iii, 2, 27 - 29, 161, 165 **Flash exp. comp. [12]**, 86, 94 Flash mode, 18, 27, 28 anytime flash, 27 Auto, 27 auto with red-eye reduction, 27 flash cancel, 27
Rear-curtain sync, 27 slow sync, 27 Flexible Program, 45 Fluorescent, 52 Focus, 22 - 23, 161 Focus area, 22 Autofocus, 97 Focus mode, 31 infinity, 31 Macro close-up, 31 Folder name, 25 Format, 13, 115 internal memory  $\blacksquare$ , 127 memory card  $\ddot{\text{2}}$ , 127 Quick format, 127 **Format memory/card**  $\mathbf{f}(\mathbf{t})$ , 115, 127 *see* Format Framing pictures, 20 - 21 FSCN, 25 Full-screen playback, 24

#### **H**

**Hide image**  $\dddot{\ddot{\mathbf{w}}}_{i}$ , 104, 113 Histogram, 33, 45, 56

# **I**

Identifier, 25, 76 **Image adjustment (D, 86, 94 Image mode €**, 47 **Image quality**  $\frac{1}{2}$ , 18, 47 **Image size** b, 18, 47 **Image sharpening**  $\diamondsuit$ **, 86,** 95 In-Camera Red-Eye Fix, 29 Incandescent, 52 **Interface** k, 115, 128 connector cover, 3 USB, 70, 128 Video mode, 128 Internal memory icon  $\mathbf{m}$ , 18 ISO, 29, 50

#### **J**

JPEG, 25, 164

# **L**

Lamp, red  $(4)$ , 14, 22, 161 LANDSCAPE **E**, 37 **Language ▶, 14, 16, 115,** 128 language, choosing, 16

Lens, 2, 150, 151, 164 Lens cover, 2 **List by date** <u></u> **M** Macro mode, 31 - 32 Memory card, iii, 12 - 13, 149, 164 approved, 149 capacity of, 18, 81 formatting, 13, 127 insertion and remove of, 12 - 13  $\Box$  icon, 18 slot cover, 12 **Menus** R, 115, 116 icons, 116 text, 116 **Metering <b>1**, 86, 88 Center-weighted, 88 Matrix, 88 Spot, 88 Spot AF area, 88 Microphone, 2 Mode dial, 2, 6 Monitor, iii, 3, 4, 5, 20, 151, 160, 164 indicators in, 4 - 5, 160 turning on and off, 5 Monitor brightness, 121 **Monitor settings**  $\Box$ **, 5, 115,** 120 Brightness, 121 Hue, 121 Photo info, 5, 120 MOV, *see* Movies Movie menu Auto-focus mode, 84 Electronic VR, 84 Movie options, 81 **Movie options**, 81 B/W movie, 81 Sepia movie, 81 Small size, 81 Smaller size, 81 Time-lapse movie, 81, 83 TV movie, 81 Movies, 80 - 85, 164 recording, 80 viewing, 85 Multi Selector, 3 Multi-shot 16, 89

**MUSEUM**  $\overline{m}$ , 40, 162

#### **N**

**NIGHT LANDSCAPE G**, 38, 161 **NIGHT PORTRAIT D**, 37 **Noise reduction NR**, 86, 101 NTSC, *see* Video mode Number of exposures remaining, 18, 19, 49 **O**

# On/off, *see* Power switch

**P P** (Programmed auto), 6, 45 PAL, *see* Video mode **PANORAMA ASSIST**  $\approx$ **, 38,** 43 **Paper size**, 71, 72 **PARTY/INDOOR 4, 37** PictBridge, 70 DPOF printing, 71, 75 Paper size, 71, 72 Print all images, 71, 73 Print selection, 71, 73 PictureProject, 17, 61, 65 Playback menu, 104 - 114 Playing back, 24, 55 - 59 full-screen, 24 movies, 85 on TV, 60 thumbnail, 55 zoom, 57 **PORTRAIT Z**, 36 **PORTRAIT (FACE AF)** (**a**, 36, 42 Power connector cover, 3 Power switch, 2, 14 - 15 Power-on Lamp, 2, 14 - 15, 18 Print, 71 **Print set**  $\triangle$ , 66 - 69, 75, 104 Printer, 70 Printing pictures, 65 - 75 *see also* Date imprint, Digital Print Order Format Profile creating, 138 managing, 139 **Protect O<sub>m</sub>**, 104, 112 Protected pictures, 111

# **Technical Notes** Technical Notes

# **Q**

Quality, *see* Image mode **Quick format**, 127 Quick Playback Zoom, 56 QuickTime, *see* Movies

#### **R**

**Reset** ∕, 86, 102 **Reset all <b>@**, 115, 130 Resizing pictures, 117, 162 RSCN, 25

#### **S**

Saturation, 96 **Saturation control**  $\circledR$ , 86, 96 Scene **SCENE** mode, 34 - 44 Secure Digital (SD), *see* Memory card Self-portraits, 30 Self-timer, 30, 165 Self-timer lamp, 2, 30 **Sensitivity ISO**, 29, 50 Setup menu, 115 - 131 Setup SET UP mode, 115 -131 Shade, 52 Shooting menu, 86 - 103 **Shot confirmation**, 115, 124 Shutter-release button, 2 Shutter-release delay, *see* Selftimer Single, 89 Size, *see* Image mode **Slide show []**, 104, 109 -110 **Small pic.**, *see* Small picture **Small picture [H, 79, 104** Smear, 151 Sound button sound, 126 settings, 126 shutter sound, 126 start-up sound, 126 **Sound settings** h, 58, 115, 126 Speaker, 2 Speedlight, *see* Flash **SPORTS**  $\frac{1}{2}$ , 41 SSCN, 25 Standby mode, 15 Strap, camera, ii, 2 **SUNSET**  $\stackrel{1}{\longrightarrow}$  39

Support information, 1

#### **T**

**T** button, *see* Zoom buttons Television, 60, 128 connecting to, 60 taking pictures for display on, 81 Thumbnail playback, 55 Time zone, 118 Transfer marking pictures for, 112, 129 **Transfer marking**  $\mathcal{M}$ , 104, 112 Tripod, 3, 36, 153

# **U**

**USB**, 3, 115 cable (UC-E6), 62, 70 Connector, 3 Mass storage, 61 PTP, 61 **User setting**  $\mathbf{m}$ , 86, 103

# **V**

VCR, 60, 128 Video cable (EG-CP14), 60 **Video mode**, 60, 115, 128 Video output, 165 Voice memo, 58 Voice memo  $\blacksquare$ :  $\clubsuit$ , 58 Volume, 58, 85, 126

# **W**

**W** button, *see* Zoom buttons WAV, 25 **Welcome screen Mikon, 115,** 117 **White balance WB**, 52, 86 auto, 52 cloudy, 52 direct sunlight, 52 fluorescent, 52 incandescent, 52 preset, 54 shade, 52 speedlight, 52 Wide angle, *see* Zoom Wireless menu, 140 Easy transfer, 132, 142 Marked images, 132, 144 PC mode, 132, 147

Selected images, 132, 145 Shoot & transfer, 132, 146 Shooting date, 132, 143 Wireless printing, 148 Wireless transfer LED, 2 Wireless Transfer Mode, 132 - 146

# **Z**

Zoom digital, 20 - 21, 164 optical, 20 playback, 57, 162 Zoom buttons **jeg** (**W**) button, 3, 20, 55, 57 k (**T**) button, 3, 20, 57

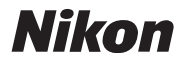

No reproduction in any form of this manual, in whole or in part (except for brief quotation in critical articles or reviews), may be made without written authorization from NIKON CORPORATION.

**NIKON CORPORATION** 

Fuji Bldg., 2-3 Marunouchi 3-chome, TR5K02(11) Chiyoda-ku, Tokyo 100-8331, Japan *6MA10311--*

Printed in Belgium<br>TR5K02(11)